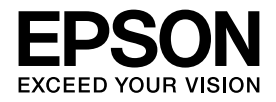

インクジェットプリンター(複合機)

## **EP-708A**

# 使い方ガイド

本書は製品の近くに置いてご活用ください。 プリンターの基本的な使い方や、よくあるご質問の 対処方法などを説明しています。さらに詳しい製品全般の 情報は『ユーザーズガイド』(電子マニュアル)をご覧くだ

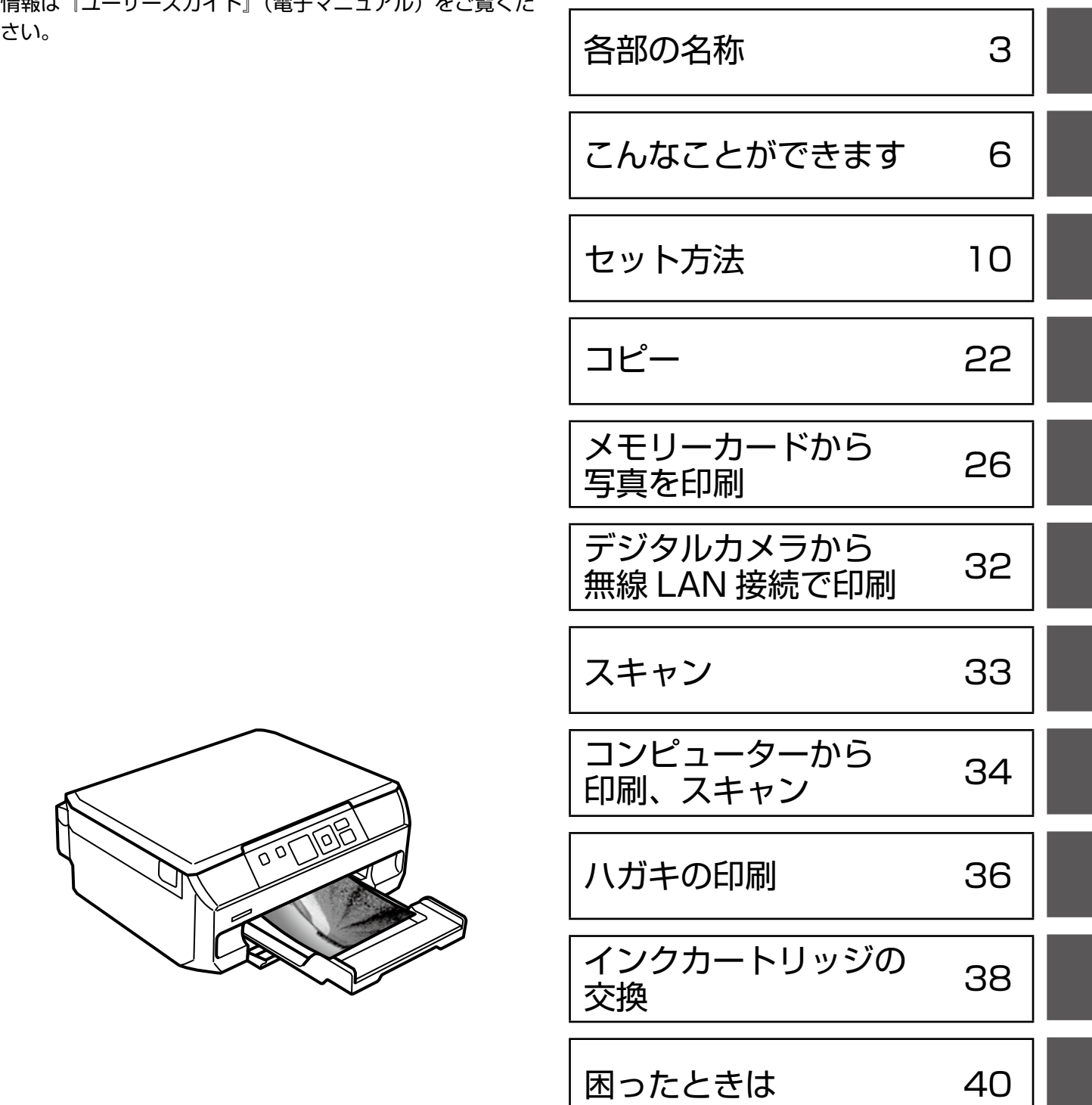

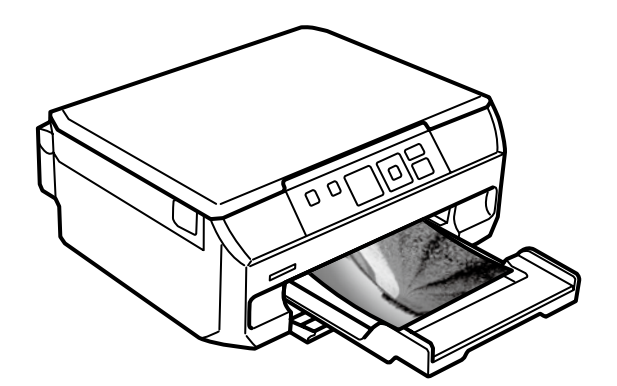

# マニュアルの見方

## マークの意味

介注意 この内容を無視して誤った取り扱いをすると、人が傷害を負う可能性および財産の損害の可能性 が想定される内容を示しています。

**K 重 要 キー 必ず守っていただきたい内容を記載しています。この内容を無視して誤った取り扱いをすると、製品の故障や、** 動作不良の原因になる可能性があります。

L 補足情報や参考情報を記載しています。

## 電子マニュアルのご案内 空

電子マニュアルは、コンピューターやス マートフォン、タブレットから見るマニュ アルです。

本製品の使い方は、本書以外に以下の電子マニュアルで説 明しています。

#### ■ 『ユーザーズガイド』

本製品の使い方や詳細情報、トラブルへの対処方法全般を 説明しています。

#### ■ 『ネットワークガイド』

プリンターをネットワークで使用するときの設定方法やト ラブルへの対処方法を説明しています。

電子マニュアルはコンピューターにソフトウェアをインス トールすると同時にインストールされます。 < http://epson.sn > のサポートページからもご覧にな れます。

マニュアルの最新版 (PDF 形式) がエプソンのホー ムページから入手できます。 < http://www.epson.jp/support/ > コンピューターをお持ちでないお客様は、スマート フォンやタブレット端末で、< http://epson.sn > のサポートページから電子マニュアルをダウンロー ドしてください。

## 電子マニュアルの開き方

#### ■ Windows

デスクトップ上の [EPSON マニュアル] アイコンをダブ ルクリックします。

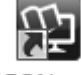

#### EPSON マニュアル

アイコンがないときは、以下の手順で開いてください。

• Windows 7/Windows Vista/Windows XP [スタート]-[すべてのプログラム(またはプログラム)]- [Epson Software] - [EPSON マニュアル]の順にク リックします。

- Windows 8.1/Windows 8 チャームを表示し、[検索] で [EPSON マニュアル] と入力してください。
- Windows 10 スタートボタンを右クリックして、[すべてのアプリ]- [Epson Software]-[EPSON マニュアル]の順に選 択します。

#### ■ Mac OS X

[Dock] 内の [EPSON マニュアル] アイコンをクリッ クします。

アイコンがないときは、[起動ディスク]-[アプリケーショ ン] - [Epson Software] - [EPSON マニュアル] の順に クリックします。

### ■スマートフォンやタブレット

右の URL または QR コードからアクセスします。

< http://epson.sn >

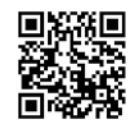

## ご注意

- 本書の内容の一部または全部を無断転載することを禁止 します。
- 本書の内容は将来予告なしに変更することがあります。
- 本書の内容にご不明な点や誤り、記載漏れなど、お気付 きの点がありましたら弊社までご連絡ください。
- 運用した結果の影響については前項に関わらず責任を負 いかねますのでご了承ください。
- 本製品が、本書の記載に従わずに取り扱われたり、不適 当に使用されたり、弊社および弊社指定以外の、第三者 によって修理や変更されたことなどに起因して生じた障 害等の責任は負いかねますのでご了承ください。
- Apple、Mac OS、OS X、iPad、iPhone、iPod touch、iTunes は米国およびその他の国で登録された Apple Inc. の商標です。AirPrint は Apple Inc. の商標 です。

## <span id="page-2-0"></span>各部の名称

主な操作部を説明します。詳しくは『ユーザーズガイド』-「各部の名称と働き」をご覧ください。

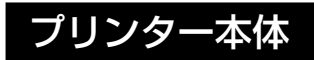

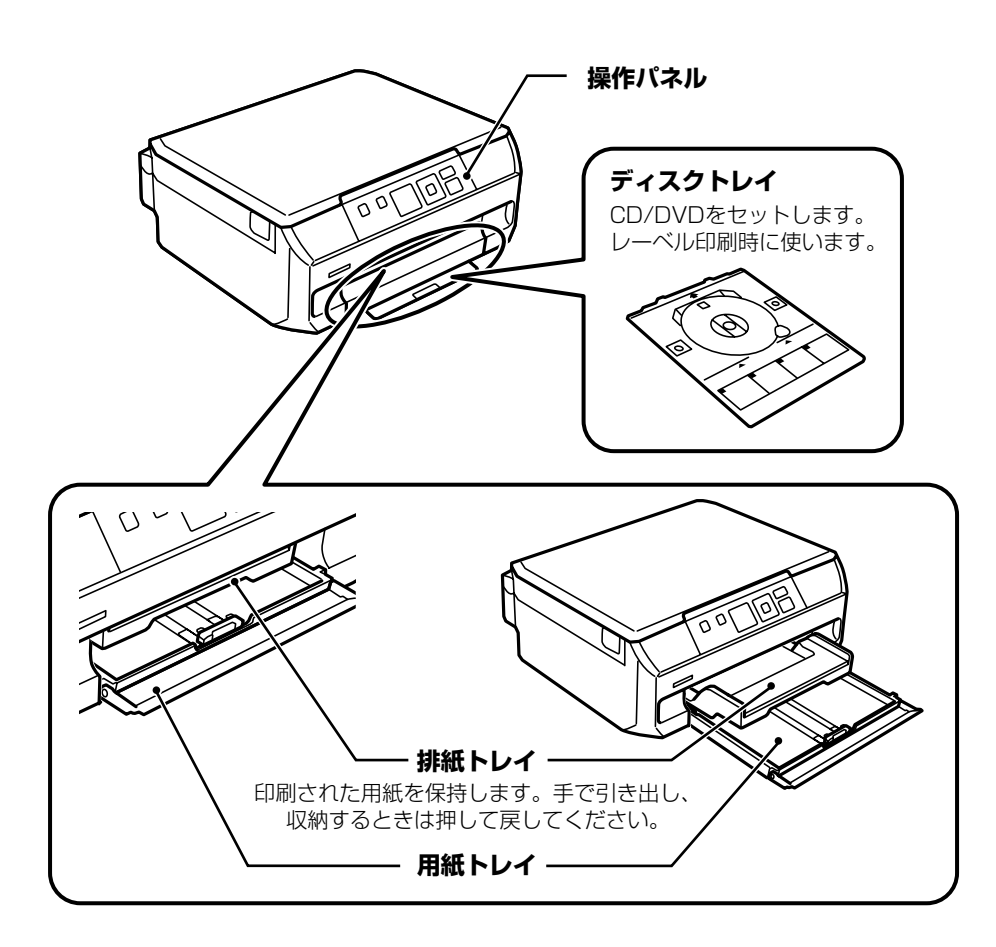

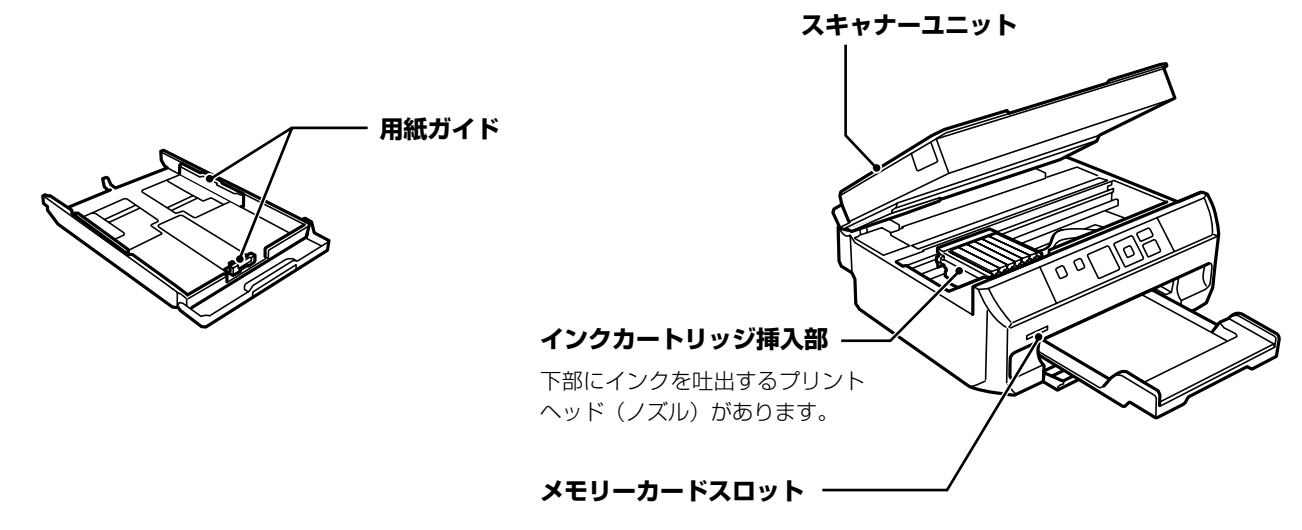

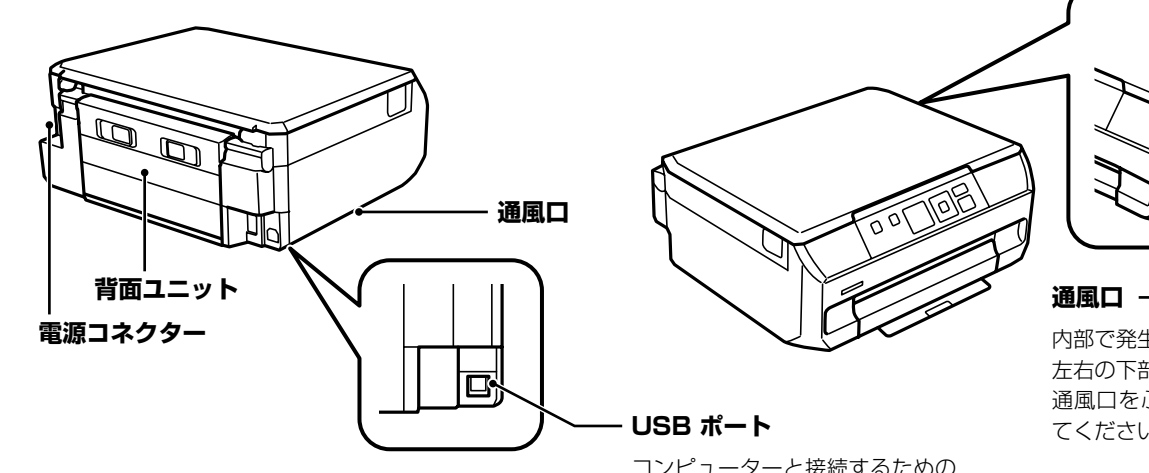

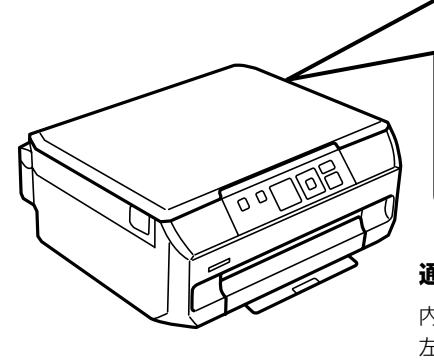

**USB ポート** コンピューターと接続するための USB ケーブルを接続します。

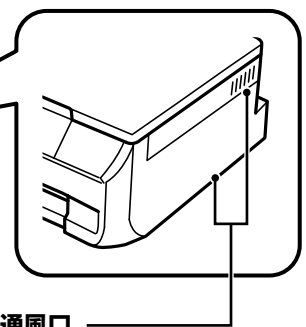

内部で発生する熱を放出します。 左右の下部と右の側面にあります。 通風口をふさがないように設置し てください。

## 操作ボタン

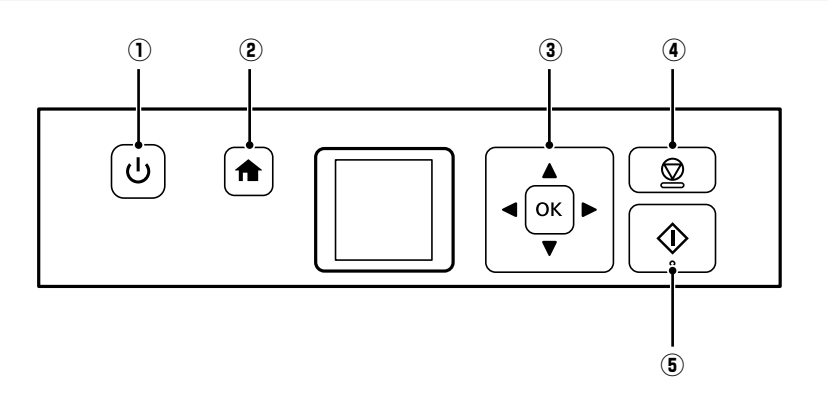

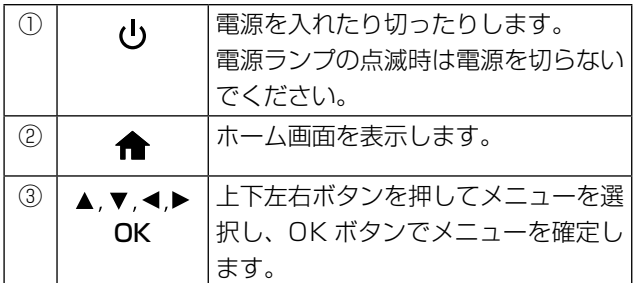

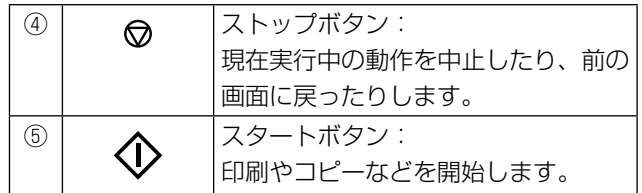

## 画面の見方と使い方

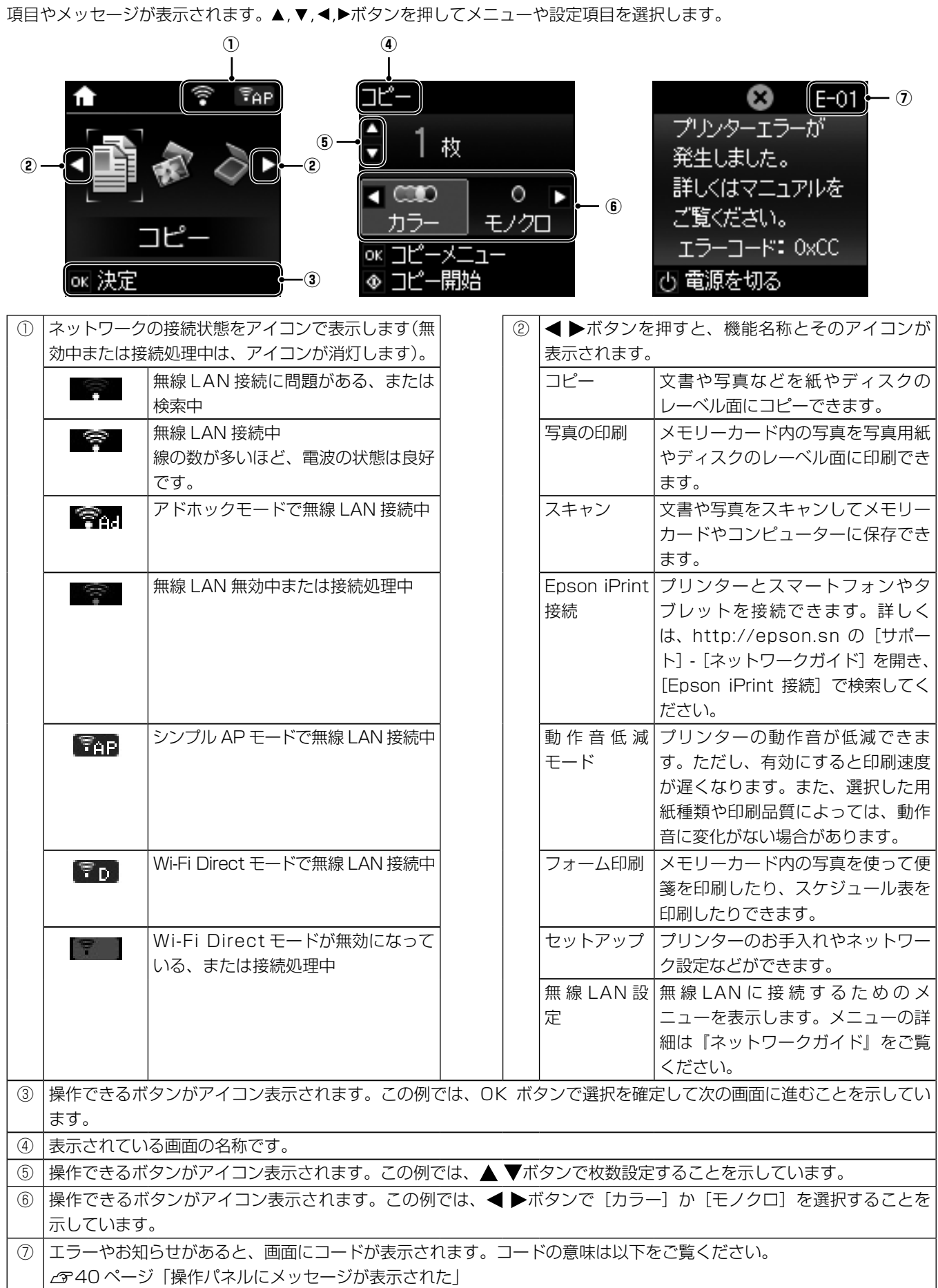

各部の名称 各部の名称

# <span id="page-5-0"></span>こんなことができます

## コピー(スキャンして印刷)

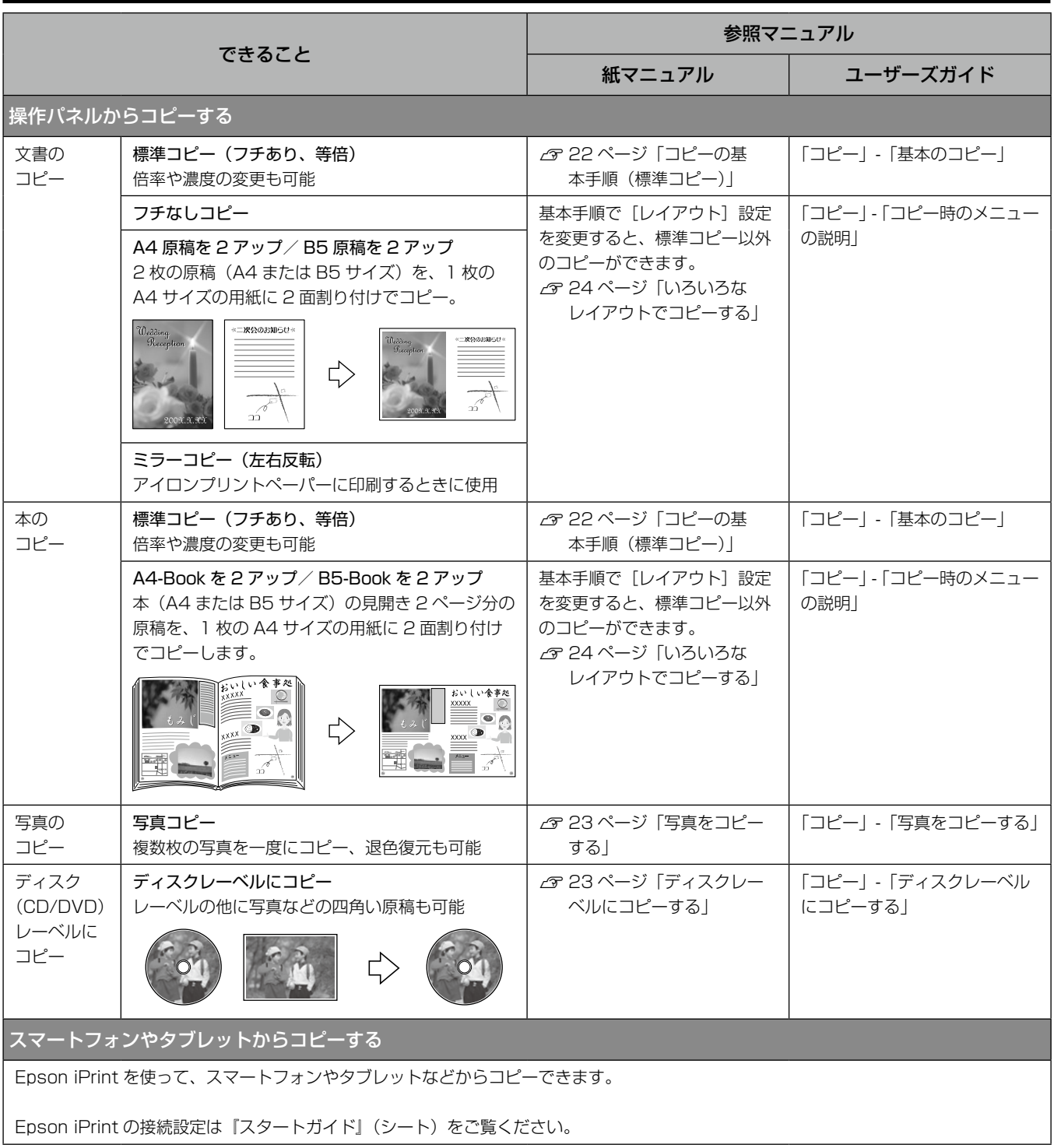

印刷

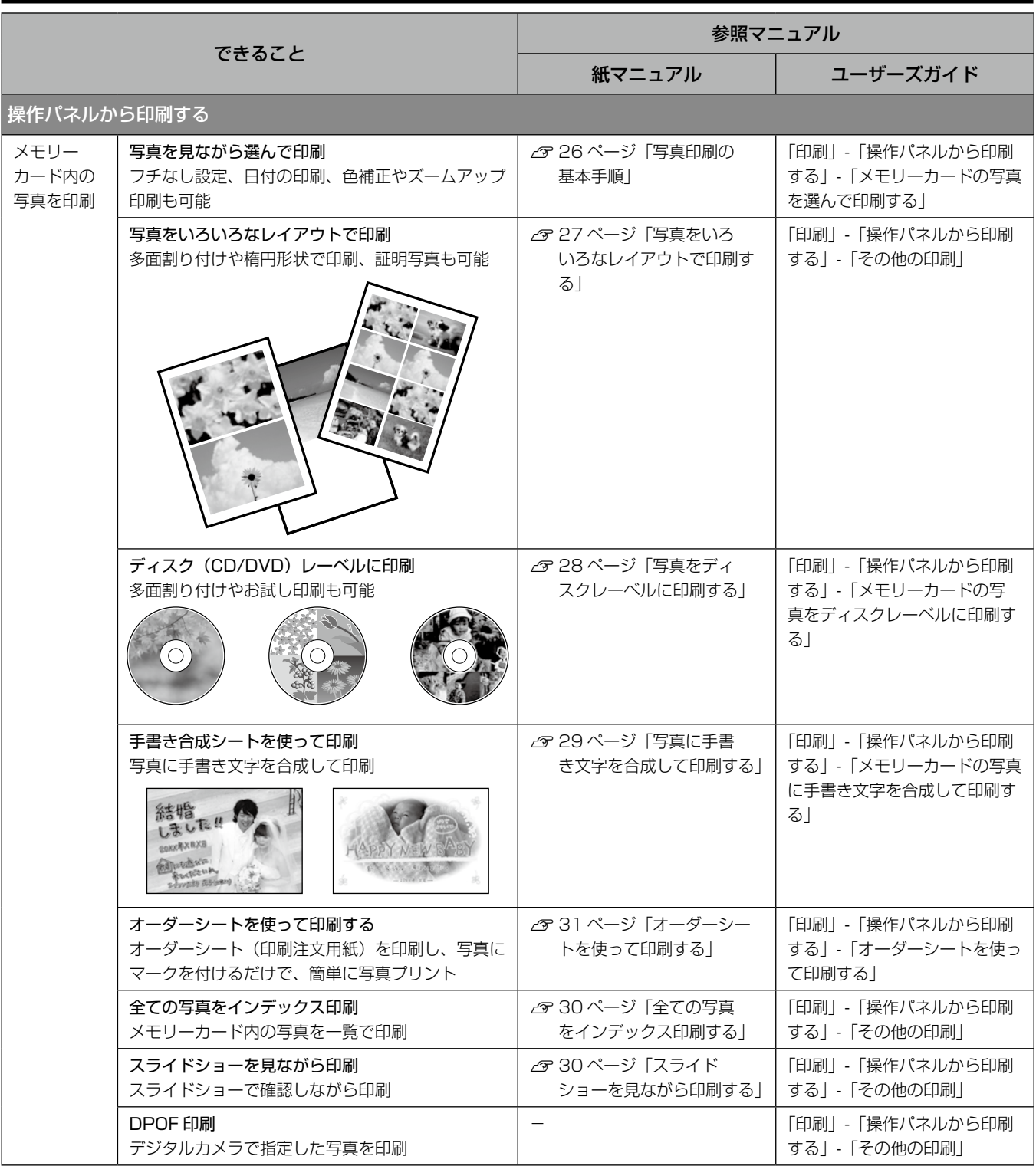

こんなことができます

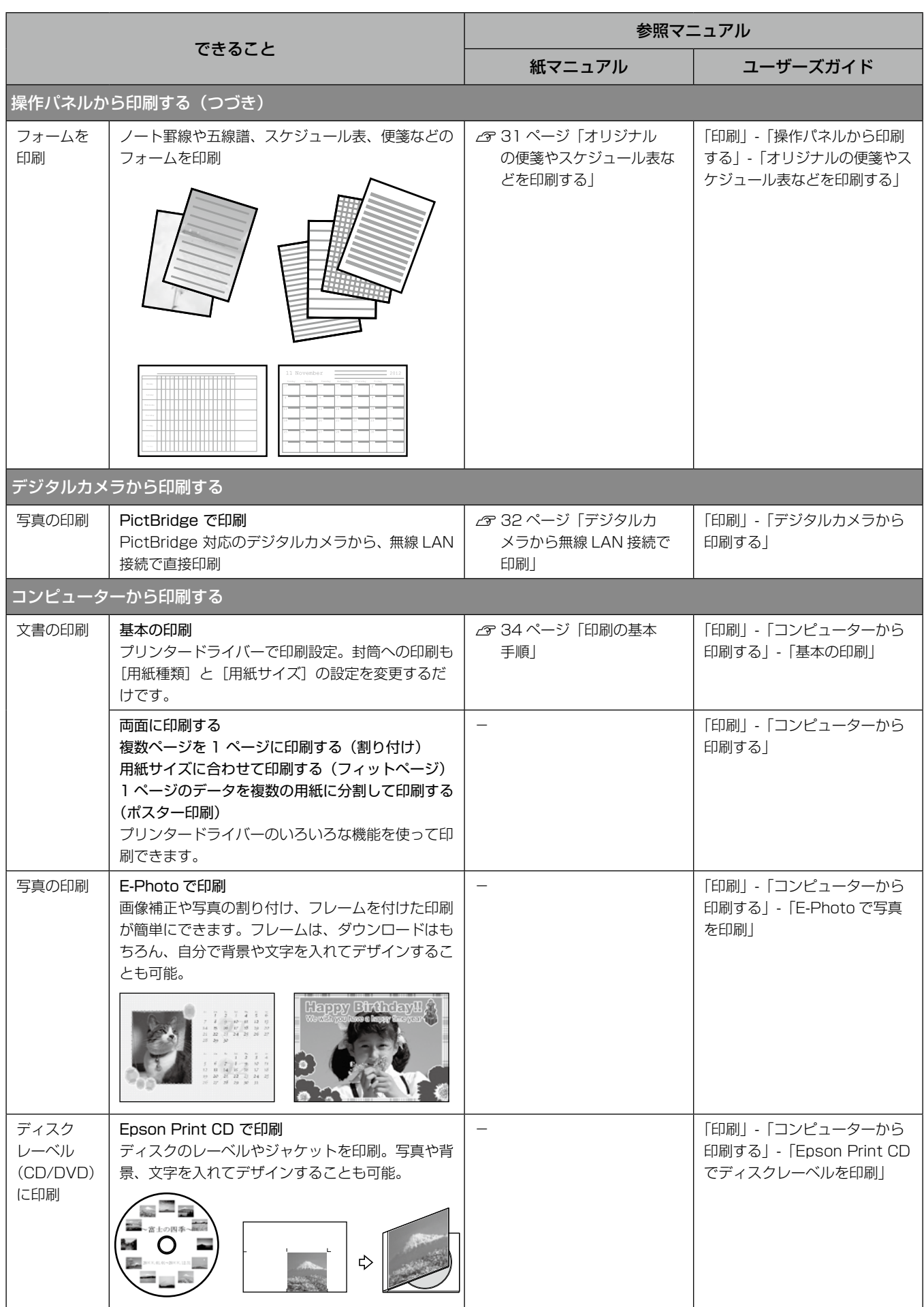

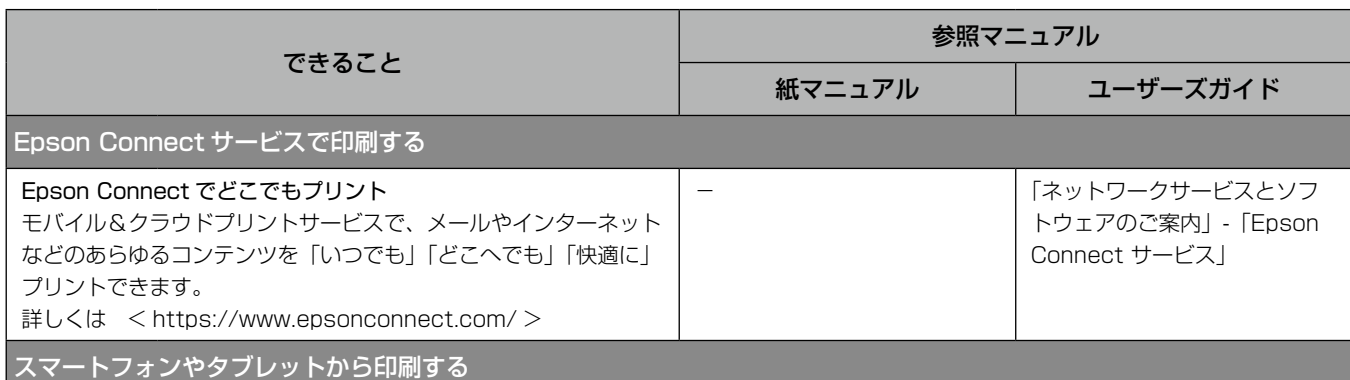

Epson iPrint や Epson Creative Print を使って、スマートフォンやタブレットなどから印刷ができます。

Epson iPrint の接続設定は『スタートガイド』(シート)をご覧ください。

印刷の仕方は『プリントもスキャンもワイヤレスで楽しもう!』や『ユーザーズガイド』(電子) - 「印刷」- 「スマートデバイスから印刷する」-「Epson iPrint を使う」をご覧ください。

## スキャン(原稿をスキャンしてコンピューターやスマートデバイスで利用できます)

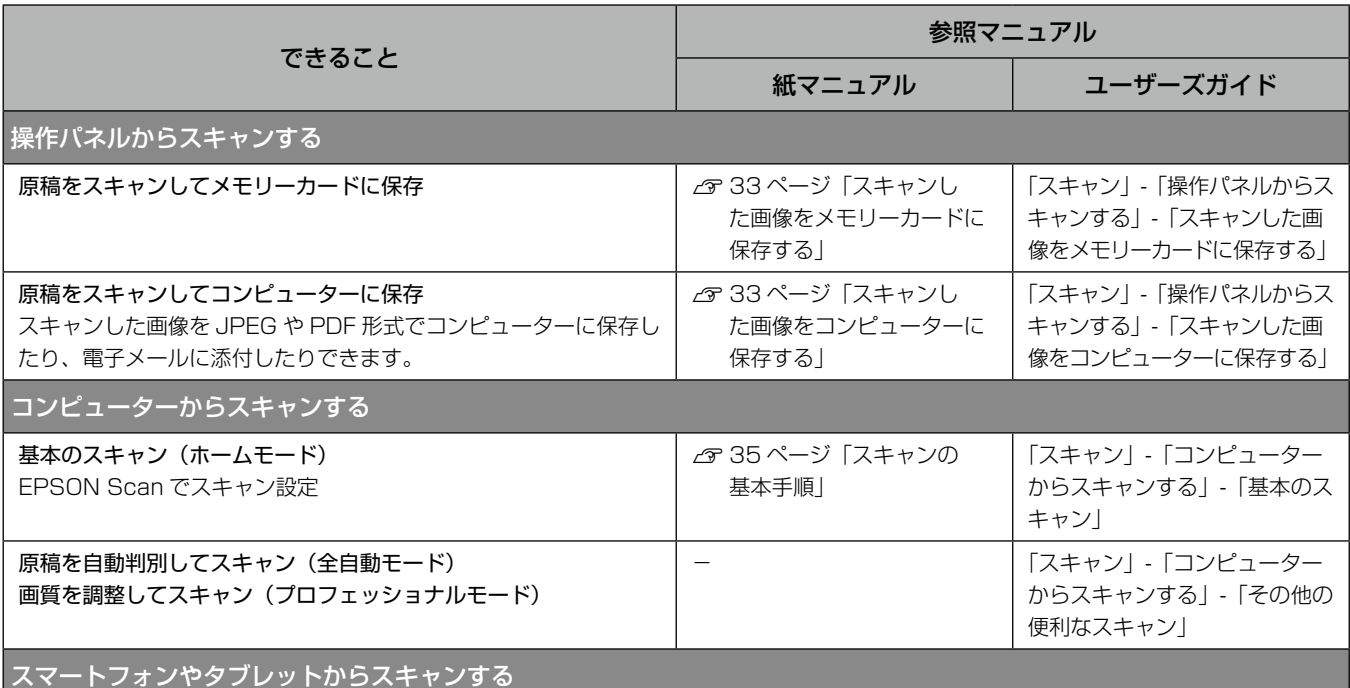

Epson iPrint を使って、スマートフォンやタブレットなどからスキャンした画像を保存できます。

Epson iPrint の接続設定は『スタートガイド』(シート)をご覧ください。 スキャンの仕方は『プリントもスキャンもワイヤレスで楽しもう!』(冊子)や『ユーザーズガイド』(電子) - 「スキャン」 - 「スマートデ バイスからスキャンする」-「Epson iPrint の使い方」をご覧ください。

セット方法

### 印刷用紙のセット

#### セット手順の流れ

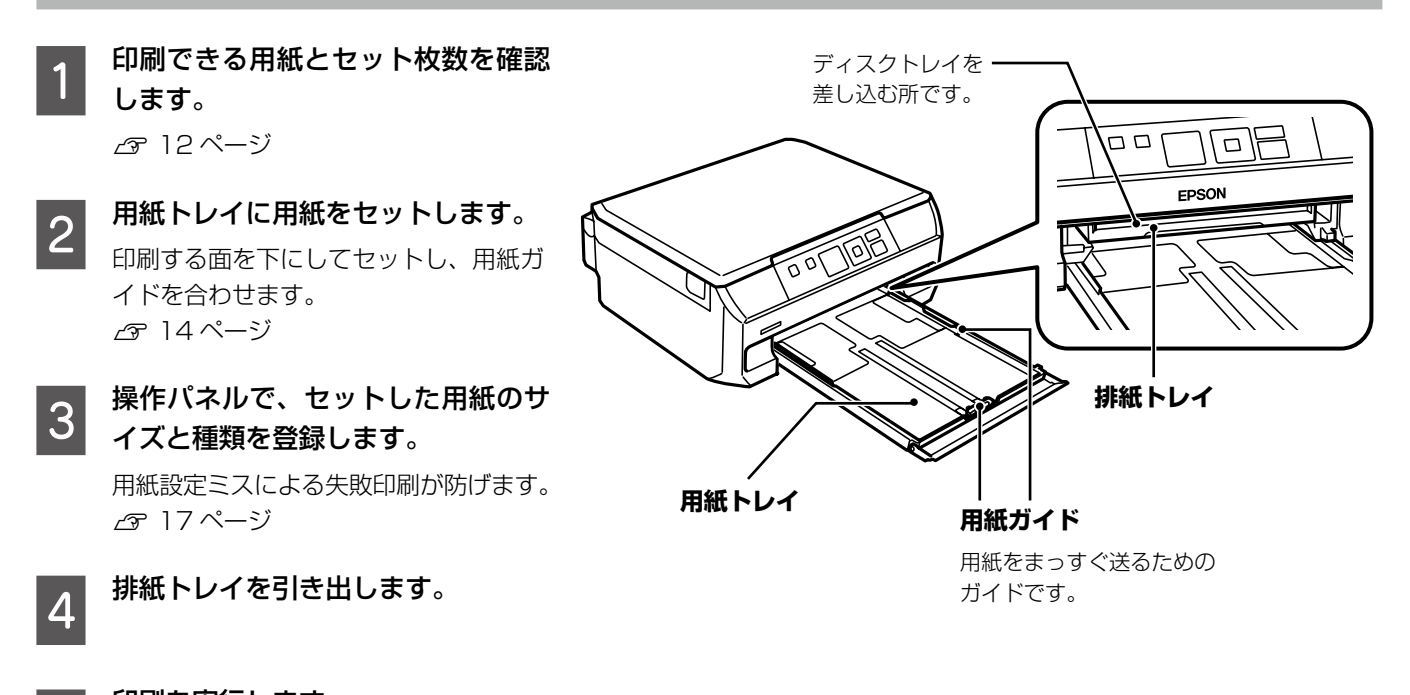

| 5| <sup>印刷を実行します。</sup>

#### 用紙の設定をする

#### 用紙トレイに印刷用紙をセットしたら、操作パネルで用紙のサイズと種類を登録します。

[セットアップ]-[プリンターの基本設定]-[用紙の設定]-[サイズ/種類の設定]の順に選択しても設定できます。 登録しておくと、コンピューターやスマートフォン、タブレットなどからの印刷指示(用紙のサイズや種類)がプリンターにセッ ト(登録)してある用紙と違っているときにメッセージを表示し、用紙不整合による印刷ミスが防げます。また、AirPrint 印 刷もできるようになります。 N 17 ページ「用紙の設定をする(用紙トレイ)」

#### 用紙の設定をしない

用紙トレイには決まった用紙しかセットしないなどで、用紙をセットする度に登録する必要がない場合は、操作パネルから [セットアップ]-[プリンターの基本設定]-[用紙の設定]の順に選択し[設定画面自動表示]を無効に設定してください。 ただし、この設定を無効にすると AirPrint を使った印刷ができなくなります。

#### 印刷用紙取り扱い上の注意

- 印刷用紙のパッケージやマニュアルなどに記載されてい る注意事項を確認してください。
- 印刷用紙を複数枚セットするときは、よくさばいて紙粉 を落とし、側面を整えてください。ただし、写真用紙は さばいたり、反らせたりしないでください。印刷する面 に傷が付くおそれがあります。

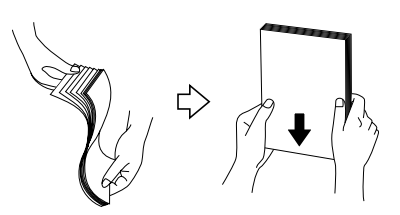

• 印刷用紙が反っているときは、反りと反対に丸めるなど して平らにしてください。反った印刷用紙は紙詰まりや 印刷汚れの原因になる可能性があります。

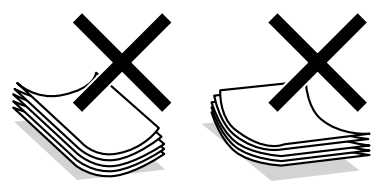

• 封筒は、よくさばいて側面を整えてください。封筒の束 が膨らんでいるときは平らになるように手でならして、 膨らみを取り除いてください。

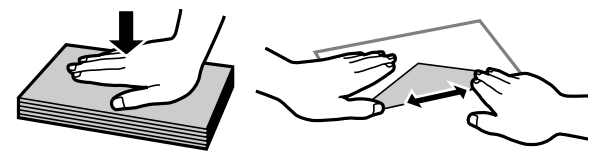

#### 印刷できない用紙

次のような用紙は使用しないでください。紙詰まりや印刷 汚れの原因になったり、正しく印刷できなくなったりする 可能性があります。

• 波打っている、破れている、切れている、折りがある、湿っ ている、厚過ぎる、薄過ぎる、硬い、シールなどが貼っ てある用紙。

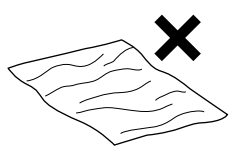

• のり付けおよび接着の処理が施された封筒や二重封筒、 窓付き封筒、フラップ(封を閉じる折り返しの部分)が 円弧や三角形状の長形封筒や角形封筒。

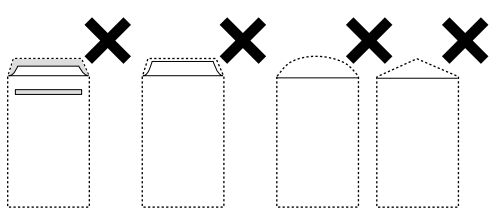

• フラップを一度折った長形封筒や折り跡のある封筒、 反った封筒。

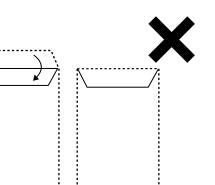

- 薄い封筒。印刷中に丸まる可能性があります。
- ハガキの両面に印刷するときは、片面印刷後しばらく乾 かし、反りを修正して(平らにして)からもう一方の面 に印刷してください。宛名面から先に印刷してください。
- 折り跡のある往復ハガキや写真店などでプリントした写 真ハガキや絵ハガキなど、厚いハガキは使用しないでく ださい。紙詰まりや印刷汚れの原因になります。

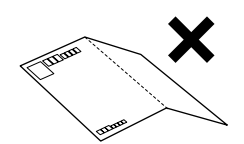

#### 印刷できる用紙とセット枚数、用紙種類

以下は 2015 年 10 月現在の情報です。

よりきれいに印刷するためにエプソン製専用紙(純正品)のご使用をお勧めします。

#### ■エプソン製専用紙 (純正品)

| 用紙名称                    | 対応サイズ                          | セット<br>可能枚数      | 操作パネル<br>からコピー/<br>写真の印刷 | [用紙種類] の設定                  |                                       |
|-------------------------|--------------------------------|------------------|--------------------------|-----------------------------|---------------------------------------|
|                         |                                |                  |                          | 操作パネル                       | プリンタードライバー、<br>スマートフォンや<br>タブレット*1    |
| 両面上質普通紙<br><再生紙>        | A4                             | $80^{2}$         | $\bigcirc$               | 普通紙                         | 普通紙                                   |
| 写真用紙クリスピアく<br>高光沢> *3   | A4、六切、<br>L 判、 2L 判、<br>KG サイズ | $20 \sqrt[4]{4}$ | $\bigcirc$               | EPSON クリスピア                 | EPSON 写真用紙クリスピア                       |
| 写真用紙<光沢>                | A4、六切、<br>L 判、 2L 判、<br>KG サイズ | $20*4$           | $\bigcirc$               | 写真用紙                        | EPSON 写真用紙                            |
|                         | ハイビジョン<br>サイズ                  | $20^{4}$         | $\overline{O}^{*5}$      |                             |                                       |
| 写真用紙<絹目調>               | A4、L 判、<br>2L 判                | $20^{4}$         | $\bigcirc$               | 写真用紙                        | EPSON 写真用紙                            |
| 写真用紙<絹目調>ハ<br>ガキ        | ハガキ                            | $40^{446}$       | $\bigcirc$               | 宛名面:ハガキ宛名面<br>通信面:写真用紙      | 宛名面:ハガキ宛名面<br>通信面:EPSON 写真用紙          |
| 写真用紙ライト<br><薄手光沢>       | A4、L 判、<br>2L 判、KG<br>サイズ      | $20^{4}$         | $\bigcirc$               | 写真用紙ライト                     | EPSON 写真用紙ライト                         |
| フォト光沢ハガキ                | ハガキ                            | $40^{24}$        | $\bigcirc$               | 宛名面:八ガキ宛名面<br>通信面:郵便光沢ハガキ   | 宛名面:八ガキ宛名面<br>通信面:郵便光沢八ガキ             |
| PM マットハガキ               | ハガキ                            | $40^{1/2}$       | $\bigcirc$               | 宛名面:八ガキ宛名面<br>通信面:フォトマット紙   | 宛名面:八ガキ宛名面<br>通信面:EPSON フォトマッ<br>卜紙   |
| フォトマット紙                 | A4                             | 20               | $\bigcirc$               | フォトマット紙                     | EPSON フォトマット紙                         |
| スーパーファイン紙               | A4                             | 80               | $\bigcirc$               | スーパーファイン紙                   | EPSON スーパーファイン紙                       |
| スーパーファイン専用<br>ラベルシート    | A4                             | $\mathbf{1}$     | $\bigcirc$               | スーパーファイン紙                   | EPSON スーパーファイン紙                       |
| スーパーファイン専用<br>ハガキ       | ハガキ                            | $40^{12}$        | $\bigcirc$               | 宛名面:八ガキ宛名面<br>通信面:スーパーファイン紙 | 宛名面:八ガキ宛名面<br>通信面:EPSON スーパーファ<br>イン紙 |
| ミニフォトシール*7              | ハガキ<br>(16分割)                  | $\mathbf{1}$     | $\overline{O}$ *5        | フォトシール                      | EPSON フォトシール <sup>*8</sup>            |
| フォトシールフリー<br>カット *7     | ハガキ                            | $\mathbf{1}$     | $\overline{O}$ *5        | フォトシール                      | EPSON フォトシール                          |
| アイロンプリントペー<br>パー        | A4                             | $\mathbf{1}$     | $\circ$                  | アイロンペーパー                    | EPSON アイロンプリント<br>ペーパー                |
| 両面マット名刺用紙 <sup>*9</sup> | A4                             | $\mathbf{1}$     | $\bigcirc$               | 両面マット名刺用紙                   | EPSON 両面マット名刺用紙                       |

<sup>-</sup> : 非対応

\*1: スマートフォンやタブレットからの印刷時は、Epson iPrint を使ったときのみこれらの用紙種類が選択可能

\*2: 手動両面印刷時に片面に印刷済みの用紙をセットするときは 30 枚まで

\*3: パッケージに入っているクリーニングシートは使用できません。

\*4: 印刷結果がこすれたりムラになったりするときは 1 枚ずつセットしてください。

\*5: コピーは非対応

\*6: 手動両面印刷時に片面に印刷済みの用紙をセットするときは 20 枚まで

\*7: シール用紙のパッケージに入っている給紙補助シートは、本製品では使用できません。

\*8: コンピューターからミニフォトシールに印刷するには、ハガキサイズ 16 分割シールに対応したアプリケーションソフトが必要です。本 製品に付属の写真印刷ソフトウェア「E-Photo」は対応しています。

\*9: 両面マット名刺用紙のレイアウトに対応したアプリケーションソフト (Windows のみ対応) が必要です。 詳しくはエプソンのホームページ「よくあるご質問(FAQ)」をご覧ください。 http://www.epson.jp/support/faq/ N製品カテゴリーからお使いの製品を選択して、「両面マット名刺」などのキーワード入力で検索できます。

#### ■ 市販の印刷用紙

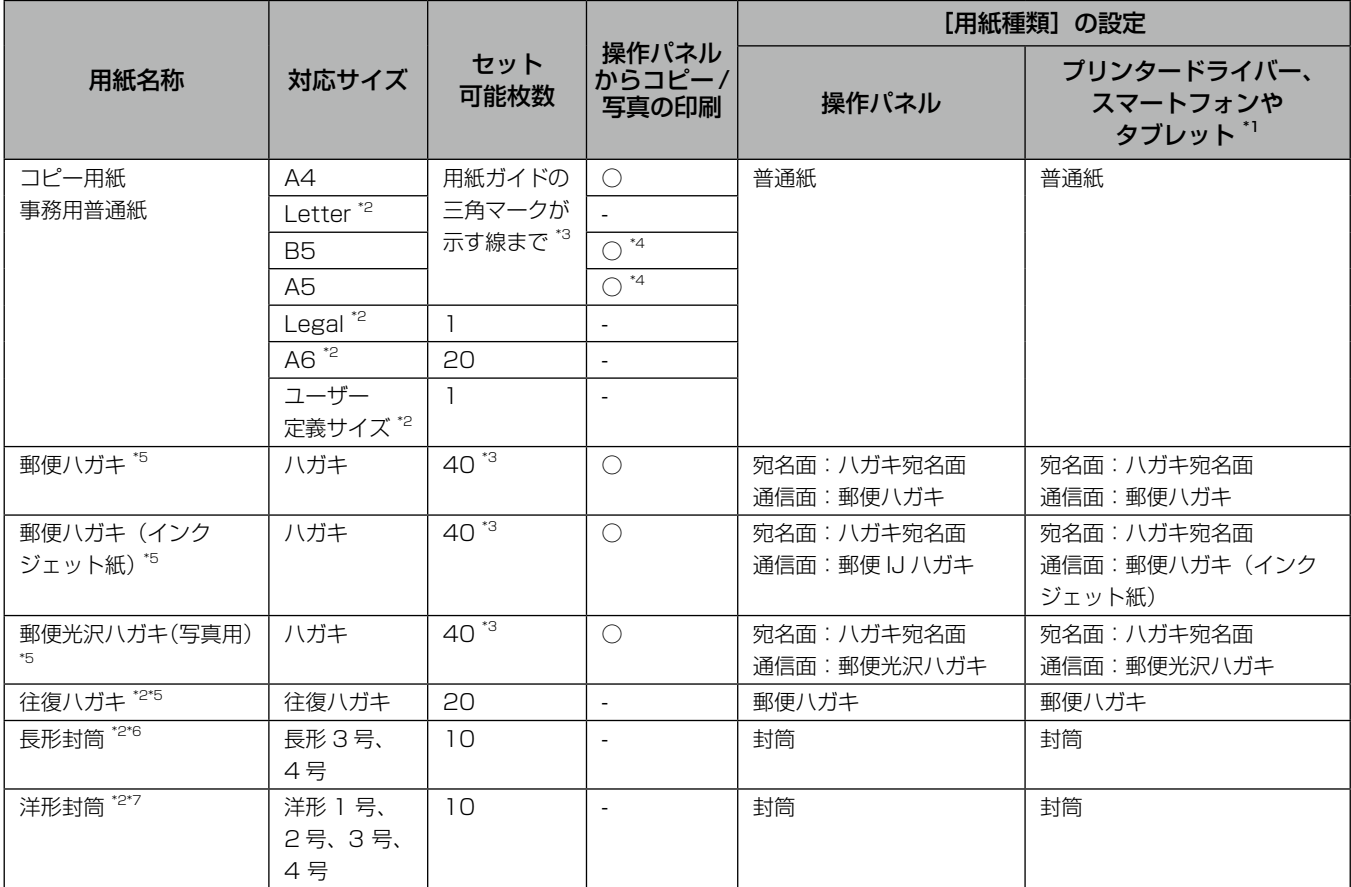

- : 非対応

\*1: スマートフォンやタブレットからの印刷時は、Epson iPrint を使ったときのみこれらの用紙種類が選択可能

\*2: コンピューターからの印刷のみ対応

\*3: 手動両面印刷時に片面に印刷済みの用紙をセットするときは 30 枚まで

\*4: コピーのみ対応、写真の印刷は非対応。

\*5: 日本郵便株式会社製。慶弔用ハガキや写真店などでプリントした(写真を貼り合わせた)厚手のハガキは非対応。

\*6: Windows からの印刷のみ対応

\*7: 宛名面のみ対応

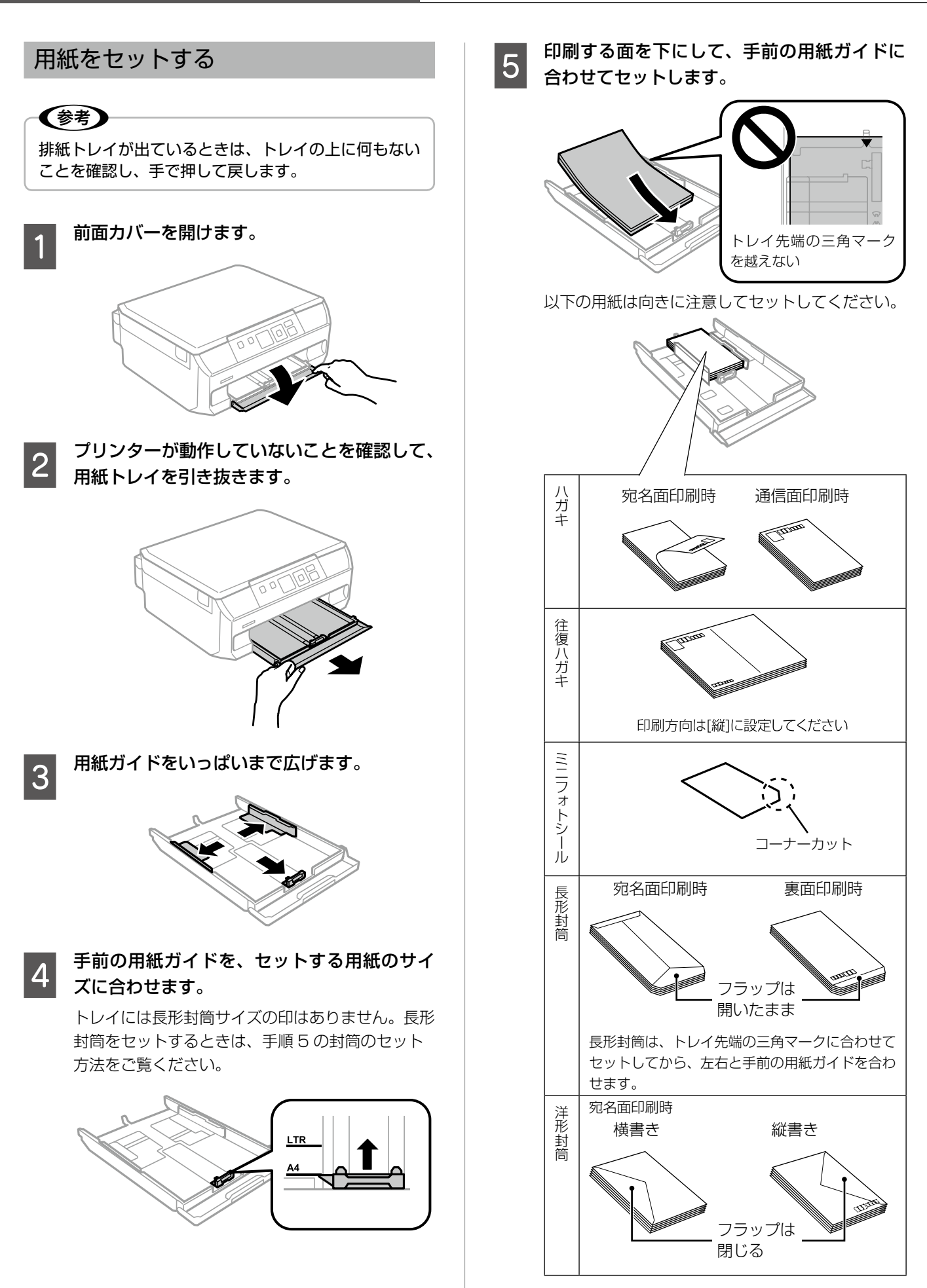

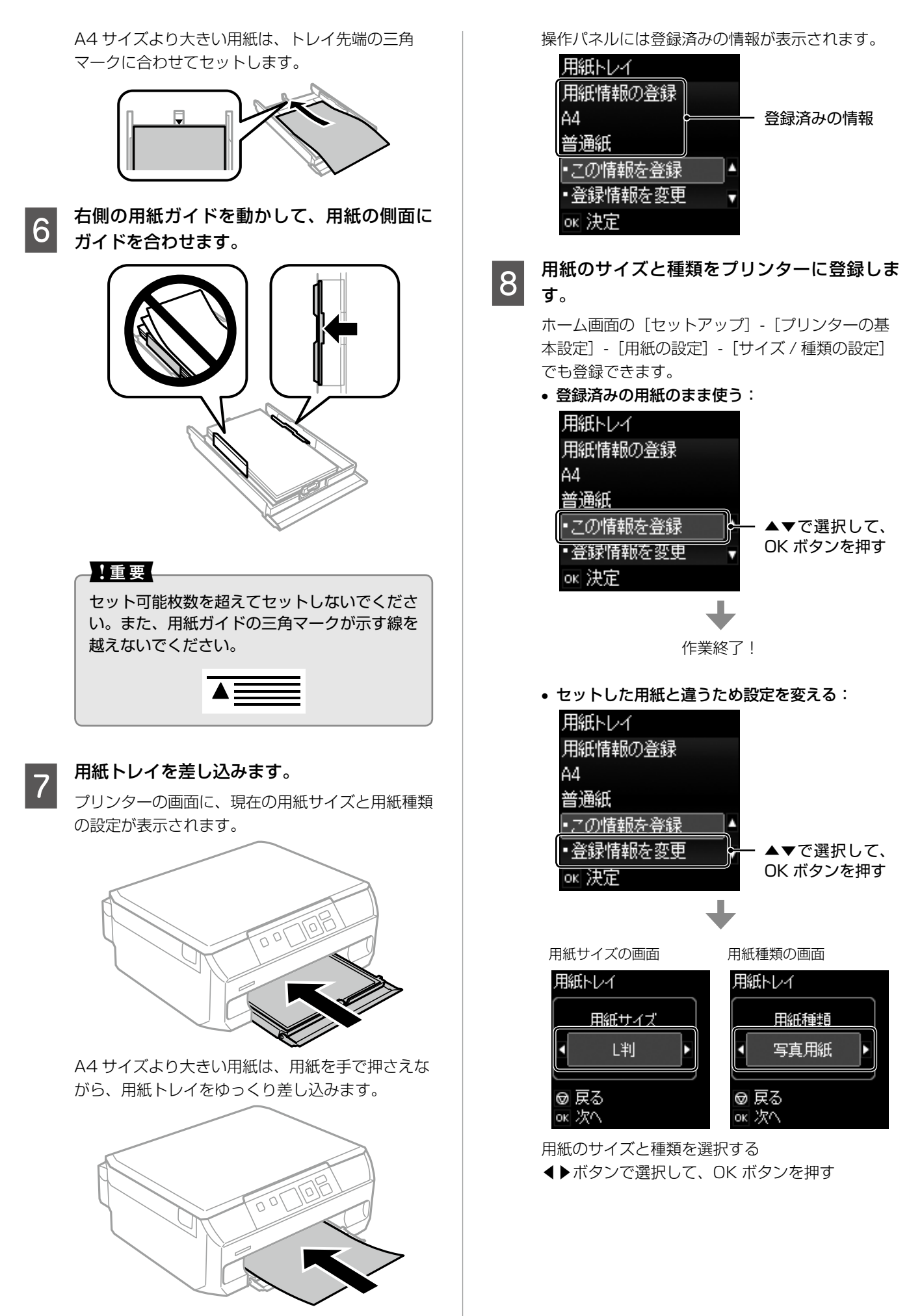

(参考) コンピューターやスマートフォンやタブレットから印刷するときは、プリンターにセットした用紙のサイズと種類 に合わせてください。

<画面例>

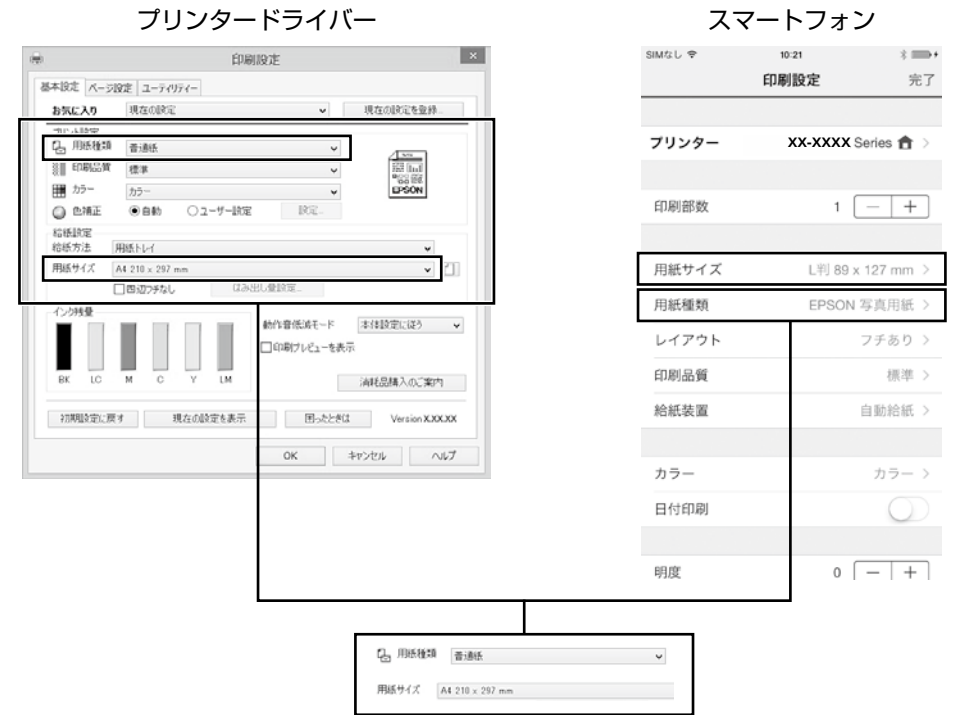

プリンタードライバーの はプリンターに登録されている用紙情報とプリンタードライバーの設定が異なるときに 表示されます。クリックすると登録内容が表示されますので、プリンタードライバーを設定し直してください。

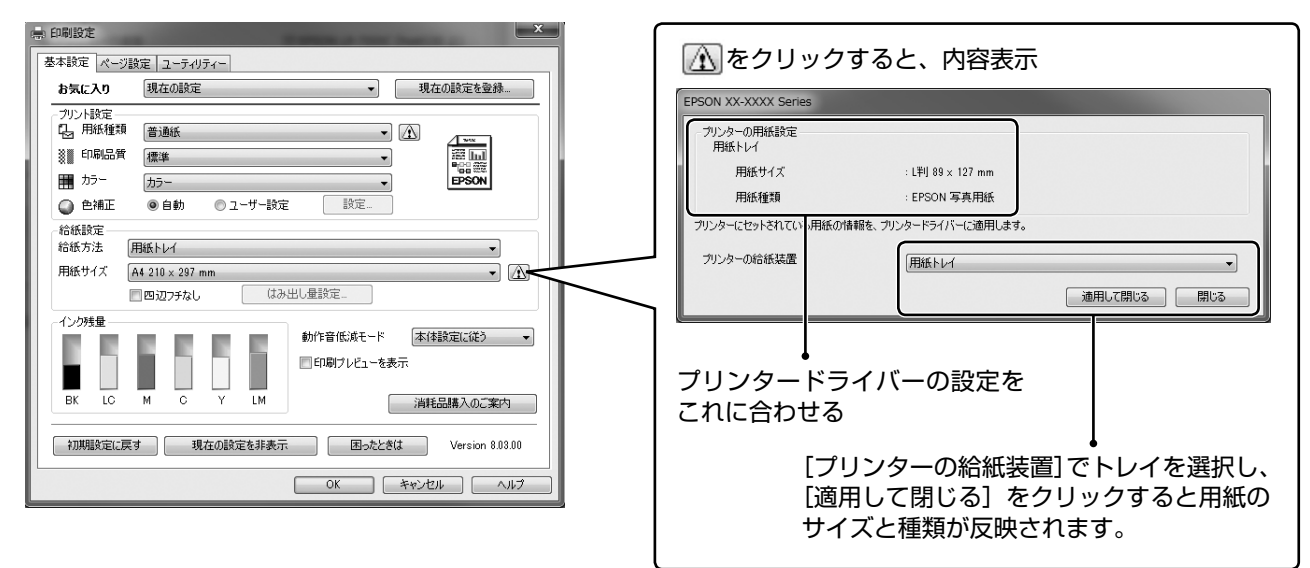

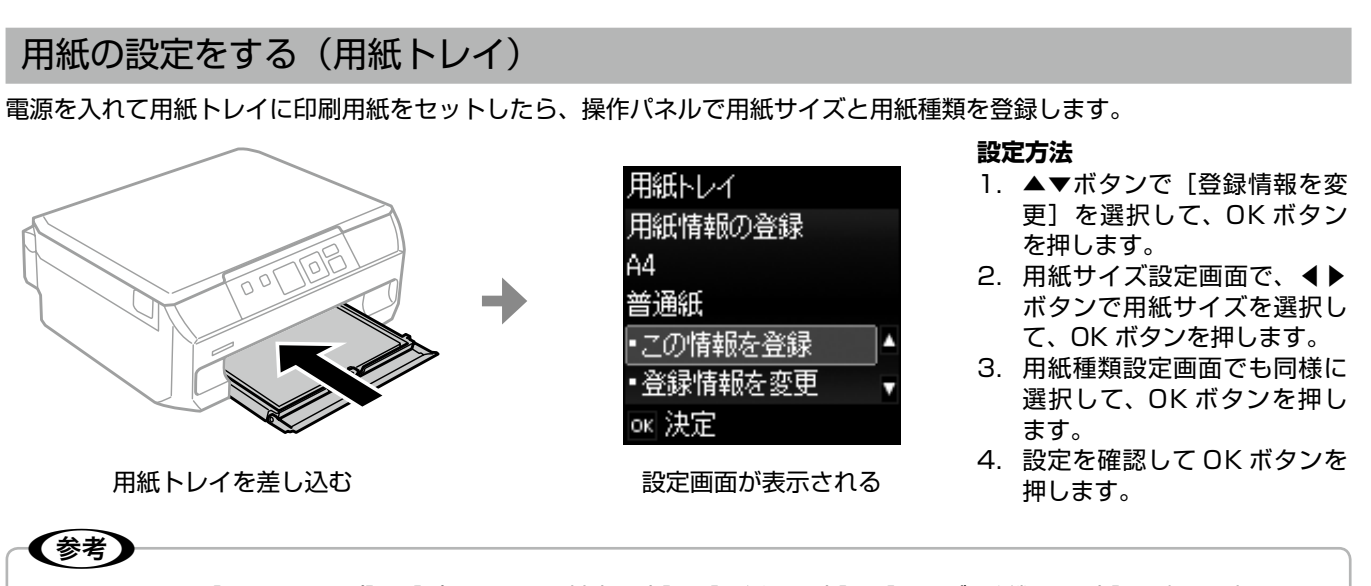

ホーム画面から[セットアップ]-[プリンターの基本設定]-[用紙の設定]-[サイズ / 種類の設定]の順に選択しても 設定できます。

用紙セット時に用紙のサイズや種類を登録しておくと、印刷ミスが防げます。

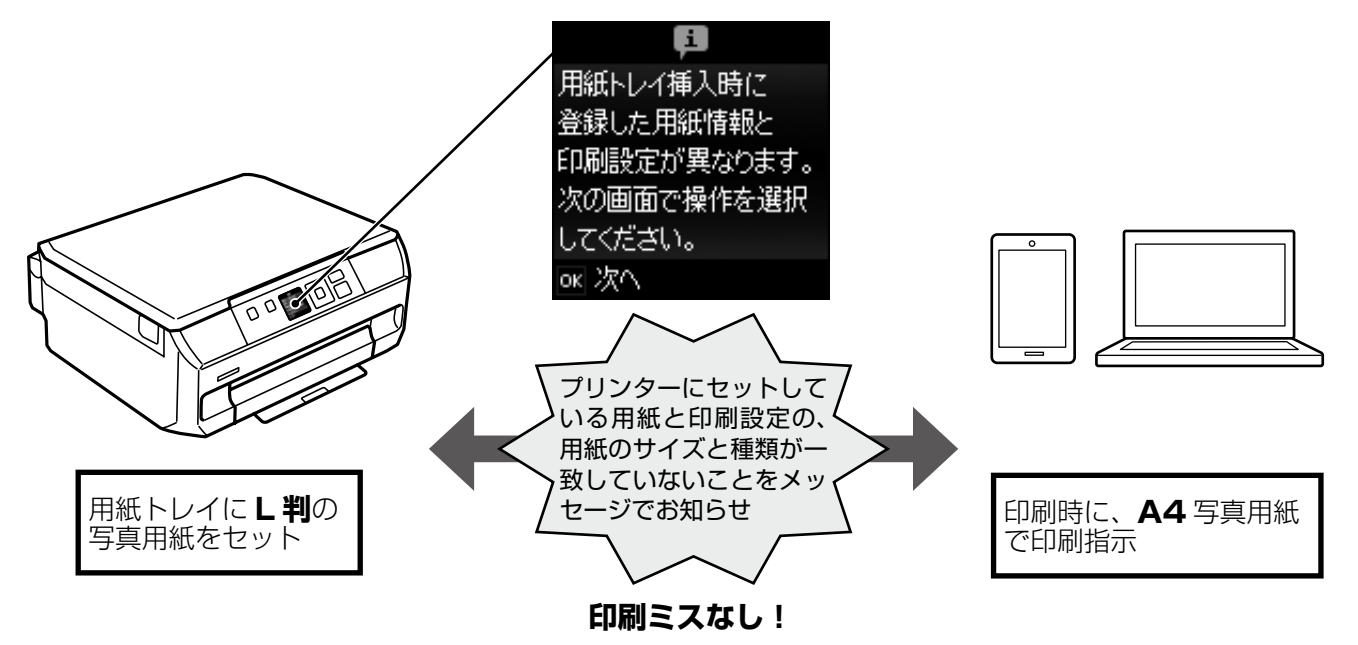

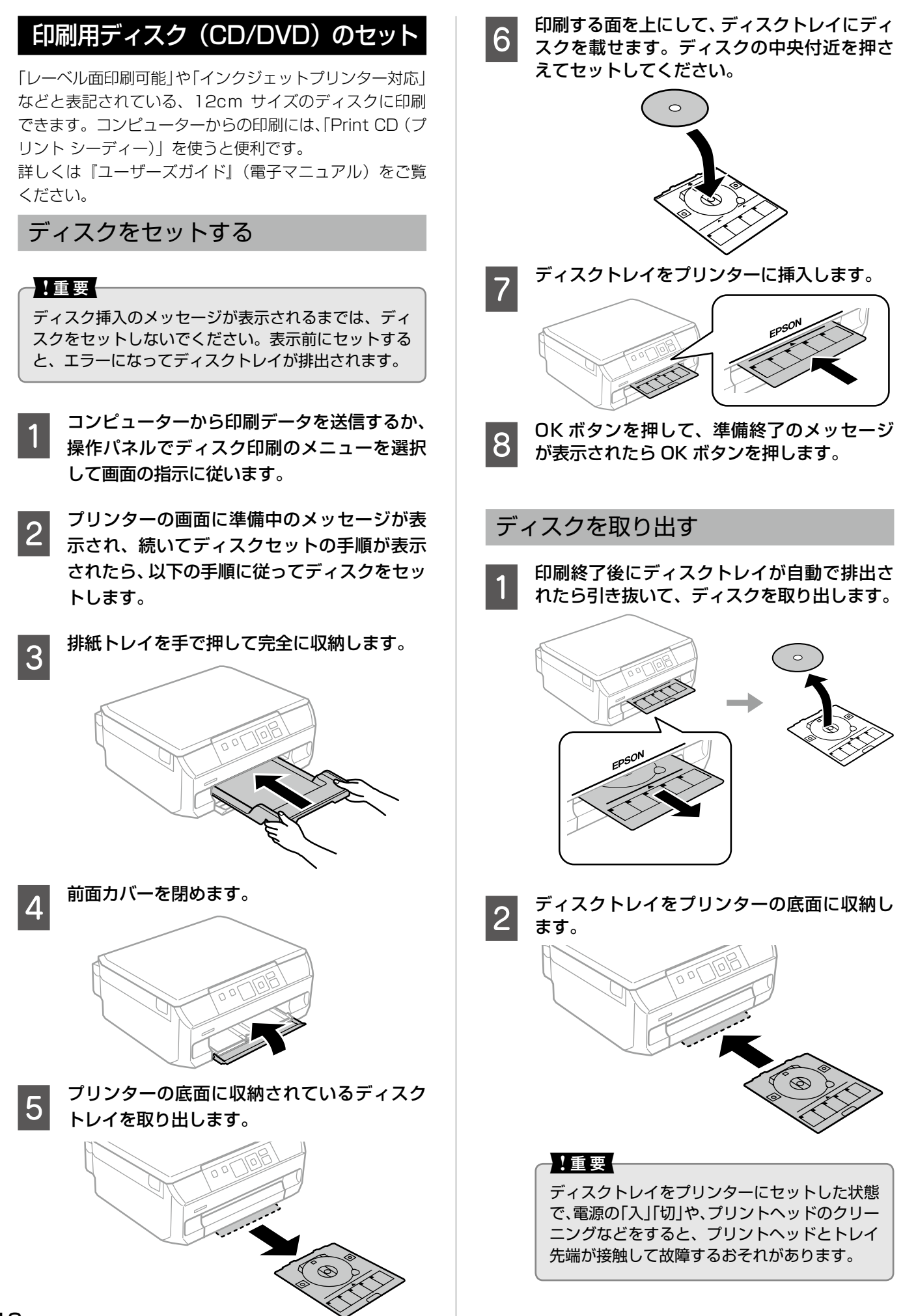

### メモリーカードのセット

対応メモリーカードは 2015 年 10 月現在の情報です。サポートする最大容量は『ユーザーズガイド』-「対応メモリーカー ドの仕様」を確認してください。最新情報はエプソンのホームページ「よくあるご質問(FAQ)」でご確認ください。 http://www.epson.jp/support/faq/

N製品カテゴリー → お使いの製品の順に選択し、「対応メモリー」などのキーワード入力で検索できます。

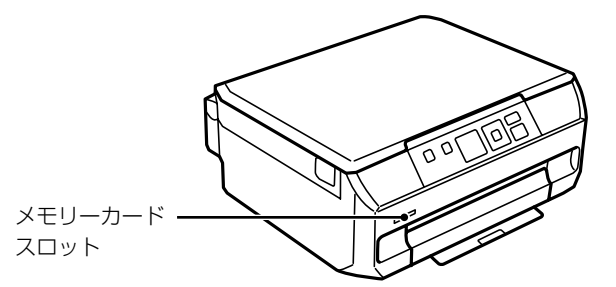

■ メモリーカードをプリンターにセットします。<br>■ データの読み込みが開始されてランプが点滅します。読み込みが終了するとランプは点灯状態になります。 メモリーカードは奥まで完全には入りきりません。

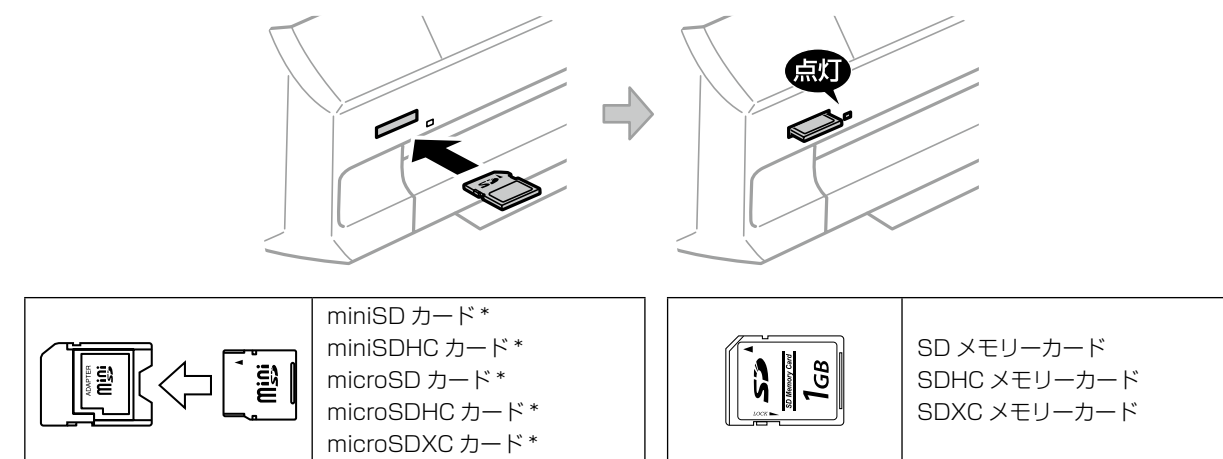

\*: アダプター無しでセットできるメモリーカードと同じサイズのアダプターを装着してください。装着せずにセットす ると、カードが取り出せなくなるおそれがあります。

## **2 印刷などが終わったら、ランプが点滅していないことを確認して、メモリーカードを取り出します。**

#### 1重要←

ランプ点滅時(通信中)にメモリーカードを取り出すと、保存されているデータが壊れることがあります。

#### 原稿のセット

原稿台 (ガラス面) には A4 サイズまでの原稿をセットで きます。 ディスクや本などの厚い原稿もセットできます。

#### 原稿台に原稿をセットする

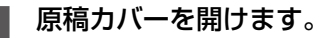

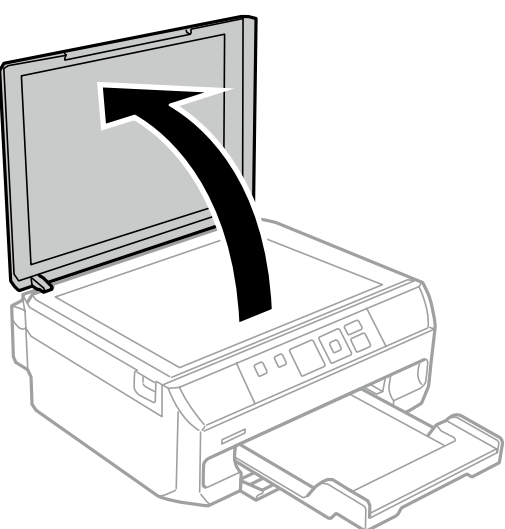

2 スキャンする面を下にして、原点マークに合<br>2 わサア原稿を置きます わせて原稿を置きます。

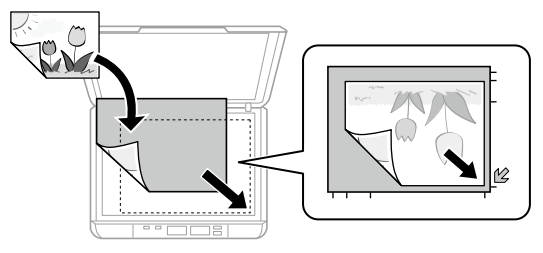

(参考)

- • 原稿台の端から 1.5mm の範囲はスキャンで きません。
- • 機能ごとの原稿の置き方は、右欄の「原稿の 置き方」をご覧ください。

**つつ 原稿カバーをゆっくり閉めます。**<br>【3】 <sub>本などの厚い原稿をセットしているときは、原稿台</sub> に照明などの光が直接入らないようにしてください。

コピーやスキャンが終わったら、原稿を取り 出します。

原稿を長時間セットしたままにすると、原稿台に貼 り付くことがあります。

#### 原稿の置き方

#### ■ 文書などの原稿

原稿台の端から 1.5mm 離して置きます。

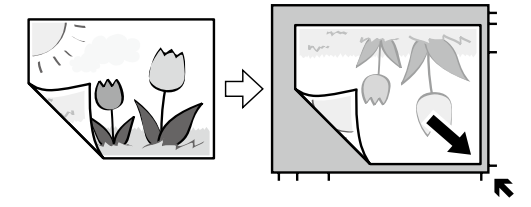

■ EPSON Scan の「全自動モード]また はサムネイルプレビューでのスキャン時

原稿台の端から 4.5mm 離して置きます。

複数の写真を並べるときは、写真と写真の間を 20mm 以 上 離 し ま す。 対 応 す る 最 小 サ イ ズ は 15 × 15mm です。

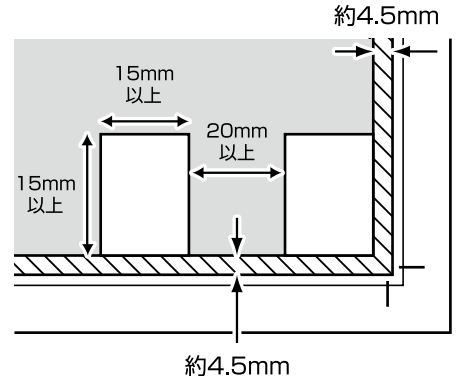

#### ■写真コピー時

原稿台の端から 5mm 離して置きます。 最大 3 枚の写真を同時にコピーできます。写真と写真 の間も 5mm 離してください。サイズが異なる写真も

同時に置けます。対応する最小サイズは 30 × 40mm です。

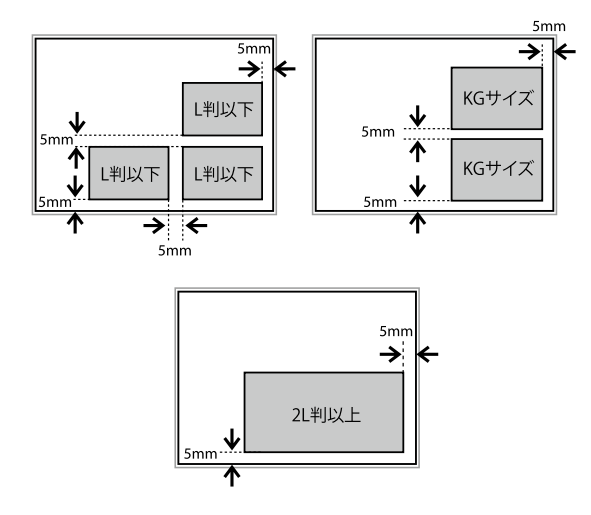

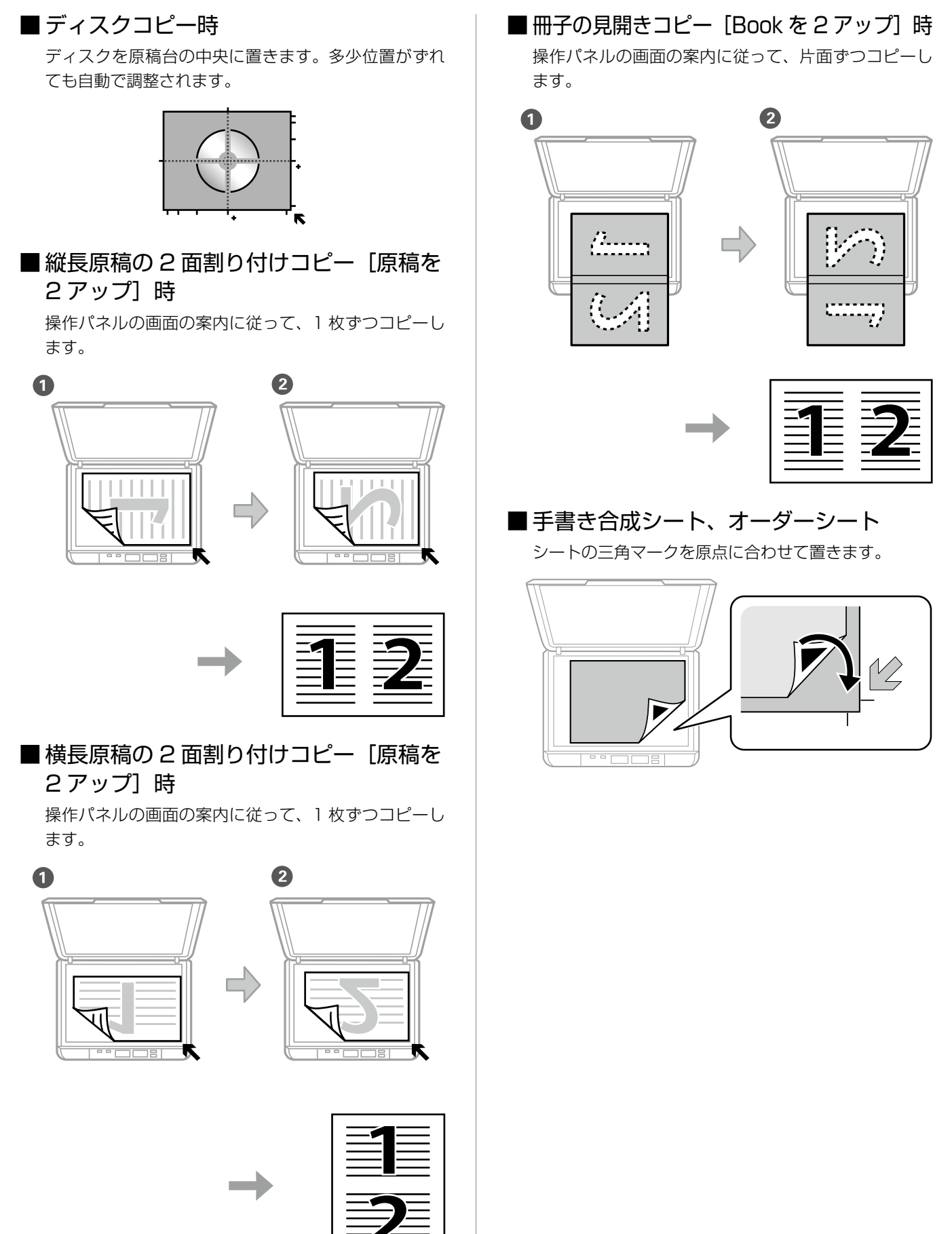

<span id="page-21-0"></span>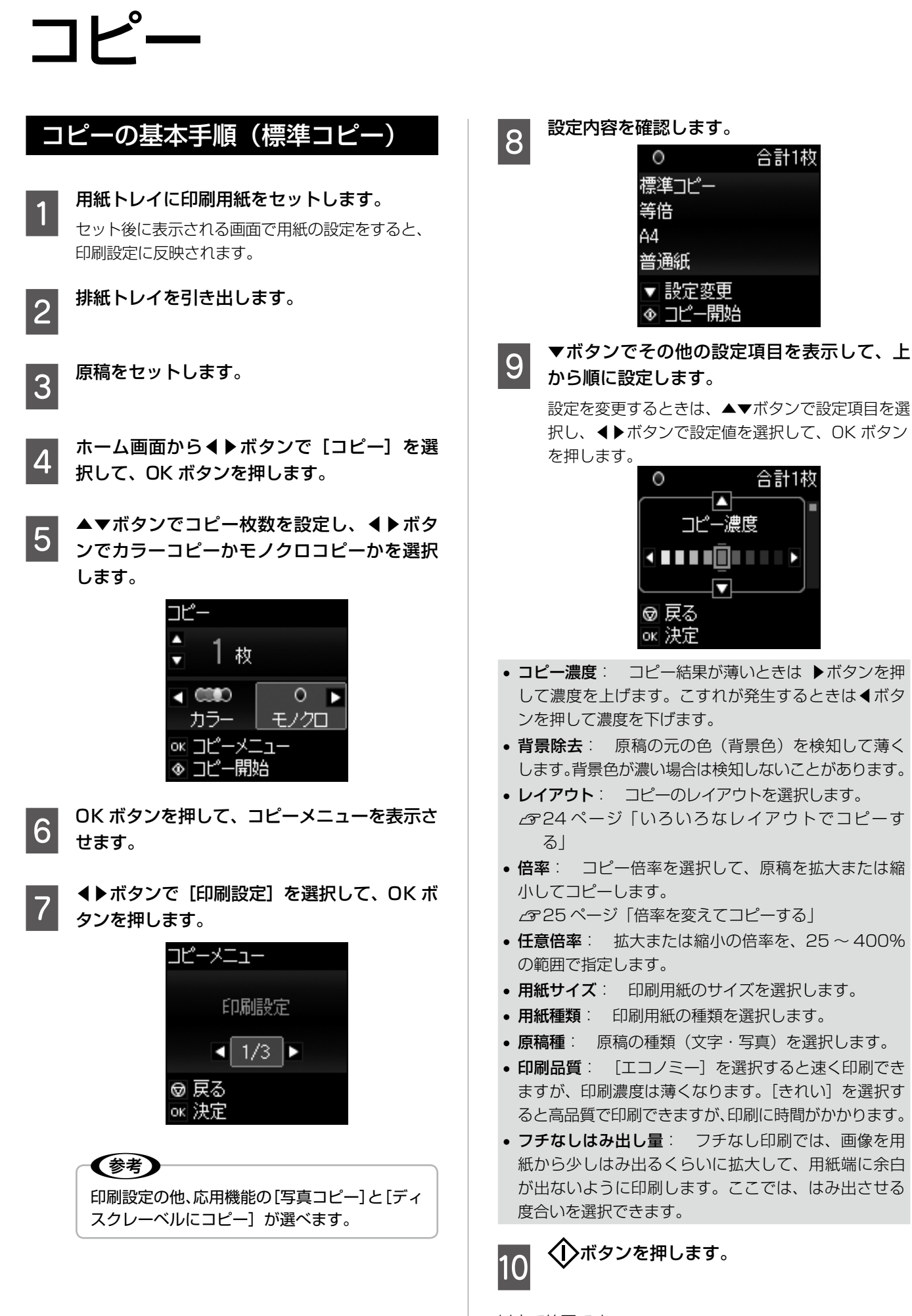

以上で終了です。

合計1枚

合計1枚

П コピー濃度 <u> 1111 An Dùbhlach</u> Ω

標準コピー 等倍 Α4 普通紙

▼ 設定変更 ◉ コピー開始

 $\circ$ 

❺ 戻る ok 決定

### いろいろなコピー機能

#### ディスクレーベルにコピーする

ディスクレーベルの他に写真などの四角い原稿も、ディス クレーベルにコピーできます。

#### 1.重要

ディスク挿入のメッセージが表示されるまでは、ディ スクをセットしないでください。

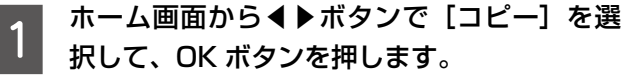

\_Q OK ボタンを押し、コピーメニューから◀▶<br>| 2 ボタンで[ディスクレーベルにコピー]を選 択して、OK ボタンを押します。

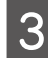

Q 原稿セットの画面が表示されたら、原稿をセッ<br>3 Like OK ボタンを押します トして、OK ボタンを押します。

> ディスクのレーベル面を下にして、原稿台の中央に 置きます。多少位置がずれても自動で調整されます。

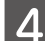

D 画面を確認して進み、▲▼ボタンで外径の印 刷領域を設定して、OK ボタンを押します。

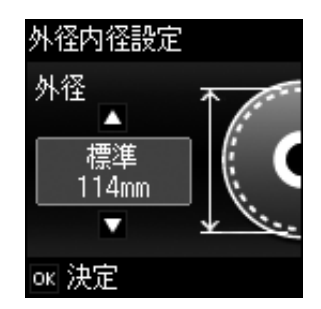

外径は 114 ~ 120mm まで 1mm 刻みで調整で きます。

▲▼ボタンで内径の印刷領域を設定して、OK ボタンを押します。

内径は 18 ~ 46mm まで 1mm 刻みで調整でき ます。

<mark>|6</mark> 印刷種別選択から◀▶ボタンで [ディスクレー<br>┃6 ベルに印刷]を選択して、OK ボタンを押し ます。 試し印刷するときは、用紙トレイに A4 サイズの普 通紙をセットしてください。ディスクレーベルに印 刷する前にイメージを確認できます。 ┃フ┃ 準備中の画面に続いてディスクセットの画面<br>┃フ┃ が表示されたら、ディスクをセットして OK

ボタンを押します。

**2 18ページ「印刷用ディスク (CD/DVD)** のセット」 排紙トレイが出ているときは、手で押して完全に収 納してください。

- 8 ディスクをセットしたら、印刷準備終了の画<br>8 <del>西を空</del>辺して、OK ボクンを把します。 面を確認して、OK ボタンを押します。
- O ◀▶ボタンでカラーコピーかモノクロコピー<br>D ゕ<del>゙</del>゙゙ゕヹ<sub>゚</sub>゙゙゚゚゚゚゚゚゚ゕゖ゠゠ゖ かを選択します。

その他の設定を変更するときは OK ボタンを押し て、▼ボタンを押します。▲▼ボタンで設定項目を 選択し、◀▶ボタンで設定値を変更します。設定が 終了したら OK ボタンを押します。

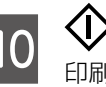

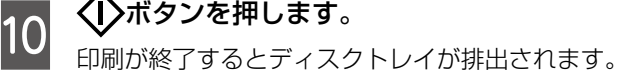

**T1 ディスクトレイを引き抜いて、ディスクを取** り出します。

ディスクトレイはプリンターの底面に収納してお いてください。

以上で終了です。

写真をコピーする

複数枚の写真を同時にコピーできます。また、色あせた写 真の色も復元できます。

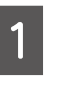

■ 有紙トレイに印刷用紙をセットします。<br>■ セット後に表示される画面で用紙の設定をすると、

印刷設定に反映されます。

2 排紙トレイを引き出します。

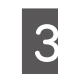

■ ホーム画面から◀▶ボタンで [コピー] を選 択して、OK ボタンを押します。

OK ボタンを押して、コピーメニューを表示 させます。

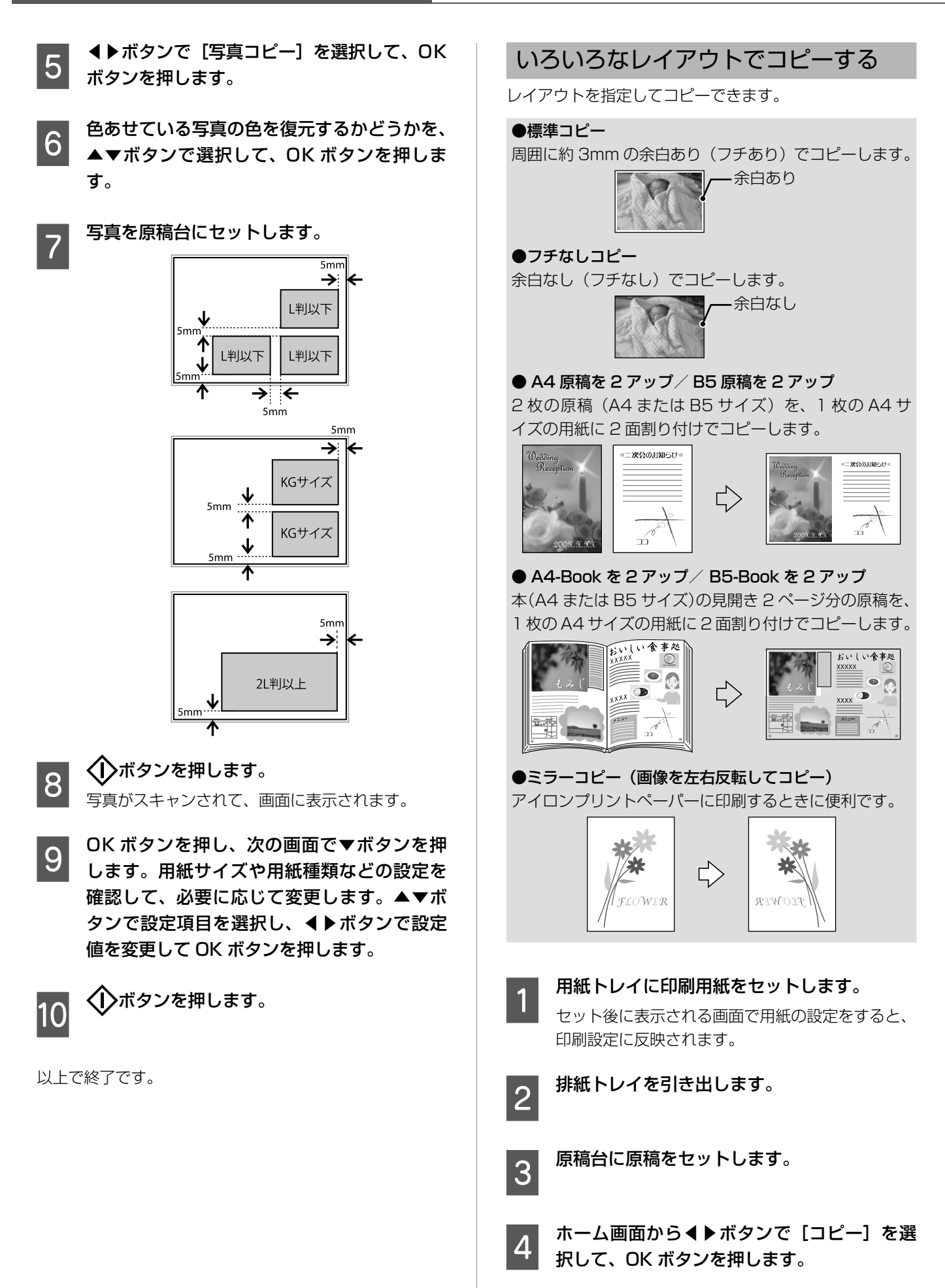

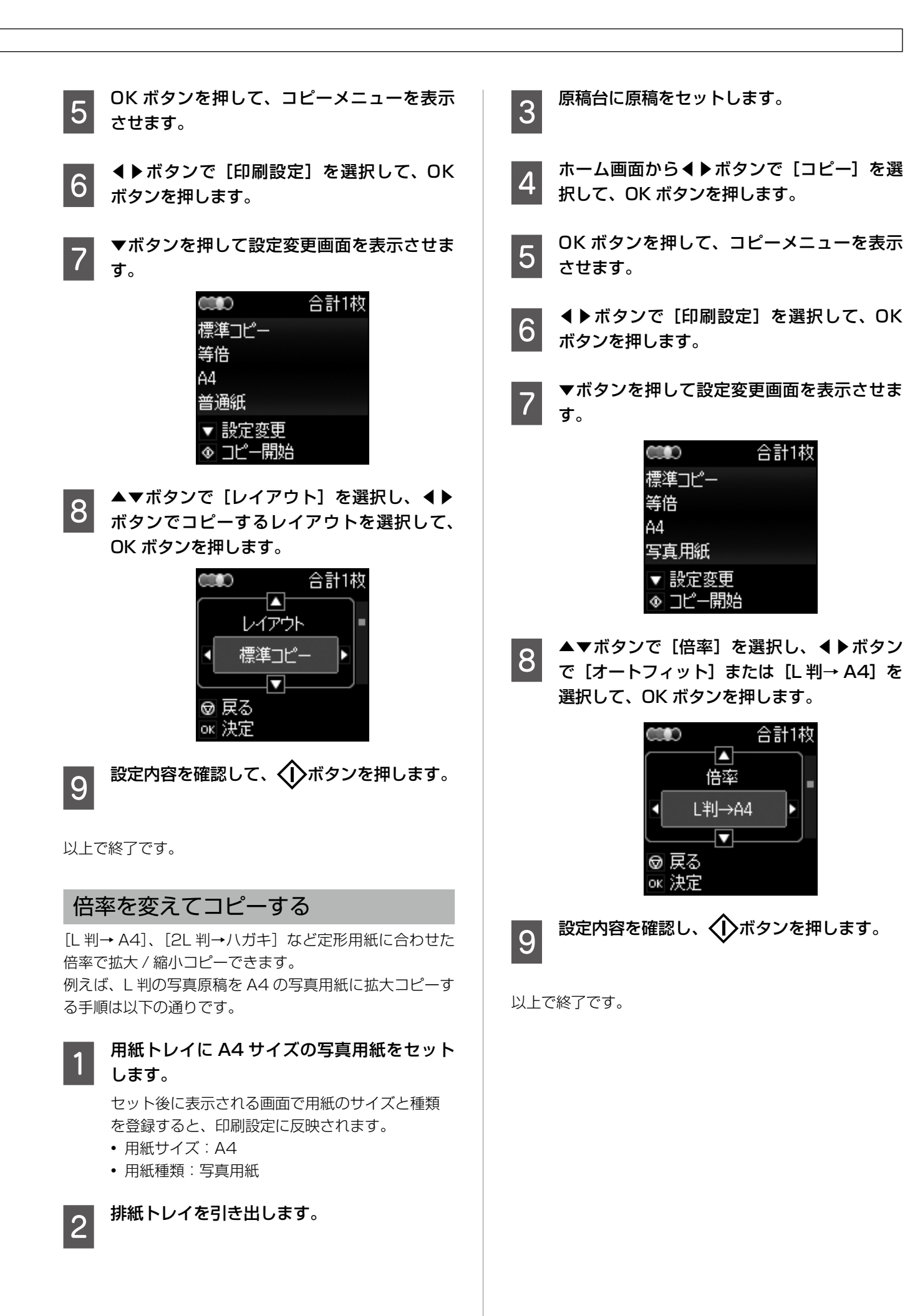

合計1枚

合計1枚

# <span id="page-25-0"></span>メモリーカードから写真を印刷

#### 写真印刷の基本手順

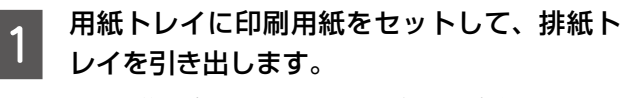

セット後に表示される画面で用紙の設定をすると、 印刷設定に反映されます。

- 
- 2 メモリーカードをセットします。

ホーム画面から◀▶ボタンで[写真の印刷] を選択して、OK ボタンを押します。

D ◀▶ボタンで[写真を見ながら選んで印刷] を選択して、OK ボタンを押します。

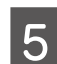

## E 写真と印刷枚数を設定します。 ① ◀▶ボタンで印刷する写真を表示させ、

- 
- ② ▲▼ボタンで印刷枚数を設定して写真を選択し ます。複数の写真を選択するときは、①、②の 手順を繰り返します。

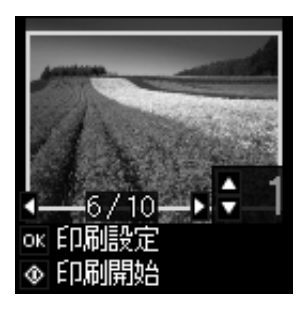

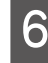

**F OK ボタンを押して、印刷設定画面を表示さ** せます。

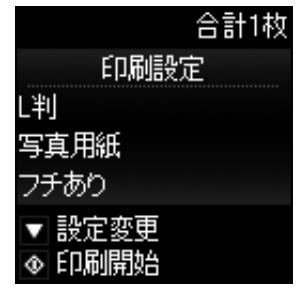

●★● 設定を変更するには、▼ボタンを押します。<br>■ ◆ ★ボタンで設定項目を選択し、◀▶ボタン で設定値を選択して、OK ボタンを押します。

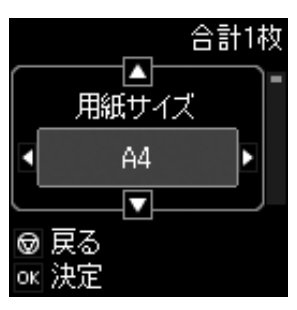

- 用紙サイズ: 印刷用紙のサイズを選択します。
- 用紙種類: 印刷用紙の種類を選択します。
- フチなし設定: 周囲に余白 (フチ) なしで印刷します。 画像を用紙から少しはみ出るくらいに拡大して、用紙 端に余白が出ないように印刷します。
- 印刷品質: 印刷品質を設定します。[きれい]を選択 すると、高品質で印刷できますが、印刷に時間がかか ります。
- フチなしはみ出し量: フチなし印刷では、画像を用 紙から少しはみ出るくらいに拡大して、用紙端に余白 が出ないように印刷します。ここでは、はみ出させる 度合いを選択できます。
- 日付表示: 写真の撮影日または保存日を入れて印刷 するときに、日付の表示形式を選択します。レイアウ トによっては日付が印刷できません。
- トリミング: 画像データと用紙サイズの縦横比が異 なる場合、画像の短辺を用紙の短辺に合わせて印刷領 域いっぱいに印刷します。長辺は印刷領域からはみ出 る部分が切り取られます。また、パノラマ写真では設 定が無効になることがあります。
- 双方向印刷: プリントヘッドが左右どちらの方向に 移動するときも印刷します。無効にすると罫線のズレ が改善されることがありますが、印刷に時間がかかり ます。
- 自動画質補正: 自動画質補正では、エプソン独自の 画像解析、処理技術の「オートフォトファイン! EXI を用いて自動的に画像を高画質にして印刷します。 [P.I.M.]では、PRINT Image Matching(プリント イメージマッチング)機能搭載のデジタルカメラが写 真データに付加した、プリント指示情報を元に補正し ます。
- 補正モード: [自動画質補正]で [オートフォトファ イン! EXI を選択すると設定できます。人物や風景、 夜景の画像を高画質に補正します。
- 赤目補正: 赤く撮影された目の色を補正します。元 のファイルは補正しません。画像によっては赤目以外 の部分が補正されることがあります。
- フィルター: セピア、モノクロのフィルターをかけ て印刷します。
- 明るさ調整: 画像全体の明るさを調整します。
- コントラスト: 画像の明るい部分と暗い部分の差を 調整します。
- シャープネス: 画像の輪郭を強調したりぼかしたり します。
- 鮮やかさ調整: 画像の鮮やかさを調整します。

印刷設定確認画面で▶ボタンを押すと、写真の 一部を拡大して印刷できます。▲▼ボタンで枠 のサイズを変更し、←ボタンで枠を縦と横に 回転させて、OK ボタンを押します。▲▼◀▶ ボタンで印刷範囲枠を移動させて、OK ボタン を押します。

8 1ボタンを押します。

〈参考〉

以上で終了です。

#### 写真をいろいろなレイアウトで印刷する

1 枚の用紙に複数枚の写真を面付けするレイアウト、ミニ フォトシール (フォトシール 16面)や証明写真用のレイ アウトなど、いろいろなレイアウトで印刷できます。

A 用紙トレイに印刷用紙をセットします。 セット後に表示される画面で用紙の登録をすると、

印刷設定に反映されます。

- B メモリーカードをセットして、ホーム画面か ら◀▶ボタンで[写真の印刷]を選択して、 OK ボタンを押します。
- **3 ◀▶ボタンで[いろいろなレイアウトの印刷]** を選択して、OK ボタンを押します。
- **◆▶ボタンでレイアウトを選択して、OK ボ** タンを押します。

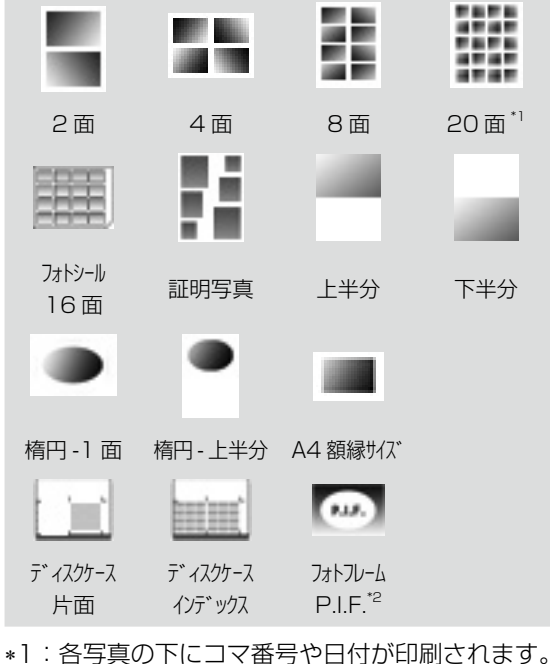

\*2:メモリーカードに P.I.F. フレームが保存され ているときに表示されます。

この後は、画面の案内に従って操作してください。

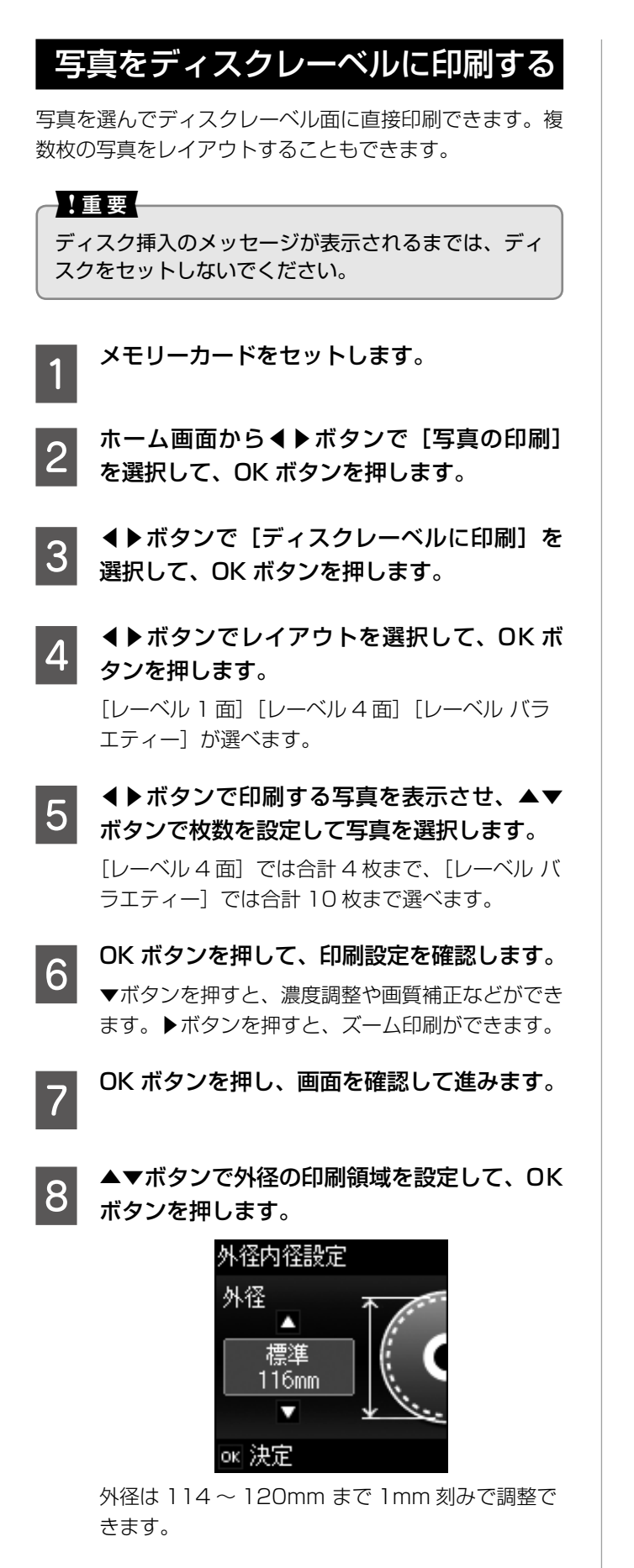

▲▼ボタンで内径の印刷領域を設定して、OK ボタンを押します。

内径は 18 ~ 46mm まで 1mm 刻みで調整でき ます。

\_10 印刷種別選択から◀▶ボタンで [ディスクレー<br>10 ベルに印刷]を選択して、OK ボタンを押し ます。 試し印刷するときは、用紙トレイに A4 サイズの普

通紙をセットしてください。ディスクレーベルに印 刷する前にイメージを確認できます。

<mark>11</mark> 準備中の画面に続いてディスクセットの画面<br>┃1 が表示されたら、ディスクをセットして OK ボタンを押します。

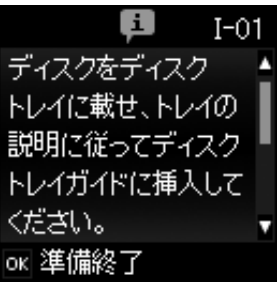

- **2 18ページ「印刷用ディスク (CD/DVD)** のセット」 排紙トレイが出ているときは、手で押して完全に収 納してください。
- L ディスクをセットしたら、印刷準備終了の画 面を確認して、OK ボタンを押します。

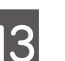

13 < リボタンを押します。<br>13 印刷が終了するとディスクトレイが排出されます。

ディスクトレイを引き抜いて、ディスクを取 り出します。

ディスクトレイはプリンターの底面に収納してお いてください。

以上で終了です。

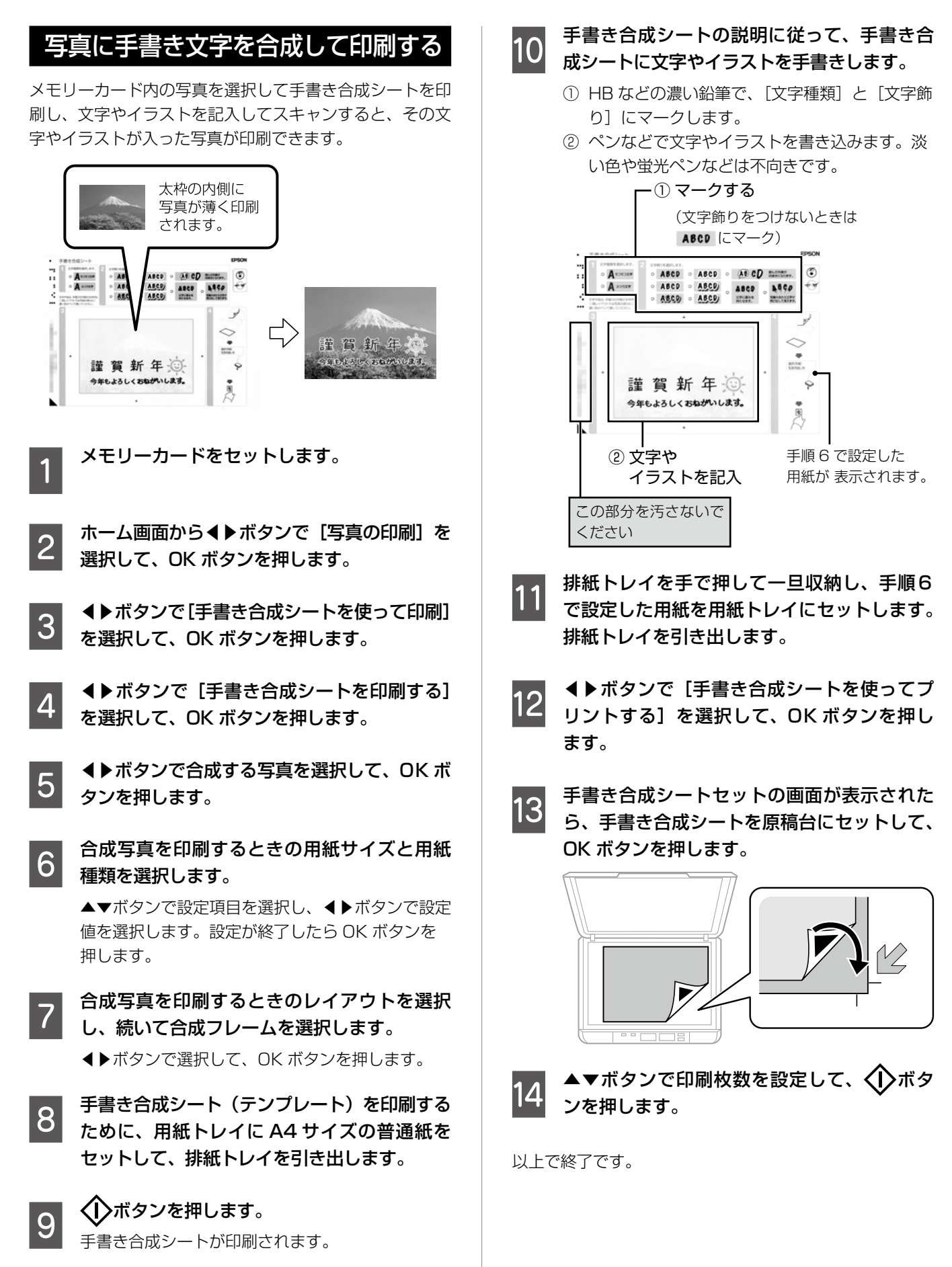

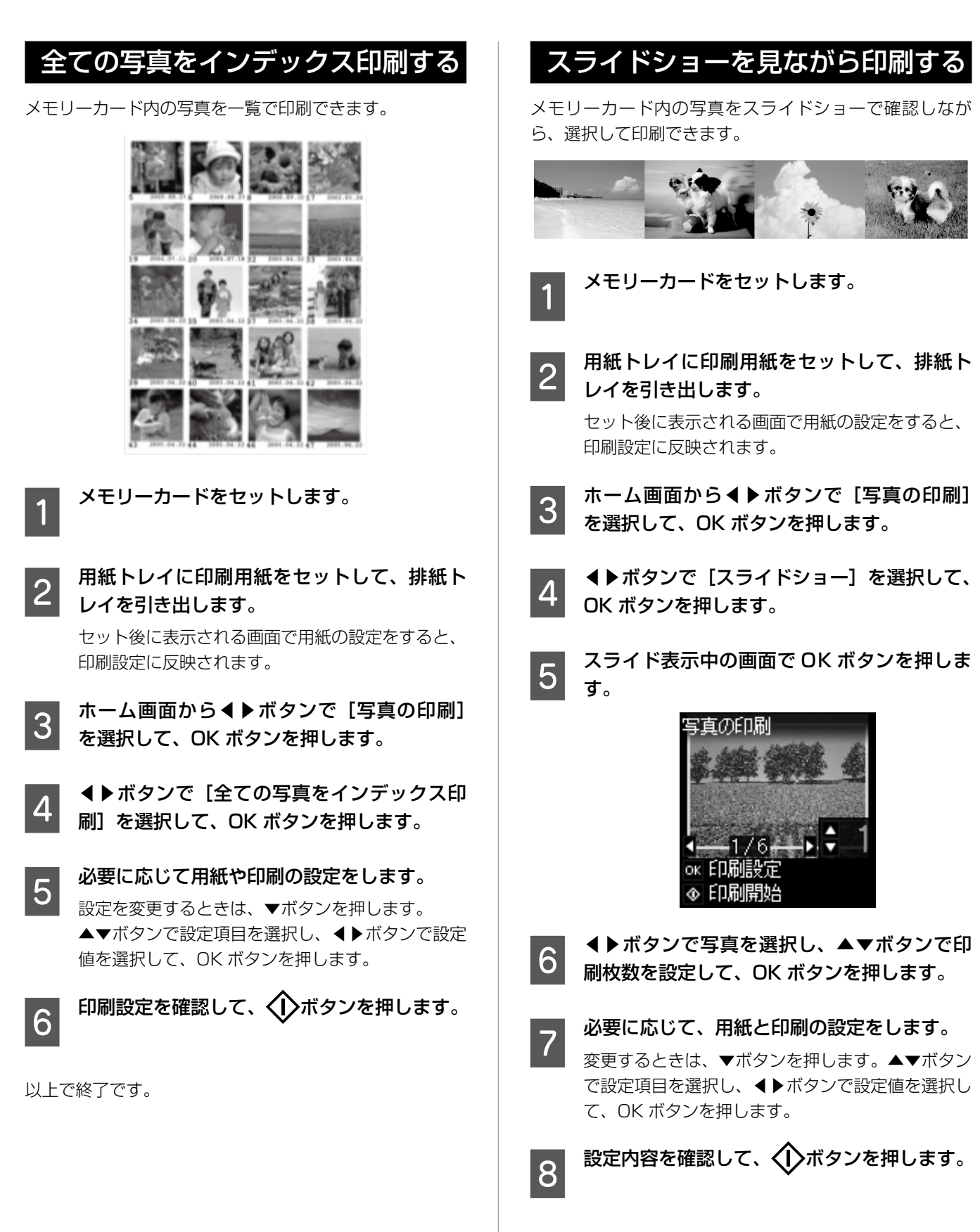

以上で終了です。

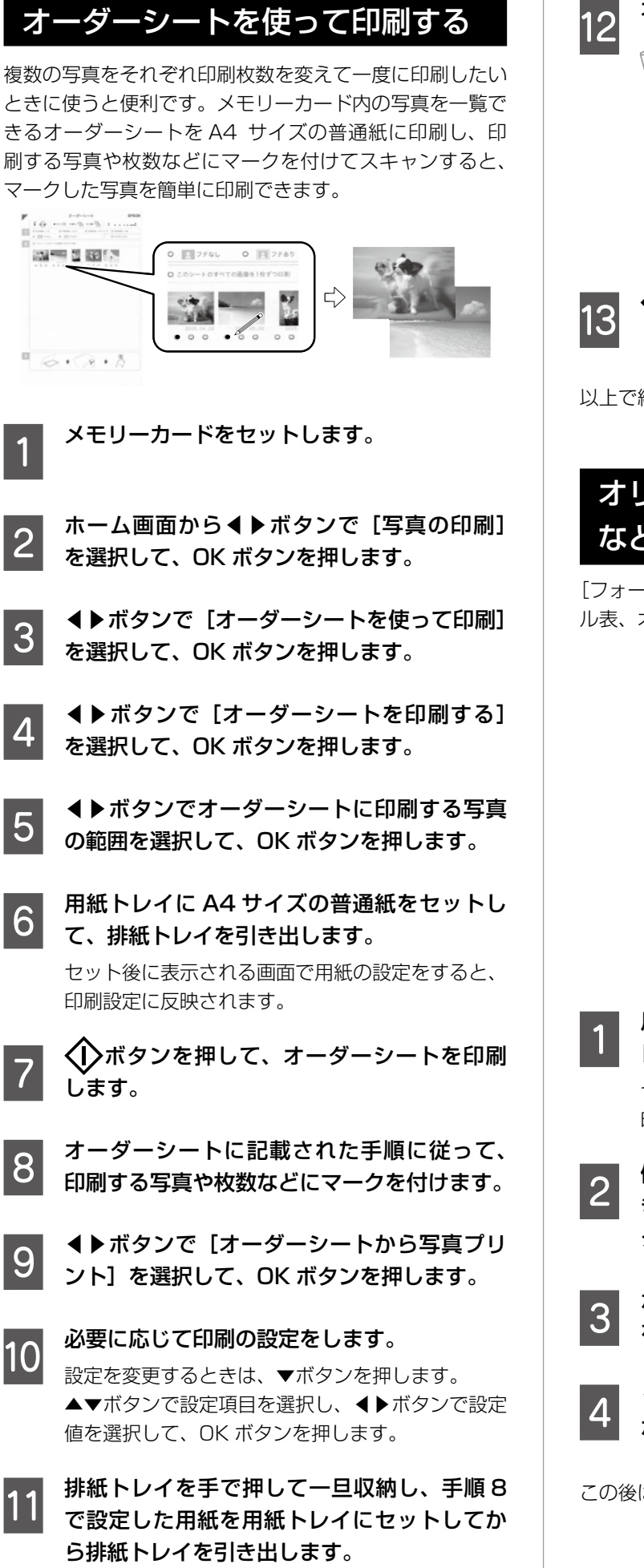

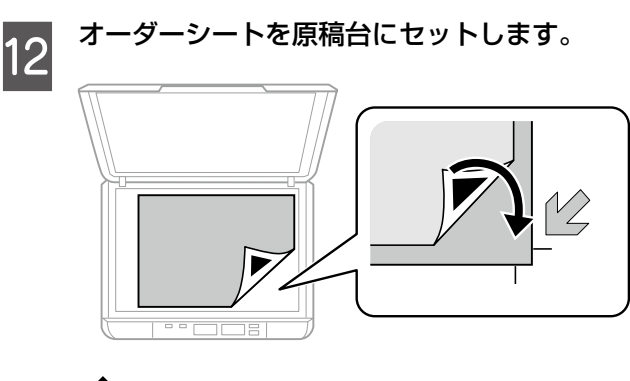

13 〈 ンボタンを押します。

以上で終了です。

## オリジナルの便箋やスケジュール表 などを印刷する

[フォーム印刷]では、一般的な罫線入り用紙やスケジュー ル表、オリジナルの便箋などを簡単に印刷できます。

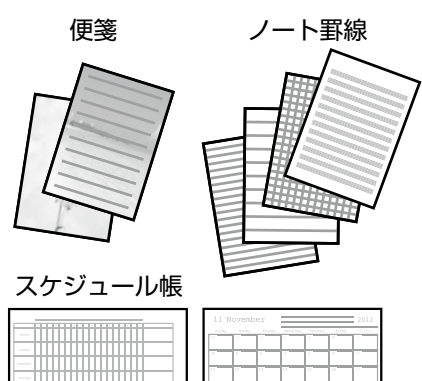

■ 用紙トレイに印刷用紙をセットして、排紙ト<br>1 ↓ /ち引き出します レイを引き出します。

セット後に表示される画面で用紙の設定をすると、 印刷設定に反映されます。

- ┃つ│ 便箋にお手持ちの画像を入れて印刷したいと<br>┃2│ きは、画像が入ったメモリーカードをプリン ターにセットします。
- ホーム画面から◀▶ボタンで [フォーム印刷] を選択して、OK ボタンを押します。
- D ◀▶ボタンで印刷したい項目を選択して、OK ボタンを押します。

この後は、画面の案内に従って操作してください。

# <span id="page-31-0"></span>デジタルカメラから無線 LAN 接続で印刷

DPS over IP 規格(以降、PictBridge(無線 LAN))に対応しているデジタルカメラから、ワイ ヤレスで印刷できます。

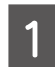

A ホーム画面にネットワーク接続中のアイコン が表示されていることを確認します。

N 5 ページ「画面の見方と使い方」

B 用紙トレイに印刷用紙をセットして、排紙ト レイを引き出します。

セット後に表示される画面で用紙の設定をすると、 印刷設定に反映されます。

3 ホーム画面から◀▶ボタンで [セットアップ] を選択して、OK ボタンを押します。

- ◀▶ボタンで「外部機器からの印刷設定]を 選択して、OK ボタンを押します。
- **5 ◀ ▶ボタンで[印刷設定]または[写真の色**<br>[5 補正]を選択して OK ボタンを押します。
- F 必要に応じて設定を変更します。 ▲▼ボタンで項目を選択し、◀▶ボタンで設定値を 変更して、OK ボタンを押します。
- 

デジタルカメラをプリンターと同じネット ワークに接続します。

<mark>●8</mark> デジタルカメラ側で接続可能なプリンターの<br>└── 一覧を表示させて、接続するプリンターを選 択します。

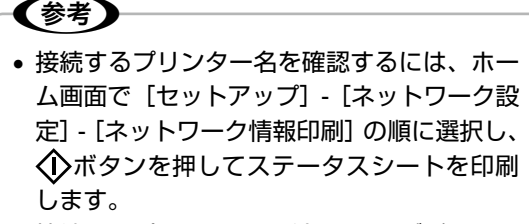

• 接続するプリンターを登録できるデジタルカ メラでは、次回からはプリンターを選択する だけで接続できます。

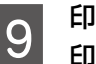

┃**9**│ 印刷する写真をデジタルカメラ側で選択し、<br>┃9│ 印刷枚数などの設定をしてから印刷します。

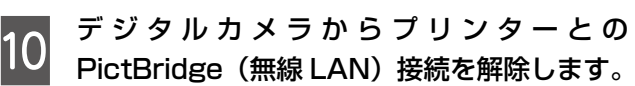

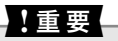

PictBridge(無線 LAN)接続中は、プリンター の他の機能を使ったり、他の機器から印刷した りすることはできません。印刷が終了したら、 速やかに接続を解除してください。

以上で終了です。

<span id="page-32-0"></span>スキャン

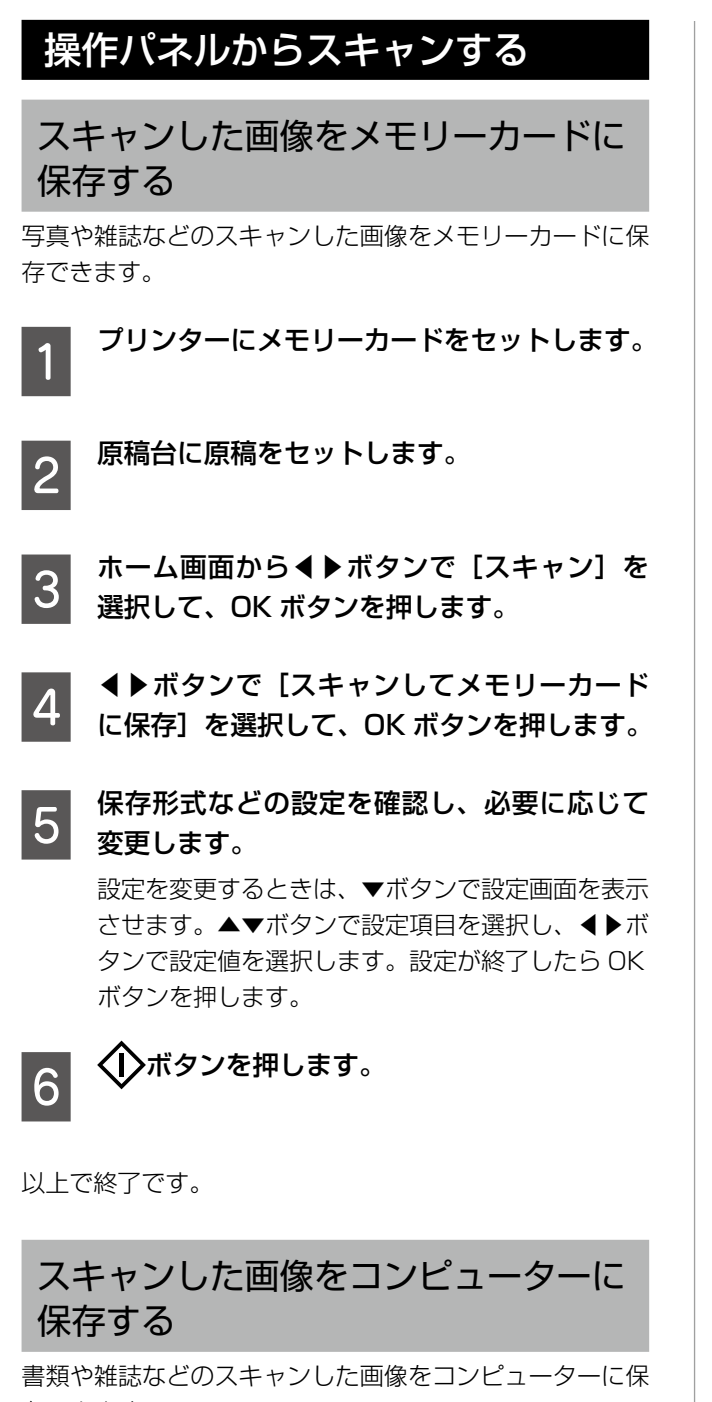

存できます。

上重要

お使いのコンピューターに EPSON Scan(エプソン スキャン)と Epson Event Manager(エプソン イ ベント マネージャー) がインストールされている必 要があります。

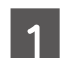

原稿台に原稿をセットします。

- **2 ホーム画面から◀▶ボタンで [スキャン] を**<br>2 <del>コリエイズ ロビボクンを押します</del> 選択して、OK ボタンを押します。
- 3 ◆▶ボタンでコンピューターに保存する方法 を選択して、OK ボタンを押します。
	- •[スキャンしてコンピューターへ(JPEG)]:ス キャンした画像を JPEG 形式で保存します。
	- •[スキャンしてコンピューターへ(PDF)]:スキャ ンした画像を PDF 形式で保存します。
	- •[スキャンしてコンピューターへ(E メール)]: 自動でコンピューターのメールソフトウェアを起 動し、画像をメールに添付します。
- **4 スキャンした画像を保存するコンピューター** を選択します。

#### (参考)

- • Epson Event Manager で原稿種などのス キャン設定や保存するフォルダー、保存形式 などを、よく使う設定に変更できます。
- • プリンターがネットワークに接続されてい るときは、スキャンした画像を保存するコ ンピューターを選択できます。プリンターの 操作パネルに表示されるコンピューターは、 20 台までです。
- • スキャンした画像を保存するコンピューター がネットワーク上にあるときは、コンピュー ター名の先頭から 15 文字までが操作パネル に表示されます。Epson Event Manager で「ネットワークスキャン名(半角英数字)] を設定していると、ネットワークスキャン名 が表示されます。
- • コンピューター名に半角英数字以外の文字が 含まれていると、スキャンした画像を保存す るコンピューターが操作パネルに正しく表 示されません。Epson Event Manager で [ネットワークスキャン名 (半角英数字)]を 設定してください。

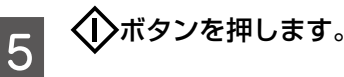

以上で終了です。

# <span id="page-33-0"></span>コンピューターから印刷、スキャン

#### 印刷の基本手順

アプリケーションソフトからプリンタードライバーの画面 を表示させて、印刷設定をします。

#### 〈参考〉

- アプリケーションソフトによって操作が異なりま す。詳しくはアプリケーションソフトのヘルプをご 覧ください。
- • 写真印刷には「E-Photo(イーフォト)」を、ディ スクレーベル (CD/DVD) 印刷には「Epson Print CD(エプソン プリント シーディー)」を使 うと便利です。 詳しくは『ユーザーズガイド』(電子マニュアル) をご覧ください。

#### Windows の場合

- A プリンターに印刷用紙をセットします。 操作パネルで用紙の設定をしてください。
- B 印刷するファイルを開いて、[ファイル]メ ニューの[印刷](または[プリント]など) を選択します。
- $\overline{3}$  プリンターを選択し、[プロパティ](または[詳 細設定]など)をクリックします。

プリンタードライバー(印刷設定)の画面が表示さ れます。

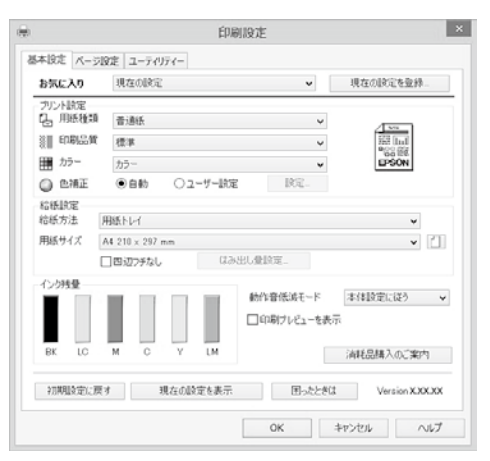

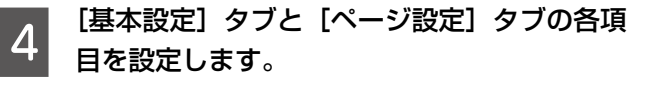

項目上で右クリックして [ヘルプ] をクリックする と、設定項目の説明が表示されます。

5 [OK] をクリックして画面を閉じます。

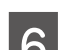

6 [印刷] をクリックします。

以上で終了です。

#### Mac OS X の場合

■■■■ プリンターに印刷用紙をセットします。<br>■■■■<br>■■■ 操作パネルで用紙の設定をしてください。

**2つ)印刷するファイルを開いて、[ファイル]メ<br>スクショーの[プリント](または[印刷]など)** を選択します。

> プリンタードライバー(印刷設定)の画面が表示さ れます。[詳細を表示] (または [▼]) をクリック すると、詳細設定画面が表示されます。

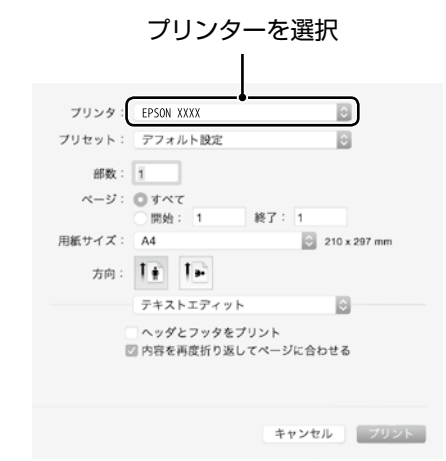

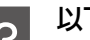

- **3 以下の設定をします。**<br>3 . <sub>プリンタ: お使いのプリンターを選択</sub>
	-
	- プリセット:登録した設定を使いたいときに選択
	- 用紙サイズ:セットした印刷用紙のサイズを選択
	- 方向:アプリケーションソフトで設定した印刷方 向を選択

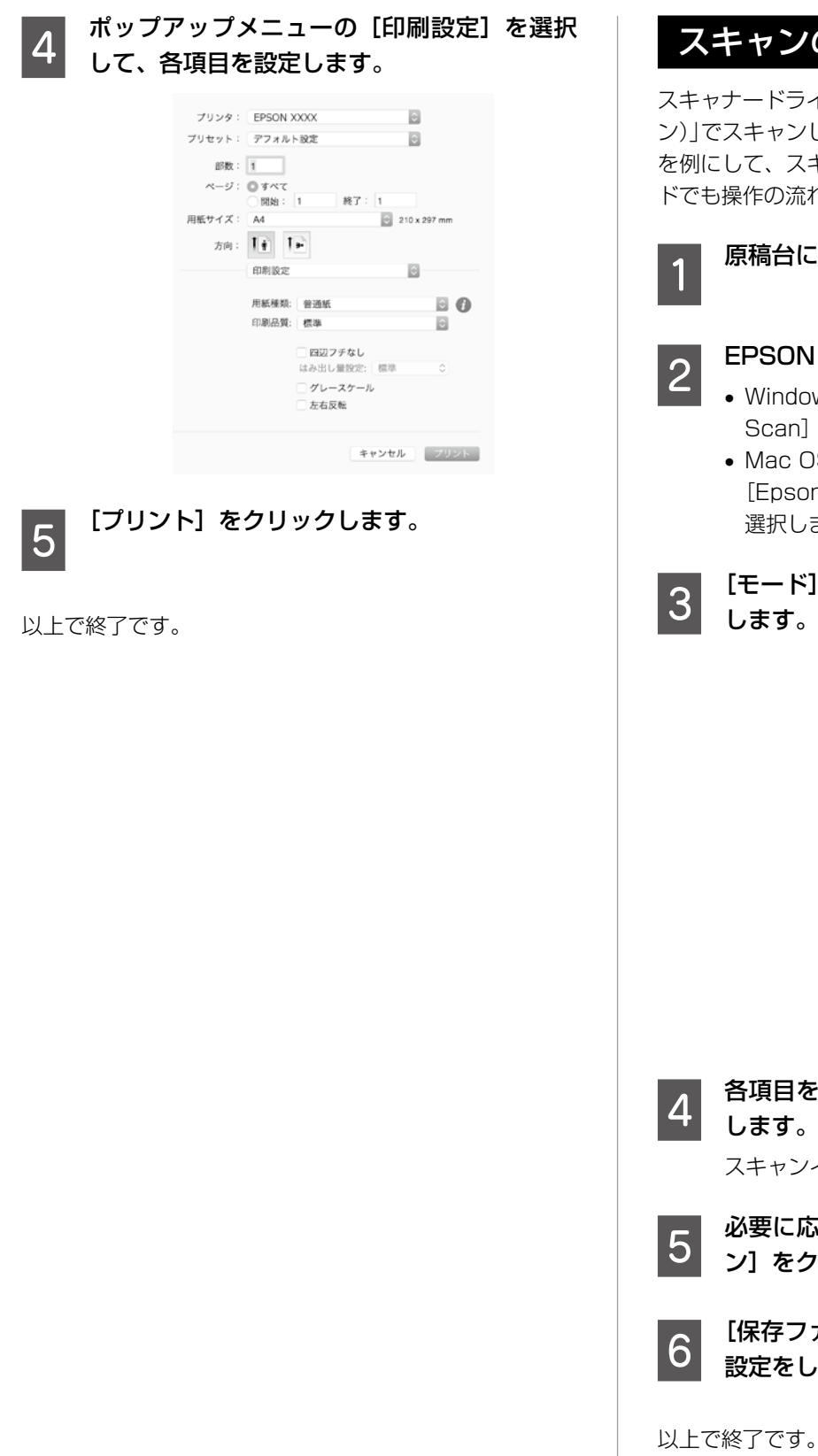

### スキャンの基本手順

スキャナードライバー「EPSON Scan(エプソン スキャ ン)」でスキャンします。EPSON Scan の[ホームモード] を例にして、スキャンの基本手順を説明します。他のモー ドでも操作の流れは同様です。

原稿台に原稿をセットします。

- **2 EPSON Scan を起動します。**<br>2 Vindows の場合、デスクトップ上の[EPSON Scan] アイコンをダブルクリックします。
	- Mac OS X の場合、[移動]-[アプリケーション]- [Epson Software] - [EPSON Scan]の順に 選択します。

## 3 [モード] リストから [ホームモード] を選択

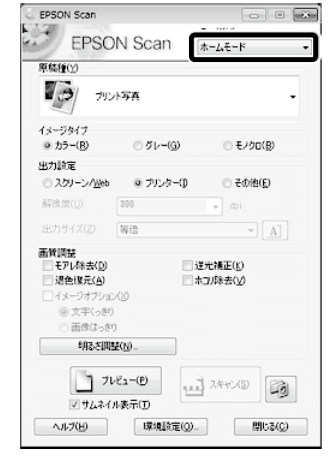

**4 各項目を設定して、[プレビュー]をクリック** 

スキャンイメージが表示されます。

**5 必要に応じて画質や明るさを調整し、[スキャ**<br>5 〜,」ちクリック<del>します</del> ン]をクリックします。

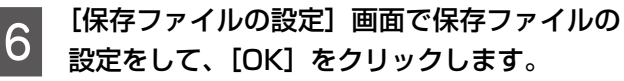

# <span id="page-35-0"></span>ハガキの印刷

コンピューターが苦手でもプリンターの機能を使う だけでオリジナルのハガキが簡単に楽しく作成でき ます。また、エプソンのホームページにはもっと楽 しく印刷できる素材がたくさん用意されています。  $\langle$  http://www.epson.jp/ $>$ 

## ハガキ印刷のポイント

#### 印刷するとき

- ハガキの両面に印刷するときは、宛名面から先に印刷し てください。
- 印刷した面を十分に乾かしてから裏面に印刷してくださ い。
- 宛名 (住所録) を印刷するときは、市販のアプリケーショ ンソフトなどをご利用ください。

#### 用紙をセットするとき

- 用紙ガイドを正しく合わせる。
- 印刷する用紙の向きに注意する。
- セットした後は用紙の登録をする。

用紙ガイドをいっぱいまで広げます。

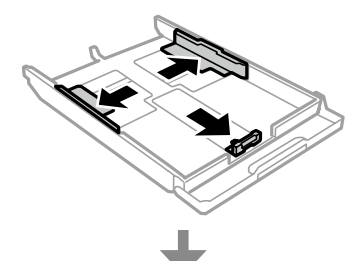

手前の用紙ガイドを、[ハガキ]に合わせます。

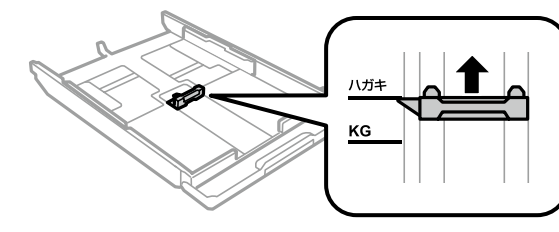

印刷する面を下にして、手前の用紙ガイドに合わせて セットします。

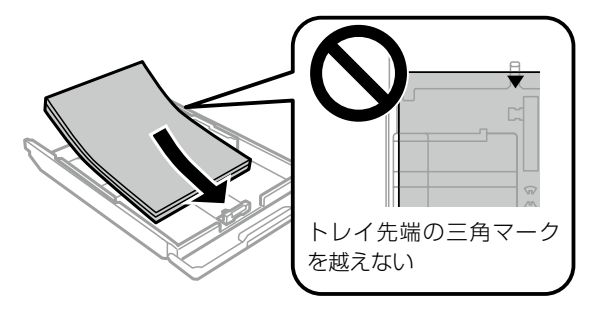

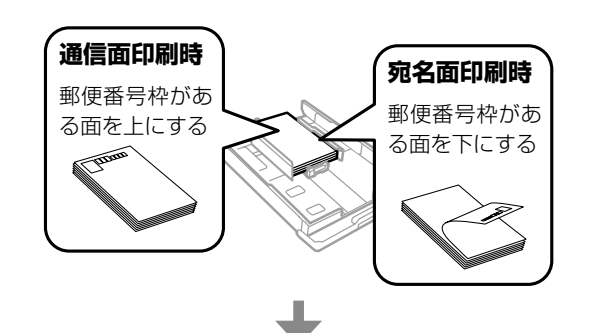

左右の用紙ガイドを用紙の側面に合わせます。

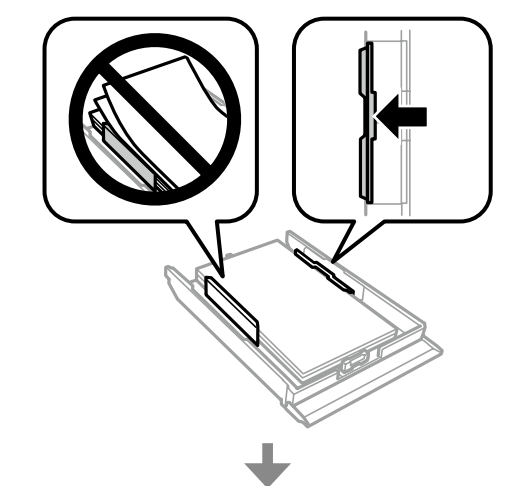

#### 用紙トレイを差し込みます。

プリンターの画面に、現在の用紙サイズと用紙種類の設定 が表示されます。

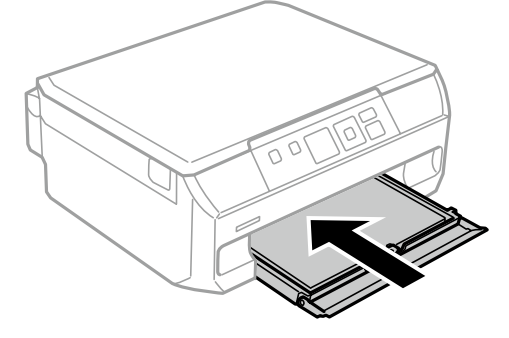

#### 操作パネルで、セットした用紙のサイズと種類を登録します。

- 用紙サイズ:ハガキ
- 用紙種類:印刷するハガキの種類に合わせて設定 宛名面の印刷:ハガキ宛名面 通信面の印刷:郵便ハガキ などのハガキの用紙種類

## 手作りしたハガキをコピーする

ハガキに手書きしたりお好みの素材を貼り付けたりしてオ リジナルを作り、それをコピーするだけで、手作り感のあ るハガキが何枚も作れます。

N22 ページ「コピーの基本手順(標準コピー)」

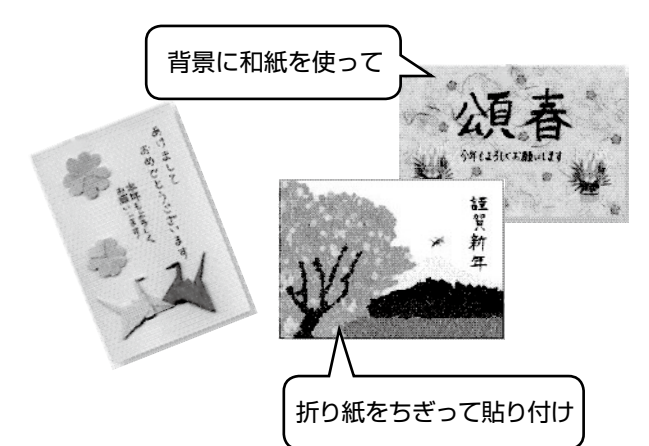

#### 1.重要

- 素材によっては、原稿と同じ色味でコピーできないこ とがあります。ハガキにコピーする前に普通紙(コピー 用紙)などに試し印刷を行うことをお勧めします。
- 折り紙を貼り付けた原稿など、厚みのあるものをコ ピーするときは、光が入らないように原稿カバーを 押さえてコピーしてください。
- 液状ののりは素材からはみ出しやすいため、ス ティックタイプなどの固形ののりを使うことをお勧 めします。原稿台が汚れたときは、メガネ拭きなど の繊維くずが出ない布で拭き取ってください。

## メモリーカードの写真をいろいろな レイアウトで印刷する

メモリーカード内の写真を、ハガキの上半分や下半分に印 刷してから余白部分にメッセージを直接書き込めば、オリ ジナルのハガキに仕上がります。

N27 ページ「写真をいろいろなレイアウトで印刷する」

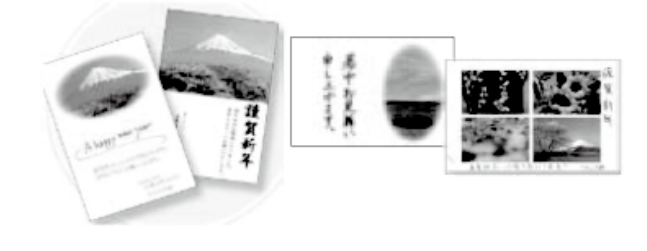

## メモリーカードの写真に 手書き文字を合成して印刷する

メモリーカード内の写真と手書きの文字やイラストを合成 して印刷できます。写真のレイアウトは「フチなし」「上 半分」「下半分」から選べて、「楕円」などのフレームに入 れることもできます。手書きした文字は、「モコモコ文字」 にしたり、多彩なフチ取りで飾ったりして、楽しいハガキ が作れます。

N29 ページ「写真に手書き文字を合成して印刷する」

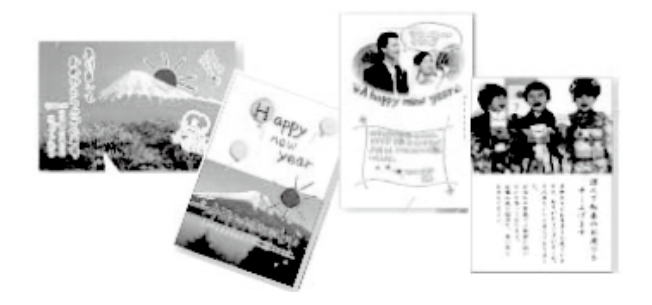

## E-Photo で写真にフレームを 付けて印刷する

コンピューターからフレーム付きの写真を印刷するとき は、E-Photo(イーフォト)を使用します。エプソンのホー ムページにはハガキやグリーティングなどさまざまなフ レーム(P.I.F.\*)が用意されていますので、E-Photo で ダウンロードすれば、簡単できれいにフレーム付き写真が 印刷できます。

\*: P.I.F. は PRINT Image Framer (プリント イメージ フレーマー)の略語で、写真に重ね合わせて印刷する レイアウトデータのことです。

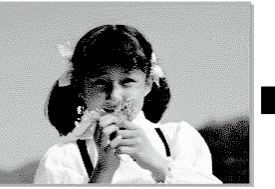

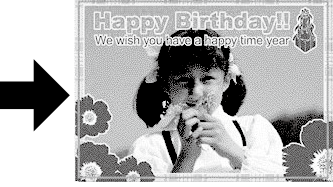

NE-Photo の起動方法は、電子マニュアル『ユーザーズ ガイド』の「ネットワークサービスとソフトウェアの ご案内」をご覧ください。

N詳しい使い方はソフトウェアのヘルプをご覧ください。

# <span id="page-37-0"></span>インクカートリッジの交換

#### インク残量を確認する

インク残量は、ホーム画面から[セットアップ]-[イン ク残量の表示]を選択して確認します。インクが残り少な くなったら、早めに新しいインクカートリッジを用意して ください。 N「インクカートリッジの型番」裏表紙

#### メッセージが表示される前に交換する

インクカートリッジ交換のメッセージが表示される前に交 換する手順は以下の通りです。

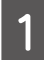

ホーム画面から◀ ▶ボタンで [セットアップ] を選択して、OK ボタンを押します。

- **◀ ▶ボタンで [プリンターのお手入れ] を選** 択して、OK ボタンを押します。
- **3 ◀ ▶ボタンで [インクカートリッジ交換] を** 選択して、OK ボタンを押します。
- **4 画面のメッセージを確認して OK ボタンを押** します。
- E 新しいインクカートリッジを袋から出して、 ボタンを押します。

この後は「インクカートリッジを交換する」手順 4 から 行ってください。

#### インクカートリッジを交換する

八注意

スキャナーユニットを開閉するときは、手や指を挟ま ないように注意してください。けがをするおそれがあ ります。

#### - 1重要 -

- 事前に『ユーザーズガイド』 「インクカートリッジ 取り扱い上のご注意」を確認してください。
- 交換は速やかに行い、インクカートリッジを取り外 した状態で放置しないでください。

#### (参考)

コピー中に交換すると、原稿の位置がずれる可能性が あります。 ボタンを押してコピーを中止後、残りの コピーを原稿のセットからやり直してください。

- ディスクトレイがセットされているときは取 り出します。
- \_C 交換が必要なインクカートリッジを確認して、<br>| C | OK ボタンを押します。▲▼ボタンで[すぐ に交換する]を選択して、OK ボタンを押し ます。

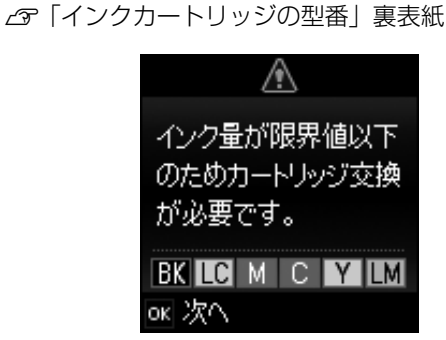

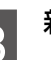

**CON 新しいインクカートリッジを袋から出します。**<br>この

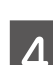

**4 キャップを上にして取り外します。** 

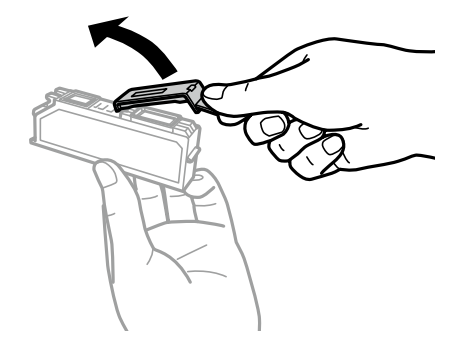

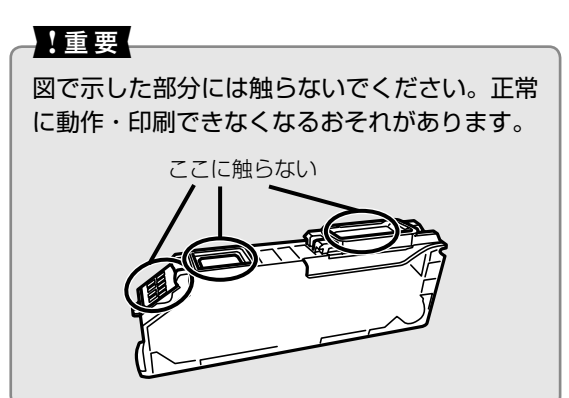

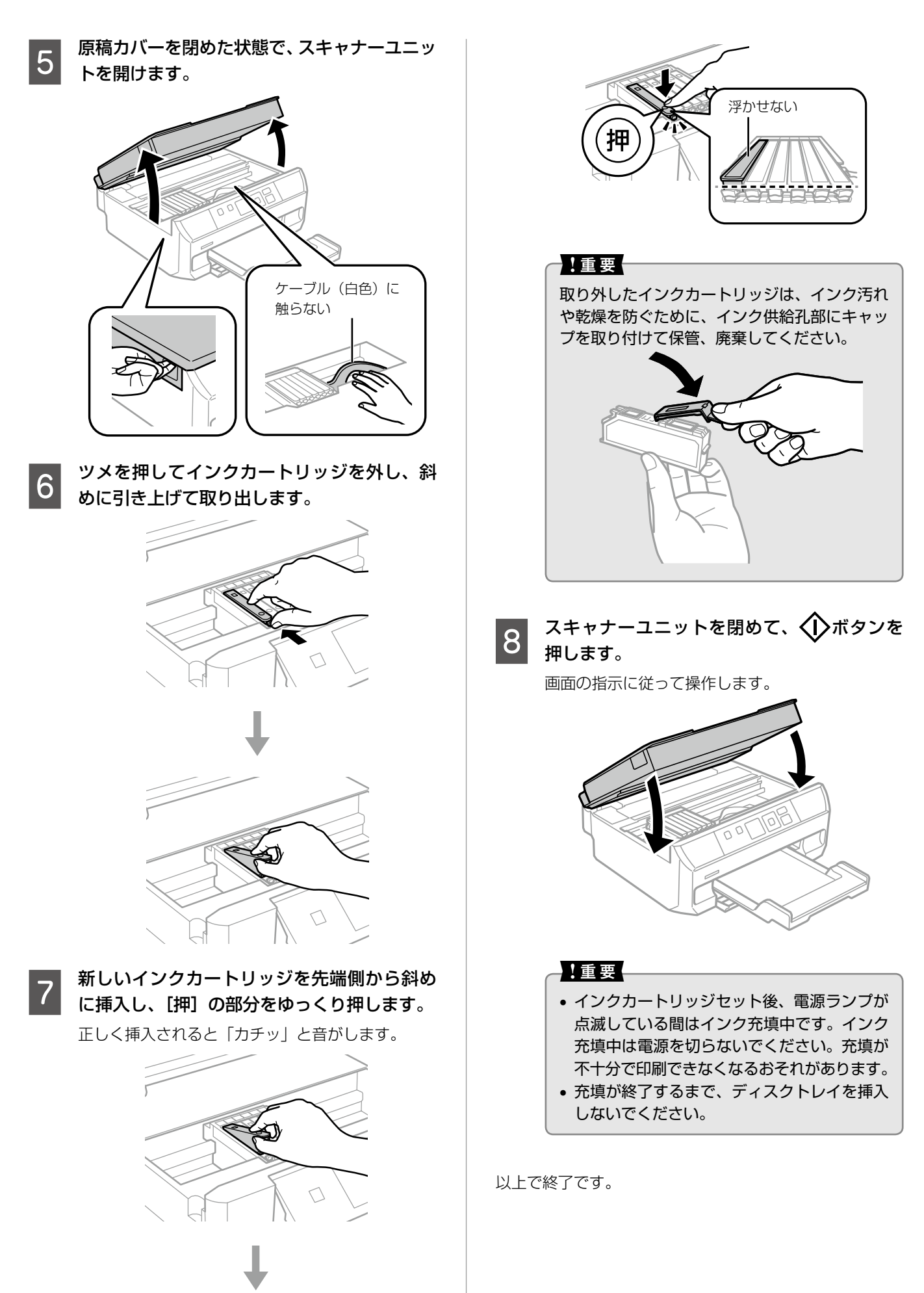

インクカートリッジの交換 インクカートリッジの交換

# <span id="page-39-0"></span>困ったときは

ここではよくあるご質問の対処方法を説明します。電子マニュアルの『ユーザーズガイド』には、より多くの事 例が掲載されています。また、エプソンのホームページの FAQ< http://www.epson.jp/faq/ > では、最新情 報や動画でご案内している対処方法もありますので、併せてご覧ください。

### 操作パネルにメッセージが表示された

エラーやお知らせがあると、プリンターの画面にコードが表示されます。以下の対処方法に従ってトラブルを解決してください。

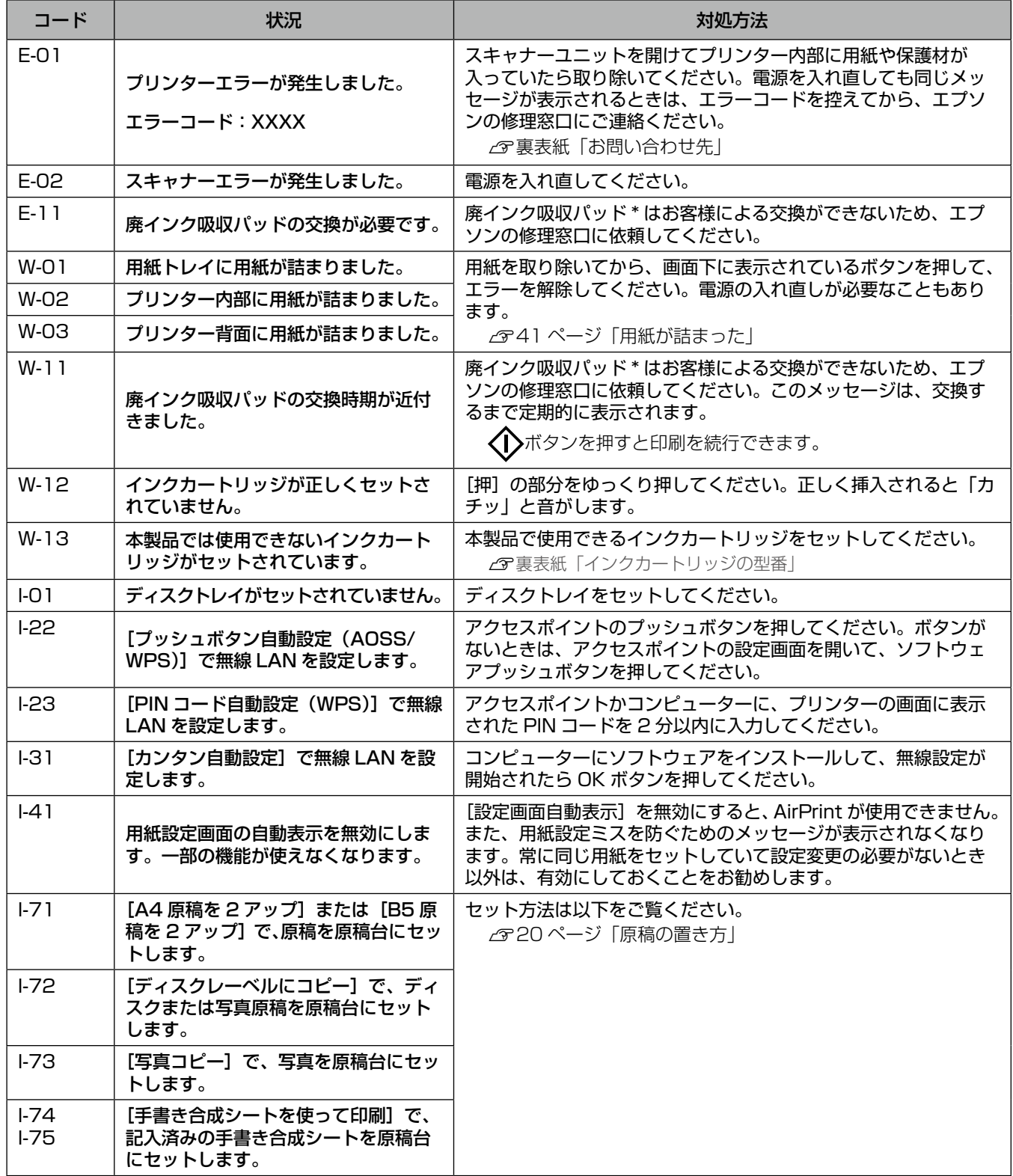

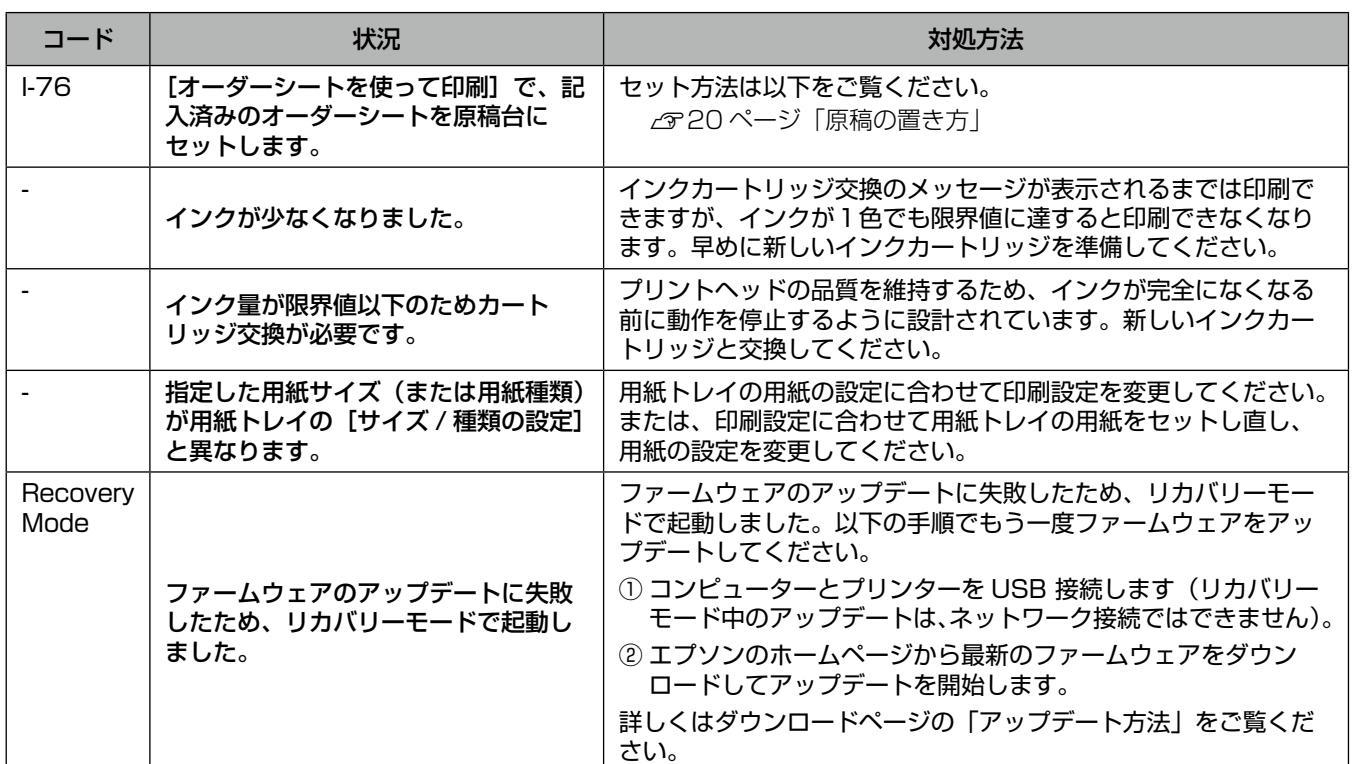

\*:クリーニング時や印刷時に排出される廃インクを吸収する部品です。吸収量が限界に達する時期は使用状況によって異な ります。限界に達すると、パッドを交換するまで印刷できません(インクあふれ防止のため)。保証期間経過後の交換は有 償です。

#### 用紙が詰まった

プリンターの画面の指示に従い、用紙が詰まっている箇所を順番に確認して取り除いてください。

#### - 【重要一

用紙はゆっくりと引き抜いてください。勢いよく引っ張るとプリンターが故障することがあります。

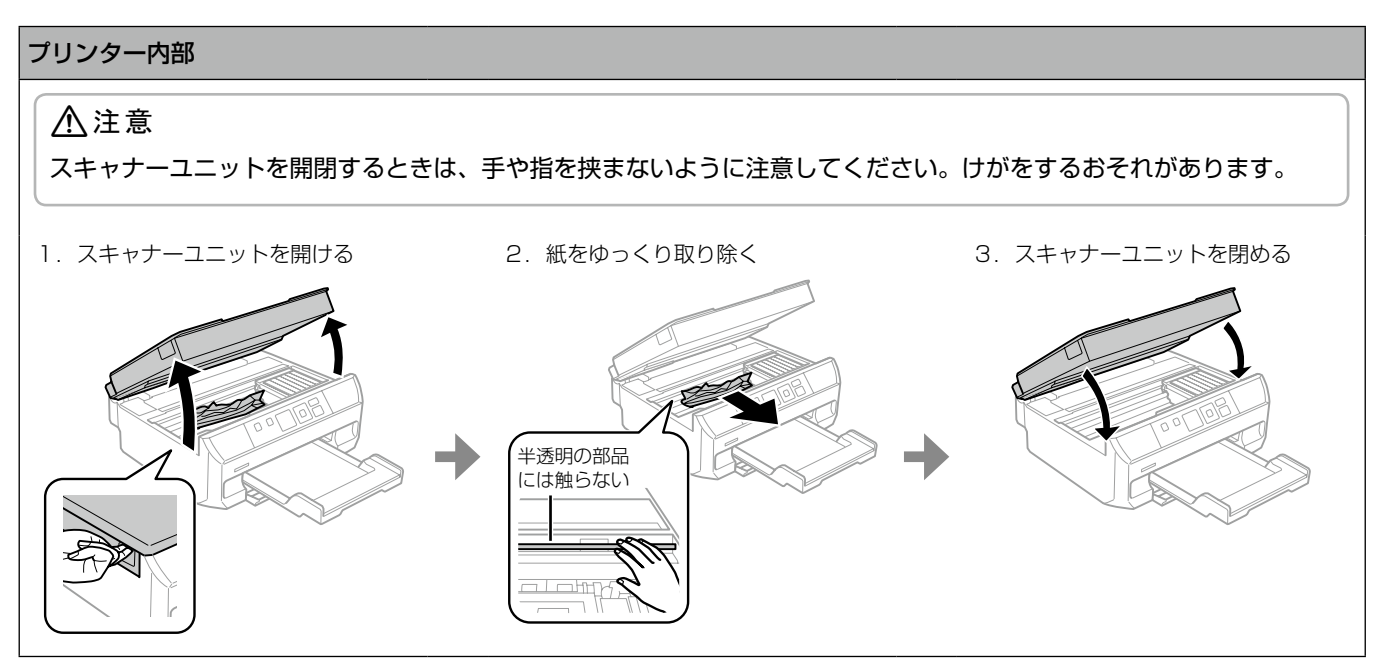

困ったときは

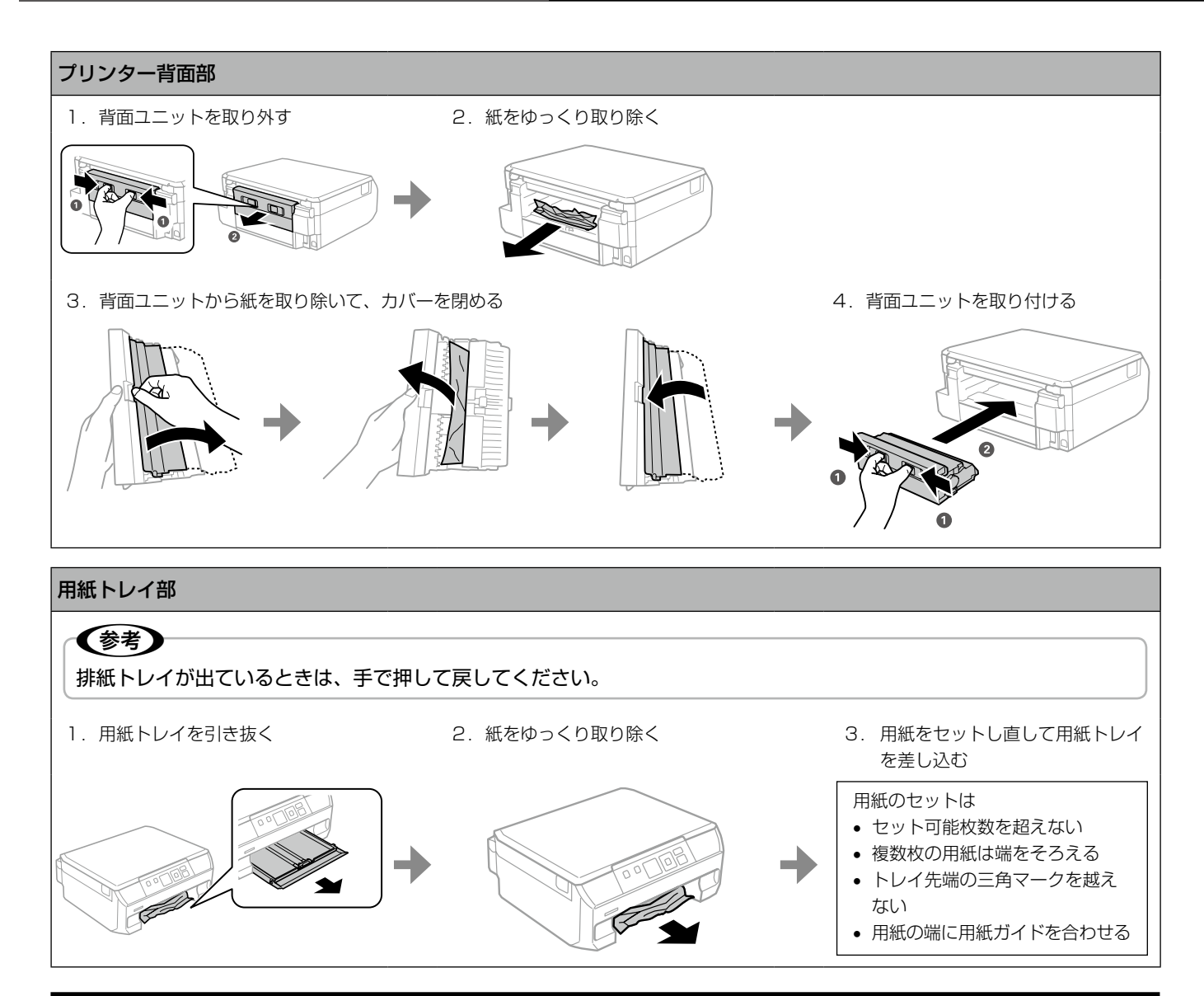

## うまく給紙されない、白紙で排出される

用紙を正しくセットしないと給紙不良の原因となります。以下の点に注意して、正しくセットしてください。

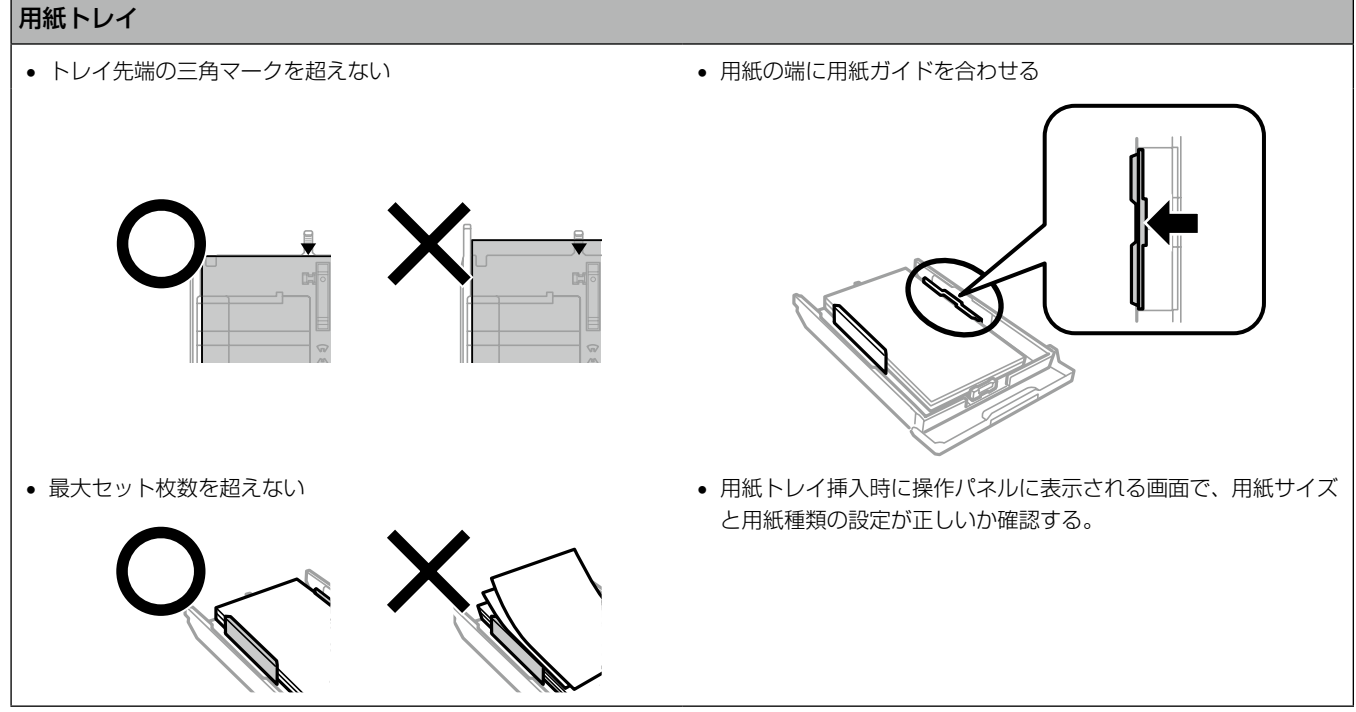

## 色がおかしい、スジが入る、 きれいに印刷されない プリントヘッドのノズルが目詰まりしているかもしれませ ん。ノズルチェックで確認し、目詰まりしている場合はヘッ ドクリーニングしてください。 ぼやける しゅうしゃ スジ (線) が入る ノズルチェックとヘッドクリーニング ┃1 │ ホーム画面から [セットアップ] - [プリンター<br>┃ ┃ │ のお手入れ] - [ノズルチェック] の順に選択 します。 B A4 サイズの普通紙をセットし、排紙トレイ を引き出して、ノズルチェックパターンを印 刷します。  $\mathbf{L}^{\mathbf{C}}$ **BK** T.M 3 ノズルチェックパターンを下図のサンプルと<br>3 <del>ルホーキ</del>ェ 比較します。 ■ 印刷されない線がある ⇒ 目詰まりしています。[はい] を選択して次の 手順に進みます。  $\bm{\mathsf{X}}$ ■ 全ての線が印刷されている ⇒ 目詰まりしていません。[いいえ] を選択して 終了します。

 $\big<$ | $\big>$ ボタンを押してヘッドクリーニングを実 行します。

#### 1:重要●

ヘッドクリーニング中は電源を切らないでくださ い。正常に印刷できなくなるおそれがあります。

E ヘッドクリーニングが終わったら、[ノズル チェック実行]を選択し、再度ノズルチェッ クパターンを印刷します(手順2 に戻ります)。

> ノズルチェックとヘッドクリーニングを交互に 2 回程度繰り返しても目詰まりが解消されないとき は、印刷しない状態で 6 時間以上放置した後、再 度ノズルチェックとヘッドクリーニングを実行し てください。放置中に印刷動作が入った場合は放置 時間を延長してください。雷源を切って放置するこ とをお勧めします。それでも改善されないときは、 エプソンの修理窓口に修理を依頼してください。 N『ユーザーズガイド』-「サービスとサポートの ご案内」

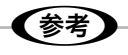

- • ヘッドクリーニングは必要以上に行わないで ください。インクを吐出してクリーニングす るため、インクが消費されます。
- • インク残量が少ないと、ヘッドクリーニング できないことがあります。インクカートリッ ジを交換してから実行してください。
- プリントヘッドが乾燥して目詰まりすること を防ぐため、電源の「入」「切」は必ず電源 ボタンで行ってください。

### 2.5cm 間隔でスジが入る、ぼやける

印刷結果に等間隔でスジ(線)が入ってしまうときは、印 刷時の設定が間違えているか、プリントヘッドの位置がズ レているかもしれません。以下の項目を確認してください。

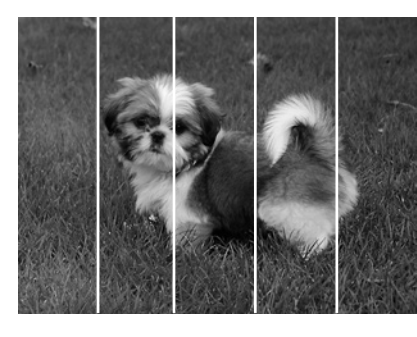

#### 印刷する用紙に合わせて正しく設定

プリンターにセットした用紙と、アプリケーションソフト やプリンタードライバーからの印刷時の設定を変えること でスジ(線)を解消できます。

#### ■写真用紙に印刷するとき

用紙種類の設定が普通紙になっています。用紙種類を [EPSON クリスピア]、[写真用紙]、[写真用紙ライト]の いずれかに設定してください。

■ 普通紙に印刷するとき

印刷品質を[きれい]に設定してお試しください。

プリントヘッドのギャップ(ズレ)を 調整する

#### ■ 操作パネルから調整

███ ホーム画面から [セットアップ] - [プリンター<br>████ のお手入れ] - [ギャップ調整] の順に選択し ます。

> ◀▶ボタンで項目を選択して、OK ボタンを押しま す。

- B A4 サイズの普通紙をセットし、排紙トレイを 引き出して、ギャップ調整パターンを印刷しま す。
- <mark>■ 3</mark> ギャップ調整パターンを確認し、#1 ~ #4 そ<br>┃ 3 れぞれ縦スジのないパターンの番号を選択し ます。

▲▼ボタンで選択して、OK ボタンを押します。 次の印刷から調整結果が反映されます。

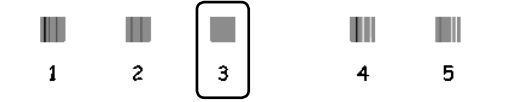

それでも改善されないときは、プリンタードライバーから の調整を試してみてください。

#### ■ プリンタードライバーから調整

#### A プリンタードライバーの[ユーティリティー] タブを表示します。

Mac OS X では「Epson Printer Utility」を表示 します。

- **| 2| [ギャップ調整]をクリックします。**<br>| 2| 画面の案内に従って操作を進めると、ギャップ調整 パターンが印刷されます。
- <mark>\_3</mark> ギャップ調整パターンを確認し、#1 ~ #4 そ<br><mark>\_3</mark> れぞれ縦スジのないパターンの番号を選択し て [次へ] をクリックします。

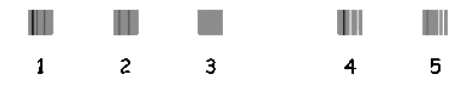

#### Q 画面の案内に従ってカラー印刷の紙送り調整<br>Q まします をします。

調整パターンを確認し、2 つのブロックの隙間、 または重なりが最も少ないパターンの番号を選択 してください。

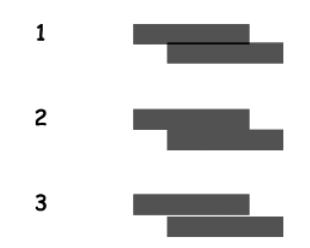

### 用紙が汚れる、こすれる

横方向にスジが入る、用紙の上下が汚 れるとき

- 用紙を正しい方向でセットして、用紙の側面に用紙ガイ ドを合わせてください。
- 折れやクセのない用紙を使用してください。
- 厚紙に印刷してこすれるときは、こすれ軽減機能を有効 にしてください。ただし、印刷品質や印刷速度が低下す ることがあります。

操作パネルで [セットアップ] - [プリンターの基本設定] の順に選択して、[こすれ軽減]を有効にします。

#### 縦方向にスジが入る、印刷用紙が汚れ るとき

プリンター内部(ローラー)をクリーニングしてください。 エプソン製用紙に同梱されているクリーニングシートは使 用できません。

#### 1 重要

プリンター内部はティッシュペーパーなどで拭かない でください。繊維くずなどでプリントヘッドが目詰ま りすることがあります。

原稿台と原稿カバーに汚れがないことを確認 します。

B 用紙トレイに A4 サイズの普通紙をセットし、 排紙トレイを引き出します。

**つつ 原稿をセットしないでコピーを実行します。**<br>【3】 印刷物に汚れやこすれがなくなるまでこの作業を 繰り返してください。

### コンピューターから印刷、スキャン できない

#### コンピューターとの接続設定ができて いない

コンピューターから印刷やスキャンをするには、以下の設定 が必要です。インストーラーを使って自動で設定できます。

- 必須ソフトウェア (プリンタードライバー、スキャナー ドライバー)のインストール
- コンピューターとの接続設定

コンピューターとの接続設定をしていない場合は、『スター トガイド』「コンピューターから印刷・スキャンする」を 参照して、設定してください。

#### スキャンできない

EPSON Scan 起動時にエラーが出る場合は、「EPSON Scan の設定」でネットワークスキャナーの設定をしてく ださい。ネットワーク接続で検索しても一覧に機種が表示 されないときは、IP アドレスを直接入力して接続してく ださい。

#### 必要なソフトウェアがインストールさ れていない

コンピューターから印刷を行うには、ソフトウェアをイン ストールしておく必要があります。

※ 必要なソフトウェア (例)

CD や DVD などのディスクレーベルに印刷する: PrintCD

写真を印刷する:E-Photo

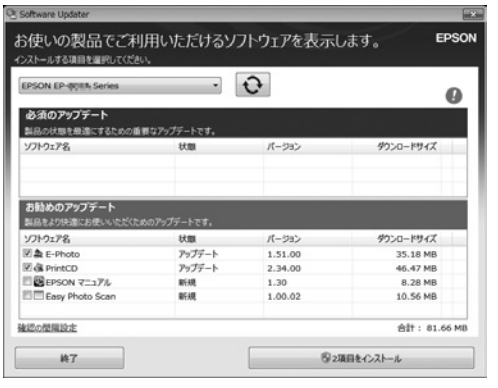

エプソン製のソフトウェアをインストールするには、 Windows のスタートボタンをクリックし、

[すべてのプログラム] -[Epson Software] -[Epson Software Updater] を起動します。

インストールしたいソフトウェアにチェックを入れて、イ ンストールをクリックします。

#### その他

ユーザーズガイド(電子マニュアル)の「印刷できない」 を参照し、対処方法を確認してください。

### ネットワークの接続設定ができない

以下で説明する項目を確認してください。

※ ネットワークを設定されたのがお客様ご自身でない場 合、必ず設定された方にご相談ください。

1 接続する機器の雷源を全て入れ直す

各機器が不安定になっている可能性がありますので、すべ ての機器を再起動します。

① 各機器の電源を切ります。

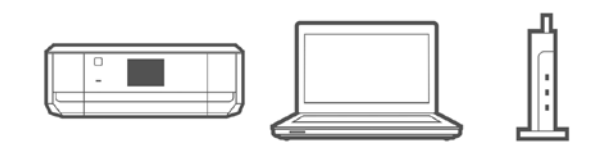

- ② 下図の順に電源を入れます。
- ※ 各機器の電源が完全に切れた後、約 10 秒待って、電 源を入れてください。

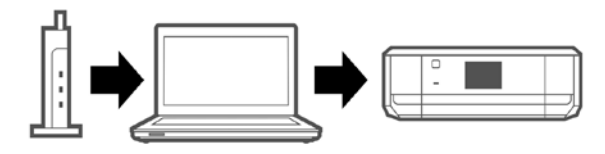

③ 電波が届きやすいように、アクセスポイント(無線 LAN ルーター)とコンピューター、プリンターをでき るだけ近付けてください。

#### **アクセスポイントの再起動**

市販のアクセスポイントには電源スイッチの無いもの が多く、その場合は電源ケーブル、AC アダプターを コンセントから抜き差ししてください。 ご利用のアクセスポイントの操作は、アクセスポイン トのマニュアルをご確認ください。

2. ネットワーク接続診断を行う

- プリンターに印刷用紙 (A4、普通紙) がセッ トされていることを確認します。
- **┃2 プリンターのホーム画面から、◀▶ボタンで**<br>┃2 [セットアップ]を選択して、OK ボタンを押 します。

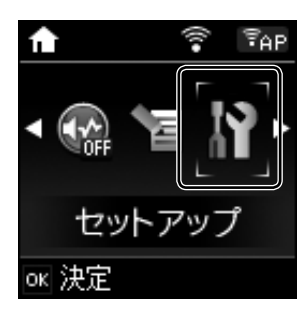

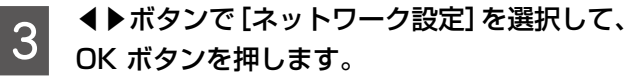

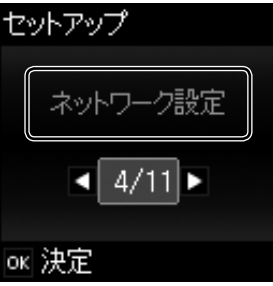

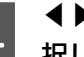

D ◀▶ボタンで[ネットワーク接続診断]を選 択して、OK ボタンを押します。

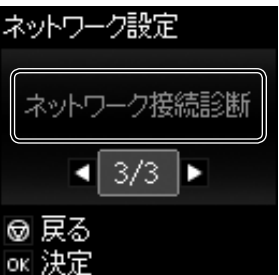

ネットワーク接続診断が始まります。

**E ◇**ボタンを押して、ネットワーク接続診断 レポートを印刷します。

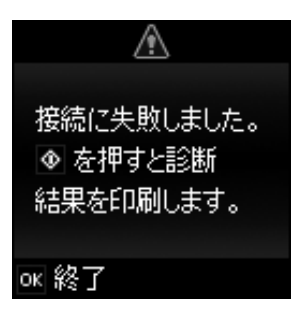

#### 3. ネットワーク接続診断レポートを確認する

診断結果に『NG』の項目がある場合は、ネットワークガイド(電子マニュアル)の「困ったときは」-「無線で接続できない」- 「ネットワーク接続診断のレポートの見方と対処方法」を参照し、エラー番号に応じた対処をしてください。

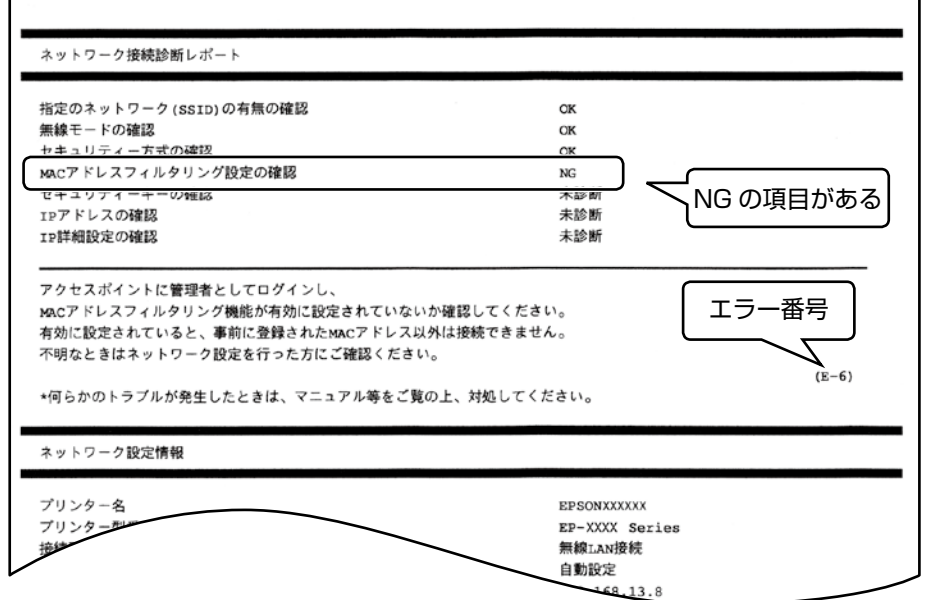

診断結果の各項目が『OK』なのにネットワーク接続できない場合、以下の原因が考えられます。

#### ■ コンピューターとプリンターが異なったネットワーク (SSID) に接続されている

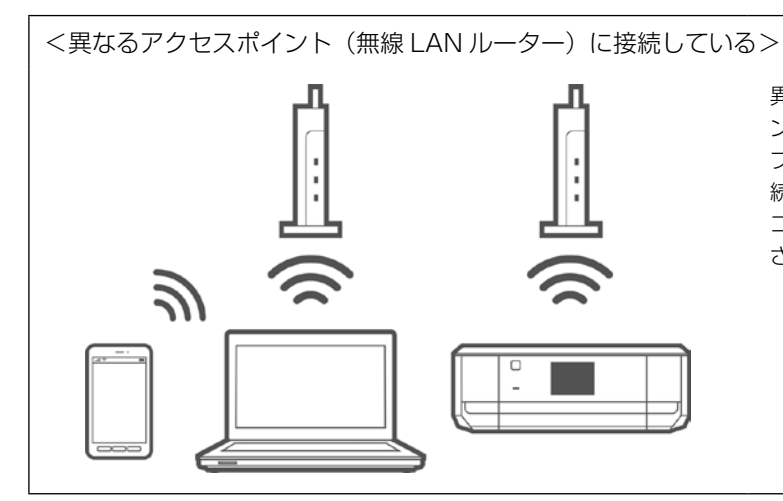

異なるアクセスポイントを使用していて、アクセスポイ ント間が接続されていない場合は、コンピューターから プリンターを利用できません(アクセスポイント間が接 続されていても、設定によっては接続できません)。 コンピューターと同じアクセスポイントに接続してくだ さい。

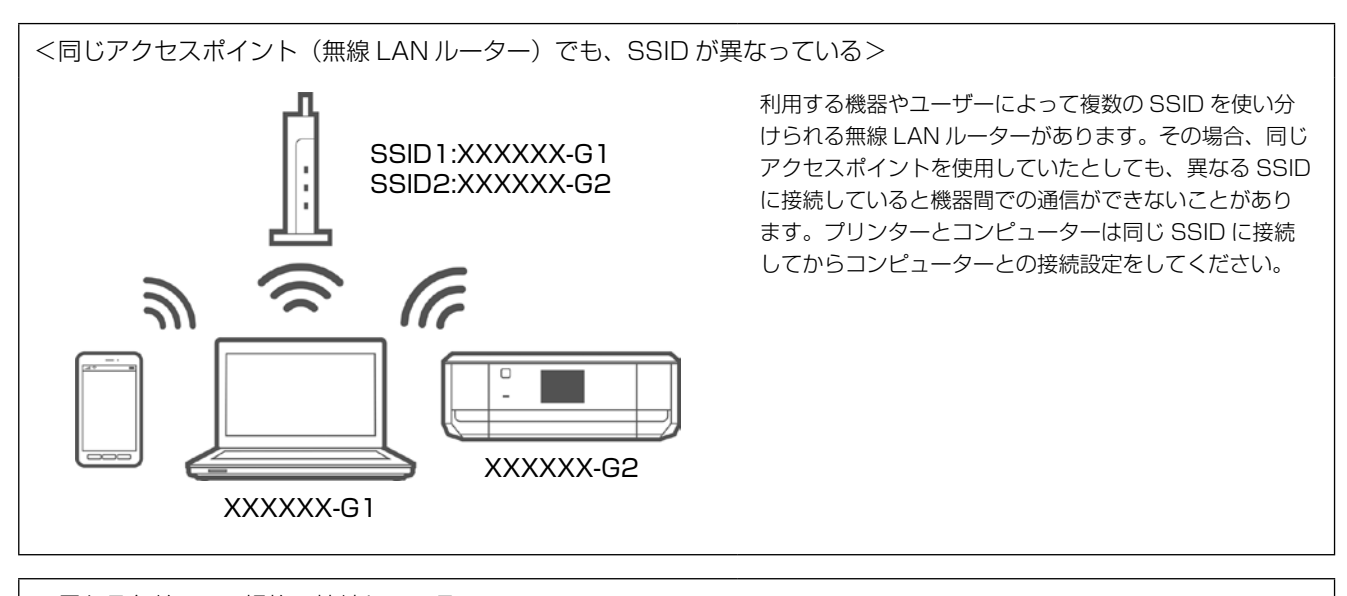

<異なる無線 LAN 規格で接続している>

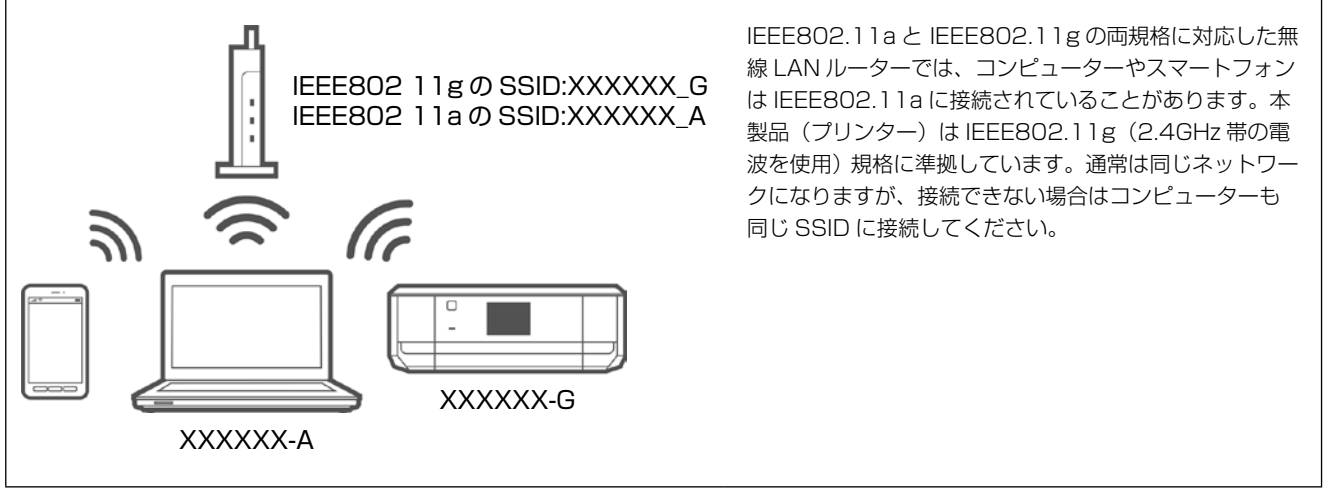

#### ■ プライバシーセパレーターが設定されている

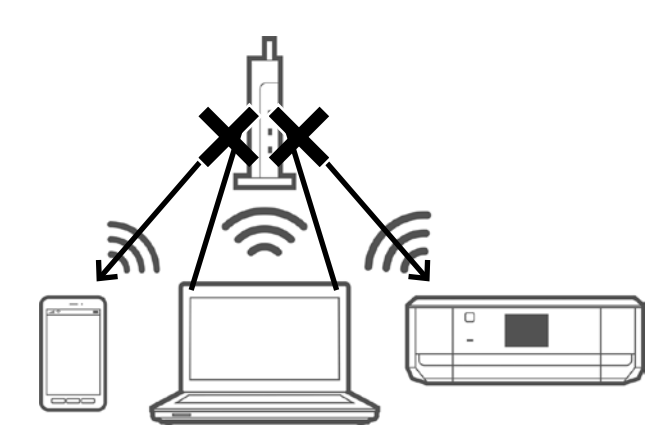

同じ無線 LAN 規格で同じ SSID に正しく接続されていても 設定を完了できない場合、アクセスポイントの「プライバシー セパレーター」が設定されていないか確認してください。こ の機能が有効になっているとアクセスポイントに接続された 機器間の通信ができないため、印刷やスキャンができません。 プライバシーセパレーター機能を無効にすると印刷やスキャ ンができるようになりますが、セキュリティ設定が変わるの でご注意ください。

メーカーによって「ネットワーク分離機能」など名称が異な ります。機能や設定方法については、アクセスポイントのマ ニュアルをご確認ください。

プライバシーセパレーター:アクセスポイントに接続された機器間の通 信を許可しない機能

#### 4. ネットワーク設定をやり直す

スタートガイド「コンピューターから印刷・スキャンする」の手順を参照して、再度セットアップを実行してください。

## 印刷できていたのに、急にできなく なった

コンピューターから印刷を実行してもプリンターが動作し ないときは、以下 1 ~ 3 の順に確認してください。

- 1. 接続する機器の電源を全て入れ直す
- 2. プリンターにデータが送信されているか確認する
- 3. プリンターの接続形態に合わせて、各機器の接続や設 定を確認する

※ 各機器を設定されたのがお客様自身でない場合は、 設定された方に相談してください。

#### 1. 接続する機器の電源をすべて入れ直す

各機器が不安定になっている可能性がありますので、全て の機器を再起動します。

① 各機器の電源を切ります。

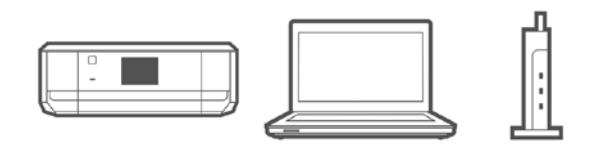

※ USB ケーブルでコンピューターとプリンターを接続 している場合、アクセスポイント(無線 LAN ルー ター)の再起動は不要です。

- ② 下図の順に電源を入れます。
	- ※ 各機器の電源が完全に切れた後、約 10 秒待って、 電源を入れてください。

**■ USB ケーブルで接続の場合**

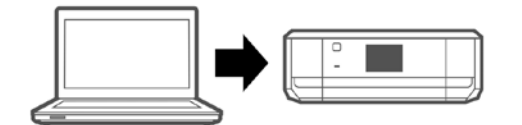

■**ネットワーク接続の場合**

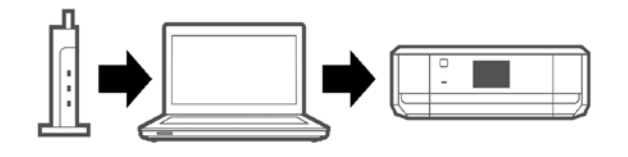

#### **アクセスポイントの再起動**

市販のアクセスポイントには電源スイッチの無いもの が多く、その場合は電源ケーブル、AC アダプターを コンセントから抜き差ししてください。ご利用のアク セスポイントの操作は、アクセスポイントのマニュア ルをご確認ください。

### 2. プリンターにデータが送信されてい るか確認する

コンピューターからプリンターに印刷データが送られてい ない場合、「印刷ジョブ」としてコンピューター内に残っ てしまうことや印刷の一時停止をしていることが原因とし て考えられます。以下の手順で確認してください。

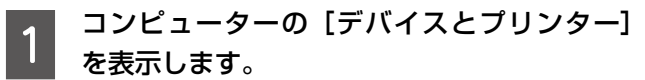

Windows 10: スタートボタンを右クリックして、[コントロール パネル]-[ハードウェアとサウンド]の[デバイ スとプリンターの表示]の順に選択します。 Windows 8.1/Windows 8: 設定チャームから「コントロールパネル] - 「ハー ドウェアとサウンド](または[ハードウェア])-[デ バイスとプリンター]の順に選択します。 Windows 7: [スタート] - [デバイスとプリンター]の順に選択 します。 Windows Vista: [スタート]-[コントロールパネル]-[プリンター] の順に選択します。 Windows **XP**: [スタート]-[コントロールパネル]-[プリンタ と FAX]の順に選択します。

## \_2 印刷ジョブの表示を選択します。<br>| 』<sub>フリンターと FAX (6)</sub>

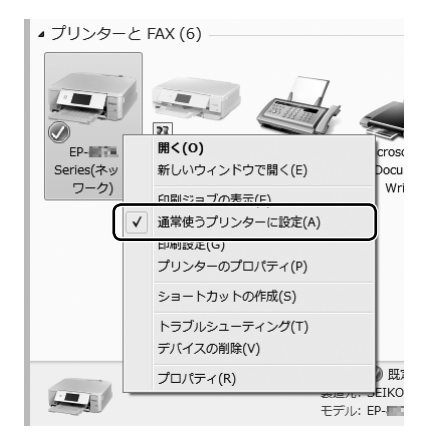

ご利用のプリンターのアイコンを右クリックし、 [印刷ジョブの表示]を選択します。アイコンが複 数ある場合は、以下を参考に選んでください。

例)USB ケーブルで接続 EP-XXX Series ネットワークで接続 EP-XXX Series(ネットワーク)

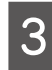

## S 印刷ジョブの一覧を確認します。<br>2

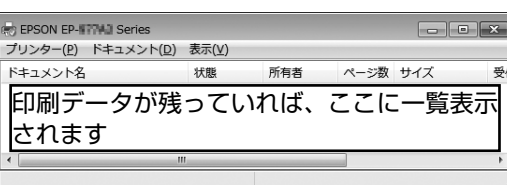

印刷データが表示されている場合は [すべてのド キュメントの取り消し]を選択します。

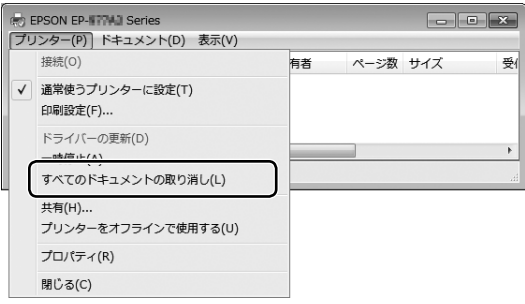

4 印刷の一時停止、オフラインで使用する設定 になっていないか確認します。

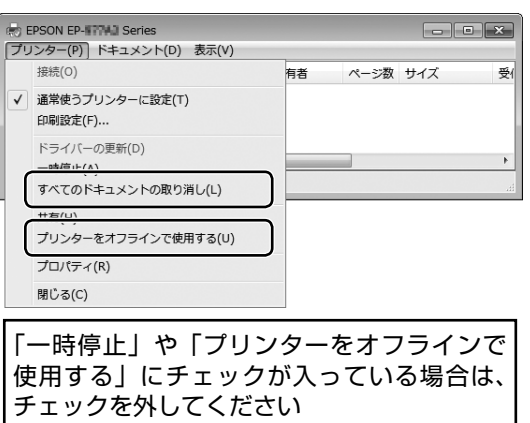

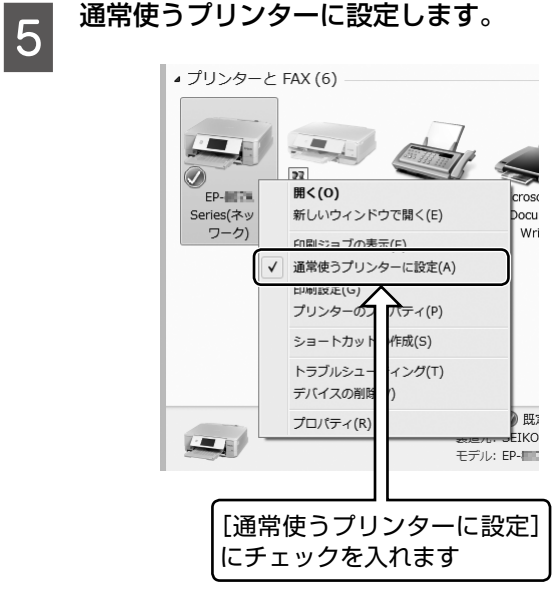

この後は

- USB ケーブルで接続している場合  $\Delta$   $\sigma$ 51 ページ 「3. 各機器の接続や設定を確認する (USB ケーブルで接続の場合)」
- ネットワークに接続している場合  $\mathcal{L}$ 51 ページ [3. 各機器の接続や設定を確認する (ネットワークで接続の場合)」

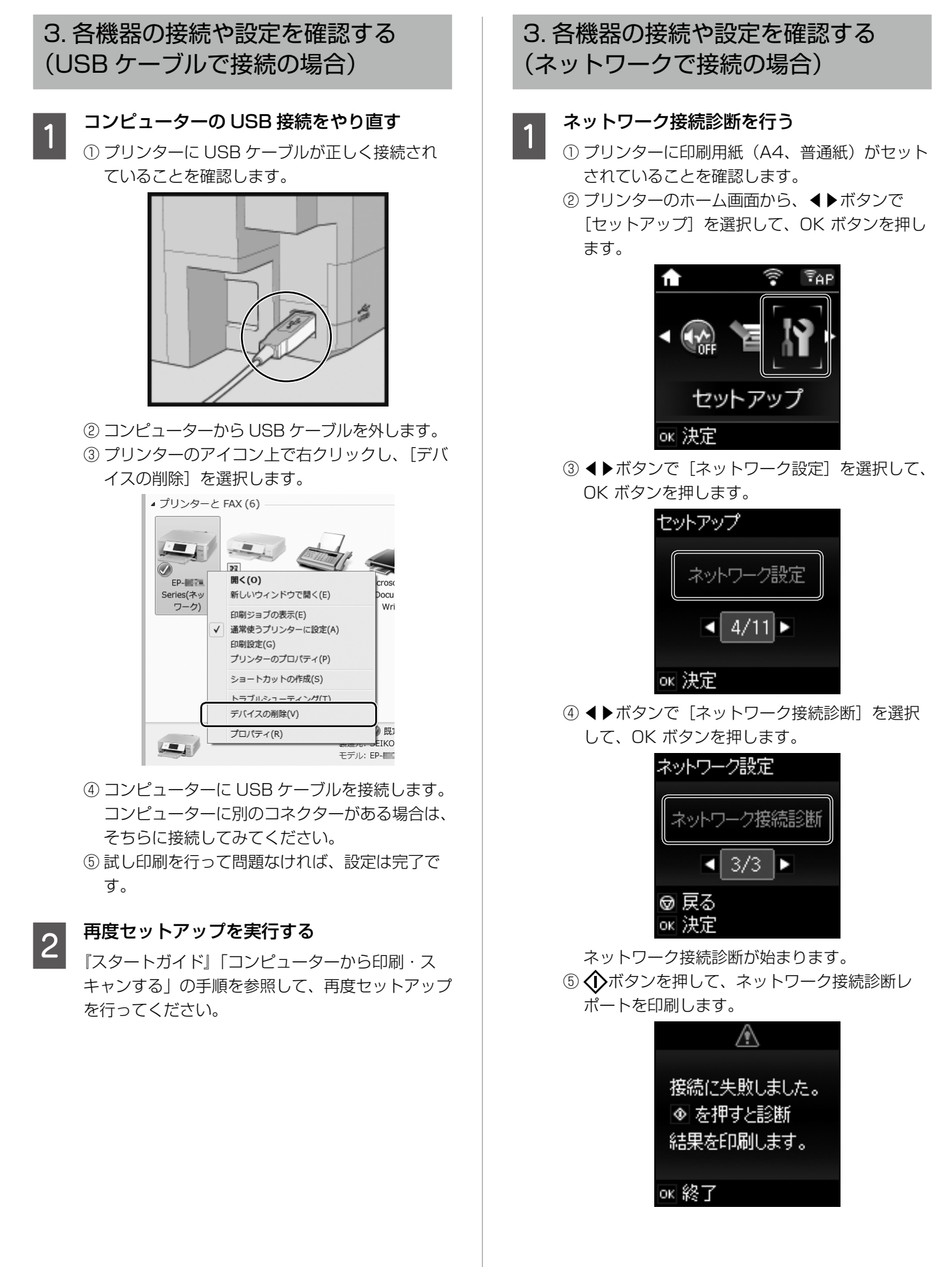

困ったときは

2 ネットワーク接続診断レポートを確認する

● 診断結果に『NG』の項目がある場合

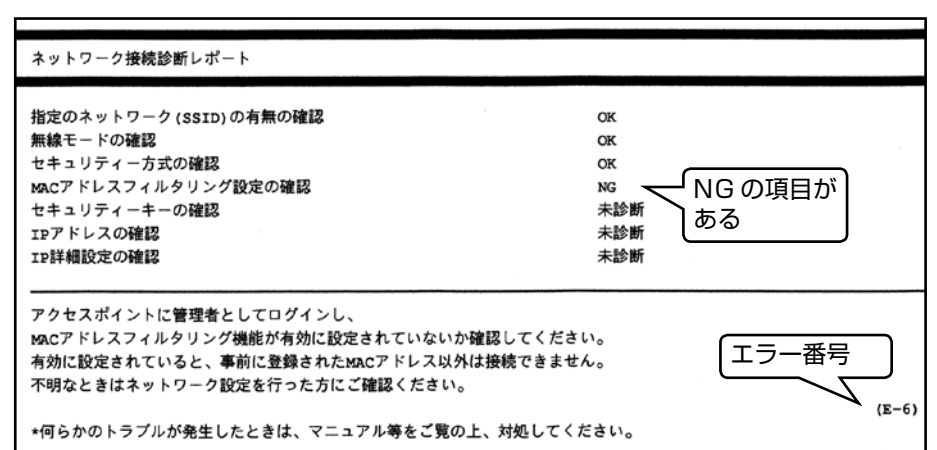

ネットワークガイド(Webマニュアル)の「ネットワーク接続診断時のエラー」を参照し、エラー番号に応じた対処を行っ てください。

● 診断結果の各項目が『OK』の場合

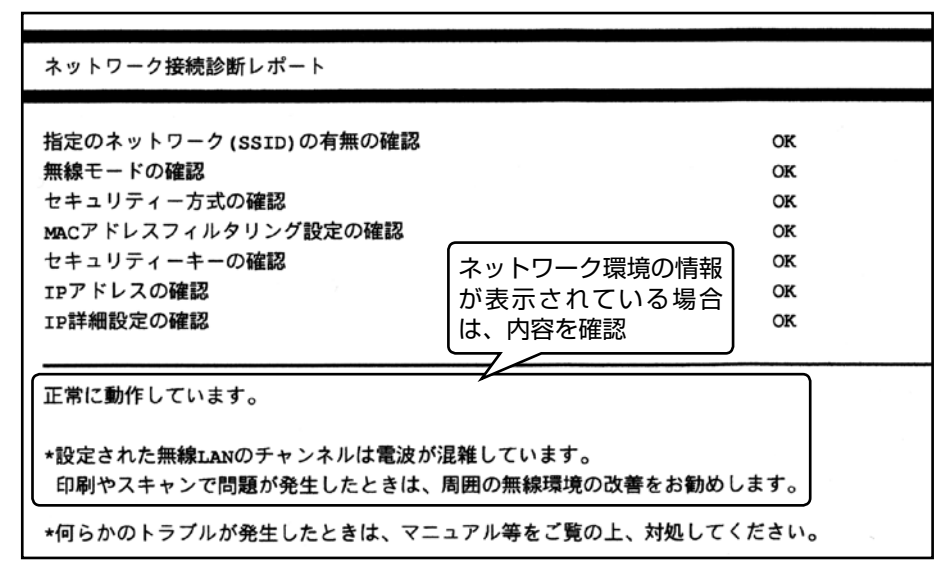

印刷やスキャンで問題が発生しているときは、以下の対処を行ってください。

- **シ** ネットワーク設定情報の電波状態が「弱い」や「悪い」と表示されているときは、アクセスポイント(無線 LAN ルー ター)とプリンターの位置を見直し、互いに見通せる、できるだけ近い位置に設置してください。
- ◆ 診断レポートの下の欄にネットワーク環境の情報が表示されることがあります。
	- ネットワークガイドを参照し、メッセージに合った対処をしてください。
	- 「電波が混雑しています」などの表示があるときは、アクセスポイント(無線 LAN ルーター)のチャンネル変 更などで改善することがあります。詳しくは、アクセスポイントのマニュアルをご覧ください。

■ コンピューターの設定を確認する<br>■ △ ① コンピューターのネットワーク設定に問題ないか確認するため、Web サイトが閲覧できるか試してみてください。

② コンピューターとプリンターが同じネットワークに接続されていることを確認します。

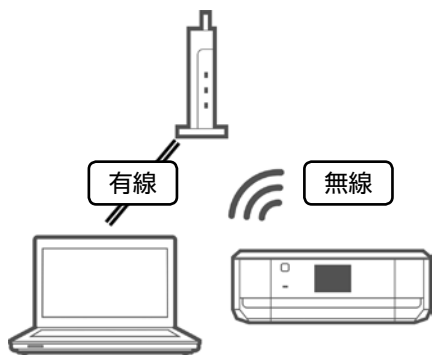

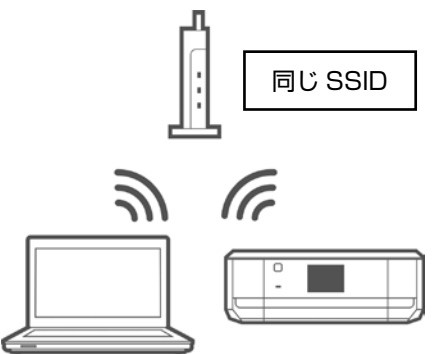

同じアクセスポイント(無線 LAN ルーター)に接続さ れていることを確認します

プリンターとコンピューターが接続している SSID が一致している

<プリンターが接続している SSID は、ネットワーク接続診断レポートに記載されています>

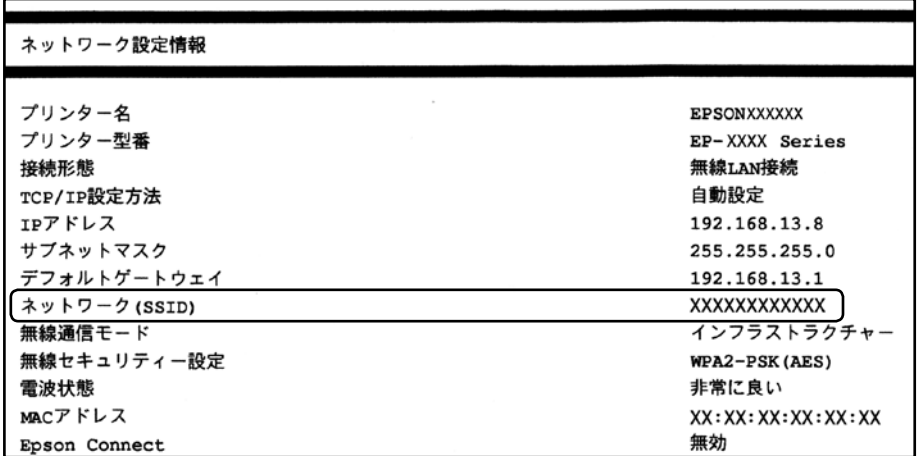

<コンピューターが接続している SSID は、[コントロールパネル]-[ネットワークとインターネット]-[ネットワー クと共有センター]で確認できます>

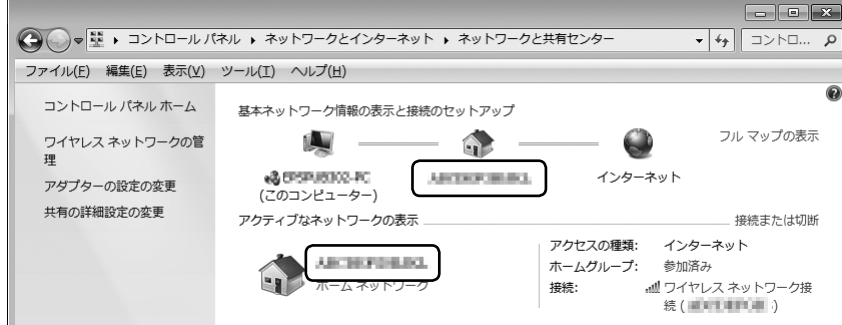

各 OS で SSID やパスワードを調べる方法については、以下の FAQ を参照してください。 http://www.epson.jp/faq/

c 製品カテゴリー → お使いの製品の順に選択し、「無線 LAN SSID」などのキーワード入力で検索できます。

D 印刷ポートを確認する コンピューターからプリンターに印刷データを送る際は、「ポート」と呼ばれるコンピューター内のデータの通り道を 正しく設定する必要があります。

① コンピューターの[デバイスとプリンター]を表示します。 Windows 10: スタートボタンを右クリックして、「コントロールパネル] - [ハードウェアとサウンド]の「デバイスとプリンター の表示]の順に選択します。 Windows 8.1/Windows 8: 設定チャームから [コントロールパネル] - [ハードウェアとサウンド] (または [ハードウェア]) - [デバイスとプ リンター]の順に選択します。

Windows 7:

[スタート]-[デバイスとプリンター]の順に選択します。 Windows Vista: [スタート]-[コントロールパネル]-[プリンター]の順に選択します。 Windows **XP**: [スタート]-[コントロールパネル]-[プリンタと FAX]の順に選択します。

② プリンターのアイコン上で右クリックし、[プリンターのプロパティ]を選択します。

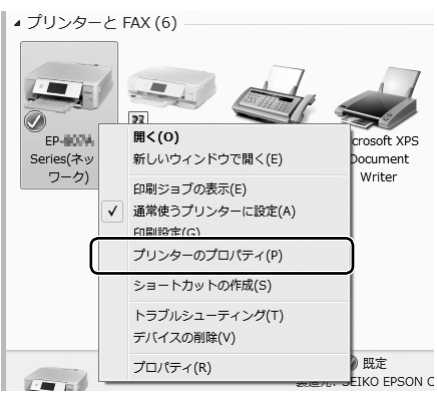

③[ポート]タブを選択して、選択されている印刷ポートを確認します。

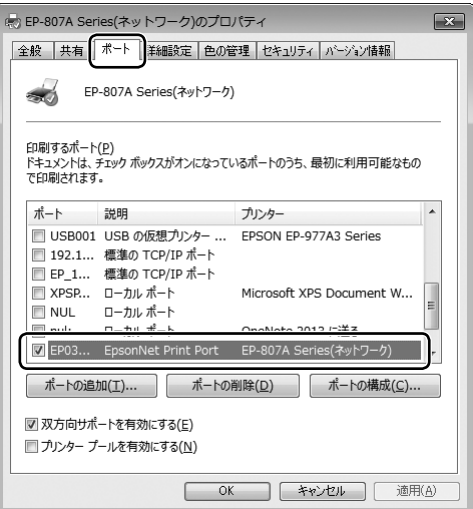

- EpsonNet Print Port が選択されていない場合は、チェックを入れてください。
- EpsonNet Print Portがない場合は、『スタートガイド』「コンピューターから印刷・スキャンする」の手順を参照して、 再度セットアップをやり直してください。

④ 試し印刷を行って問題なければ、設定は完了です。

E 再度セットアップを実行する 『スタートガイド』「コンピューターから印刷・スキャンする」の手順を参照して、再度セットアップを行ってください。

■ **コプソンのホームページで FAQ を確認する**<br>■ G ■ F5 再度セットアップを実行する」までの確認をしてもうまくいかない場合は、セキュリティーソフトなどの影響が考 えられます。他にもお客様の状況に合った情報が、エプソンのホームページ内にありますので、以下の FAQ を参照し てください。

http://www.epson.jp/faq/

**△** 製品カテゴリー → お使いの製品の順に選択し、「無線 LAN 設定| などのキーワード入力で検索できます。

## 本製品の不具合に起因する付随的損害

万一、本製品(添付のソフトウェア等も含む。以下同じ。)の不具合によってデータの記録、またはコンピューター、その他 の機器へのデータ転送が正常に行えない等、所期の結果が得られなかったとしても、そのことから生じた付随的な損害(本製 品を使用するために要した諸費用、および本製品を使用することにより得られたであろう利益の損失等)は、補償いたしかね ます。

## 補修用性能部品および消耗品の保有期間

本製品の補修用性能部品および消耗品の保有期間は、製品の製造終了後 5 年間です。

改良などにより、予告なく外観や仕様などを変更することがあります。

故障の状況によっては、弊社の判断により、製品本体を同一機種または同等仕様の機種と交換等させていただくことがありま す。同等機種と交換した場合は、交換前の製品の付属品や消耗品をご使用いただけなくなることがあります。

## インクカートリッジの型番

#### インクカートリッジは純正品をお勧めします

プリンター性能をフルに発揮するためにエプソン純正品のインクカートリッジを使用することをお勧めします。純正品以外の ものをご使用になりますと、プリンター本体や印刷品質に悪影響が出るなど、プリンター本来の性能を発揮できない場合があ ります。純正品以外の品質や信頼性について保証できません。非純正品の使用に起因して生じた本体の損傷、故障については、 保証期間内であっても有償修理となります。

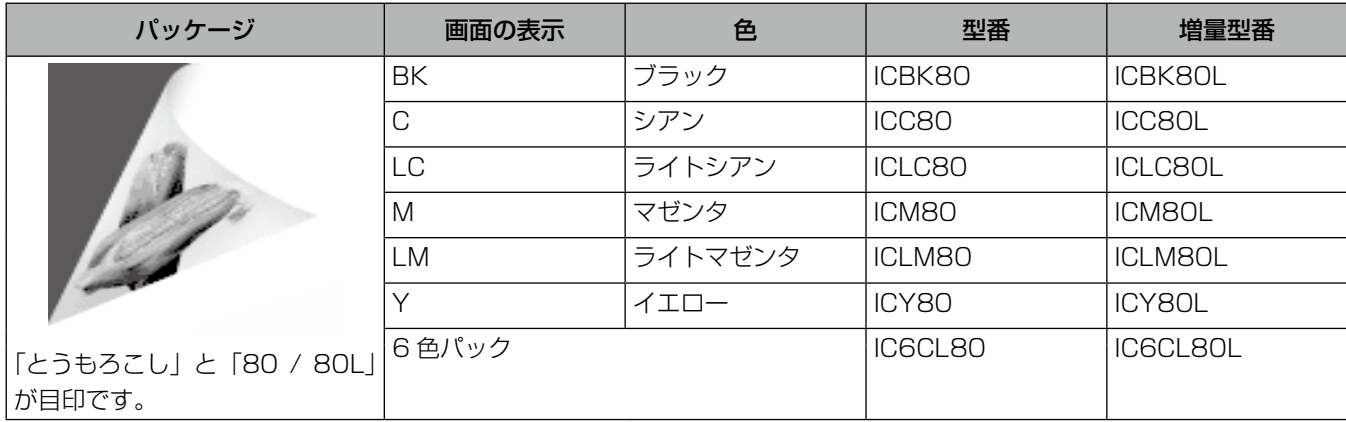

純正品の型番は以下の通りです。

※ 80 番と 80L 番は混在して使用できます。

#### 使用済みインクカートリッジの回収にご協力ください

エプソンは使用済み純正インクカートリッジの回収活動を通じ、地球環境保全と教育助成活動を推進しています。より身近に 活動に参加いただけるように、郵便局や学校での回収活動を推進しています。使用済みのエプソン純正インクカートリッジを、 最寄りの「回収箱設置の郵便局」や「ベルマークのカートリッジ回収活動に参加している学校」にお持ちください。詳しくは エプソンのホームページをご覧ください。

< http://www.epson.jp/recycle/ >

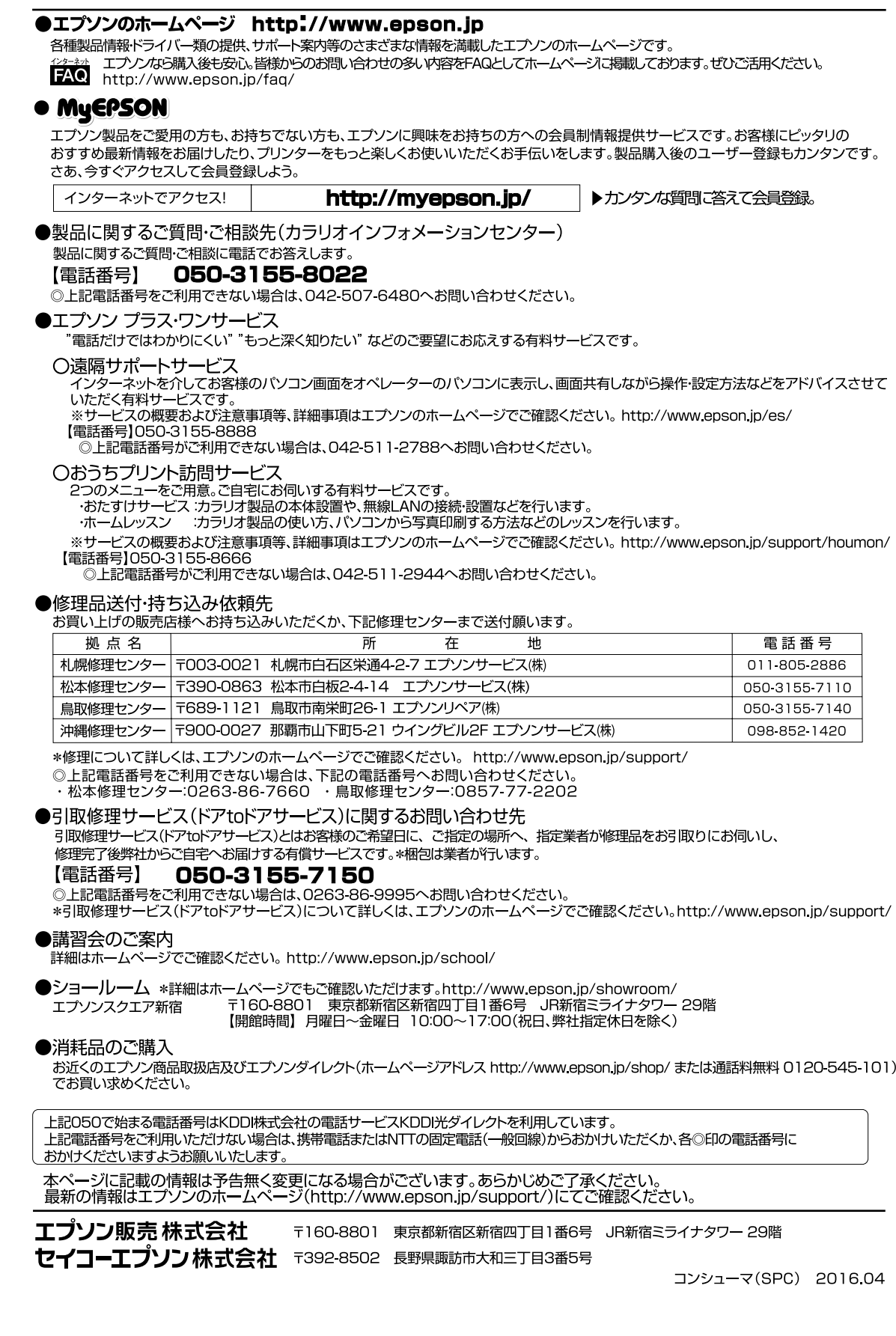

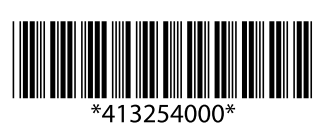